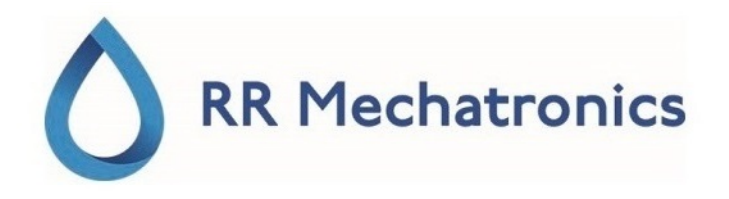

# Instrucciones de uso

# **Interrliner**

MRN-164\_2-ES Version 2.02

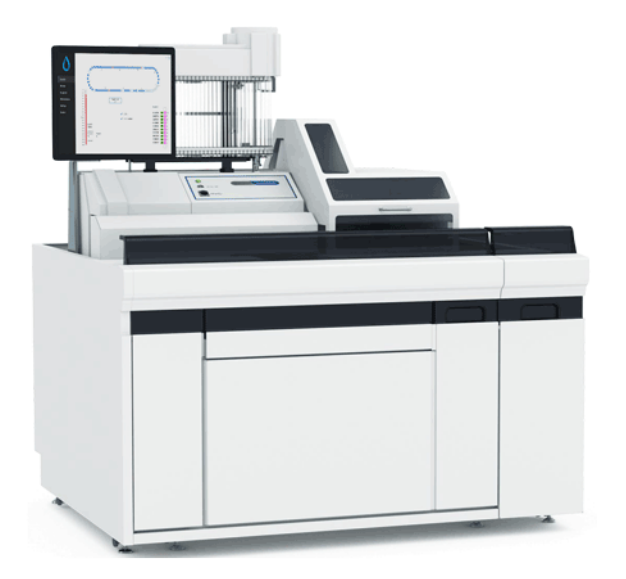

# **Contenido**

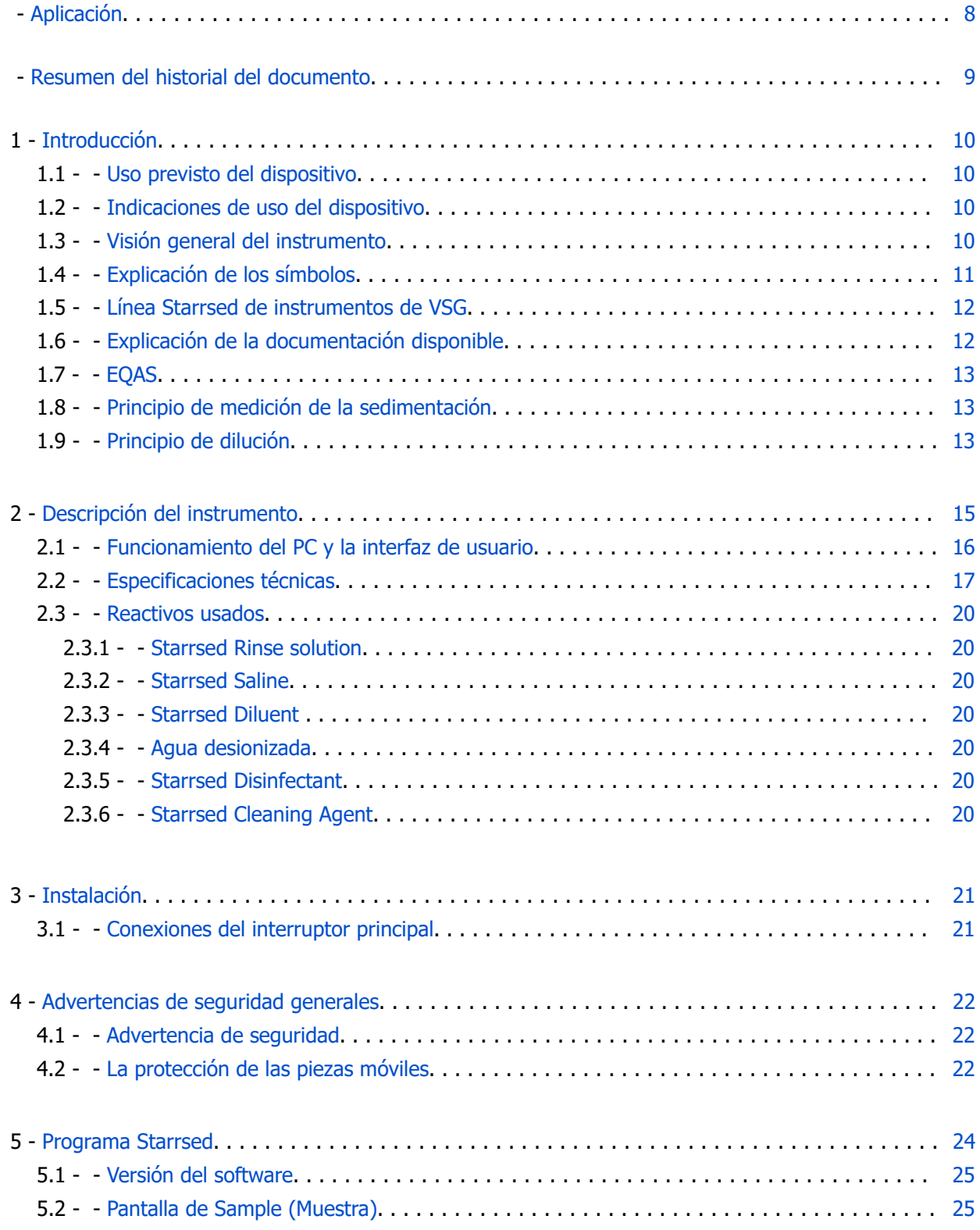

# △ RR Mechatronics

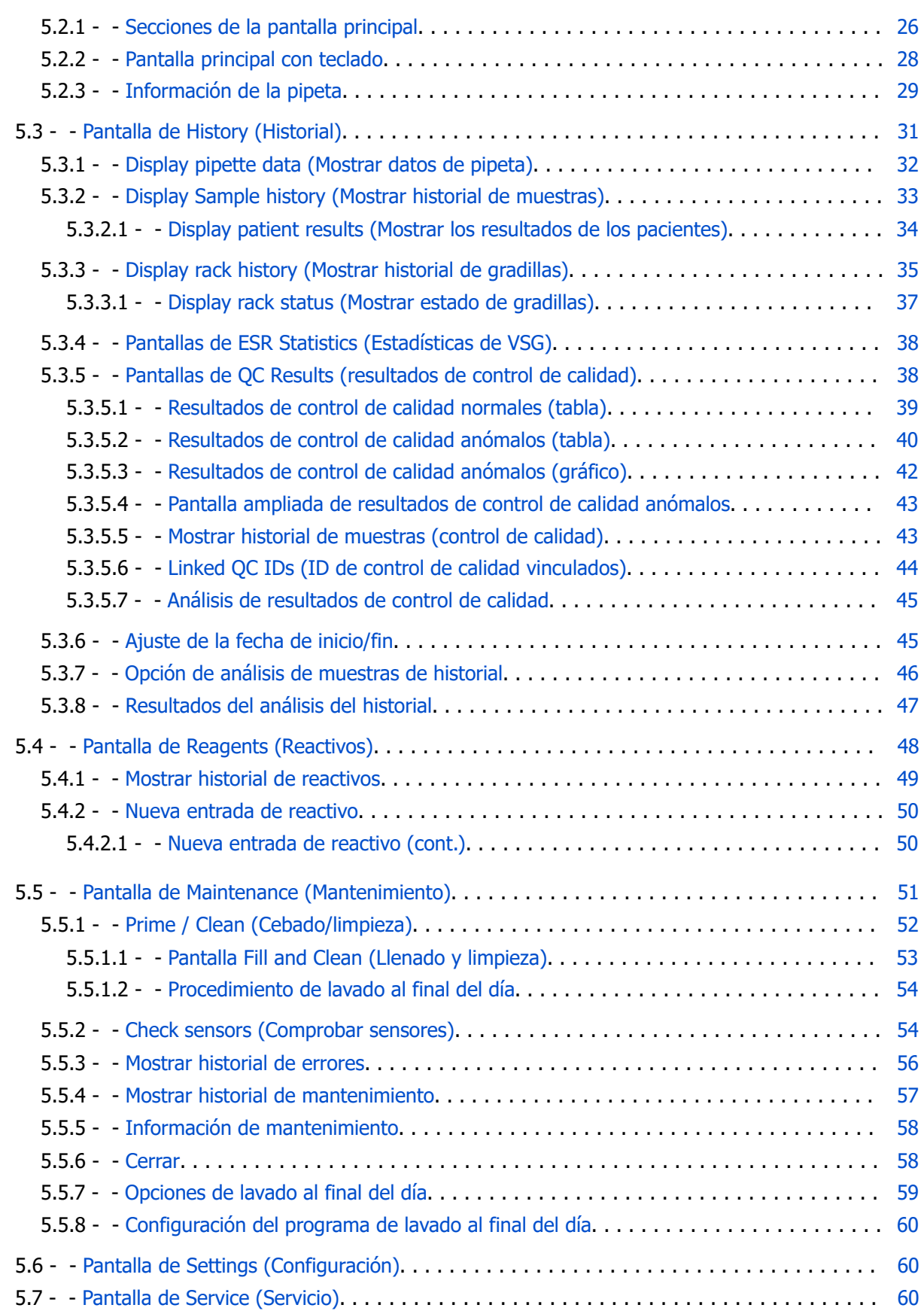

# ♦ RR Mechatronics

#### **Contenido**

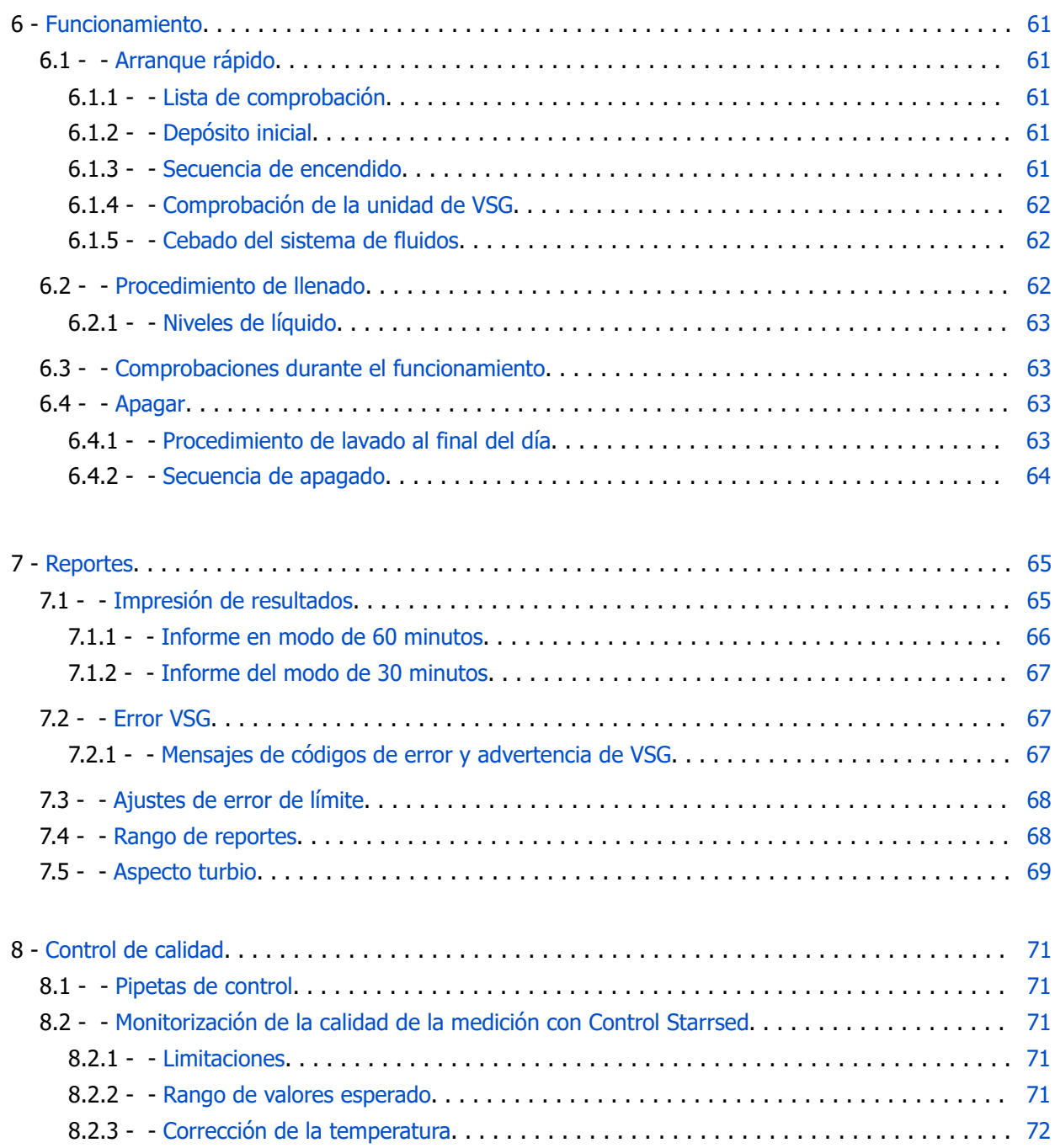

# △ RR Mechatronics

#### **Contenido**

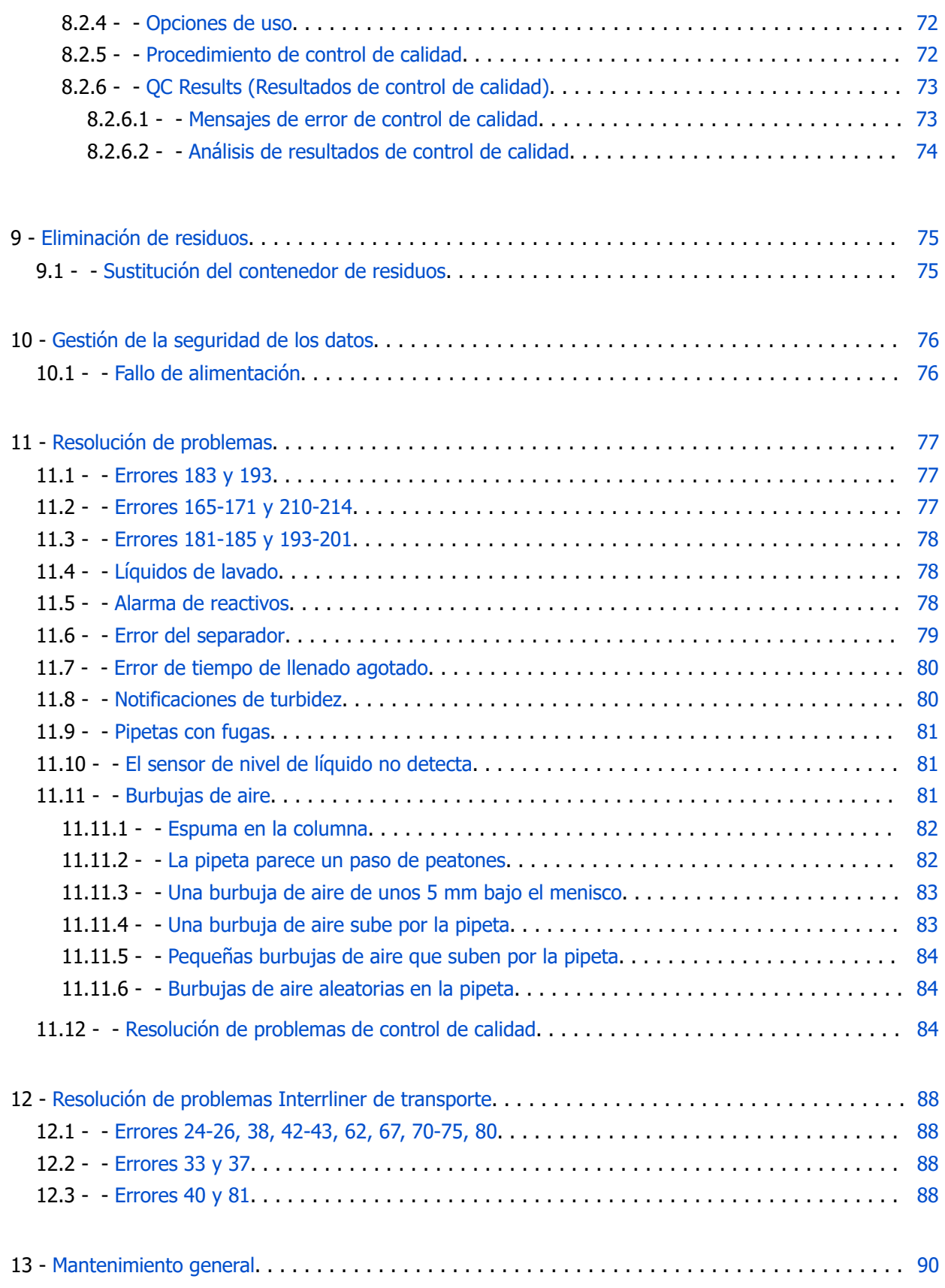

# ♦ RR Mechatronics

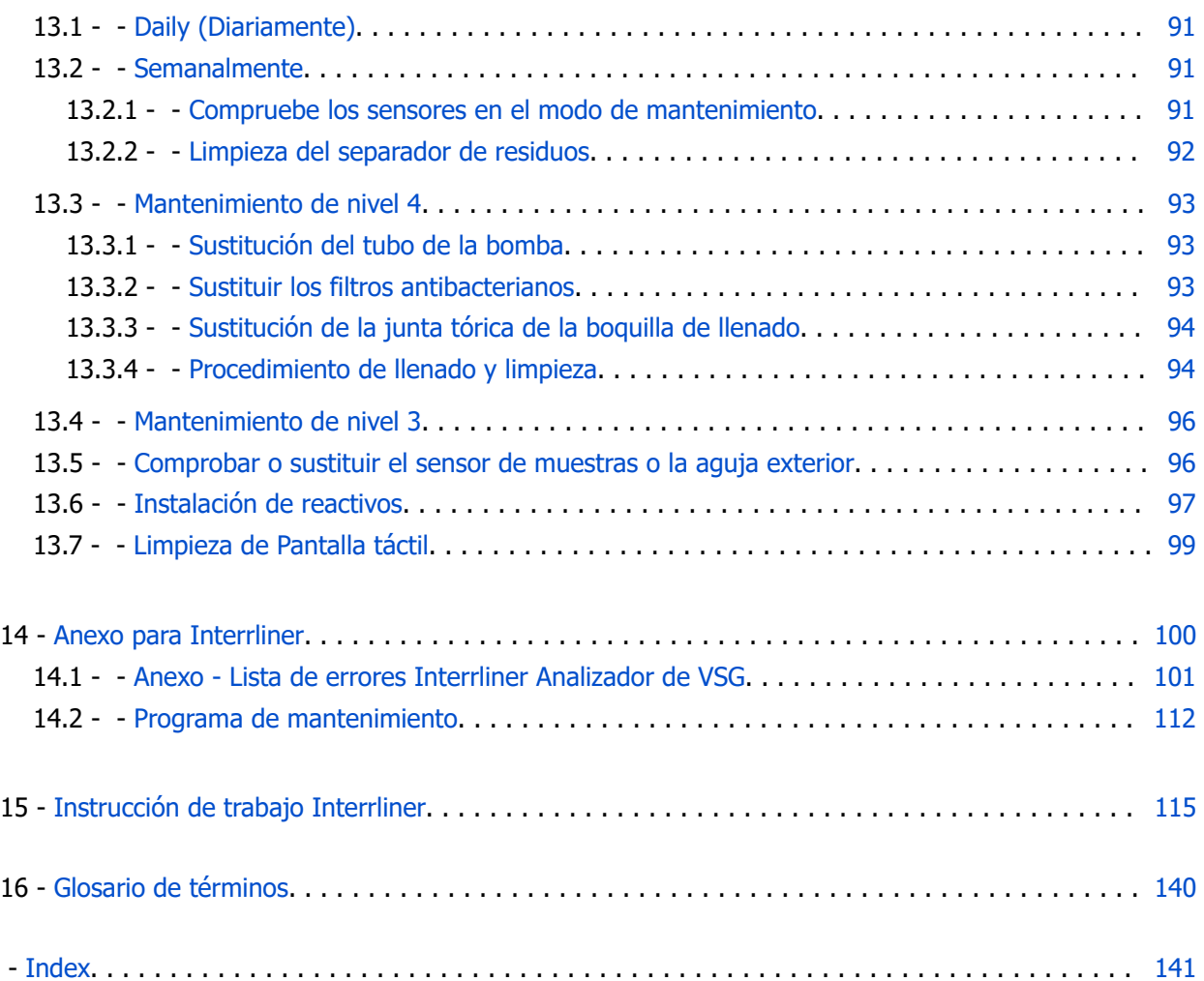

# <span id="page-7-0"></span>**Aplicación**

Este manual MRN-164\_2 se aplica a los siguientes instrumentos: Interrliner XN1 FRL EHST109621 Interrliner XN2 FRL EHST109622 Interrliner XN3 FRL EHST109623 con la versión del software V6.xx

# <span id="page-8-0"></span>**Resumen del historial del documento**

#### **MRN-164\_2-ES**

Fecha de publicación Friday, 11 February 2022

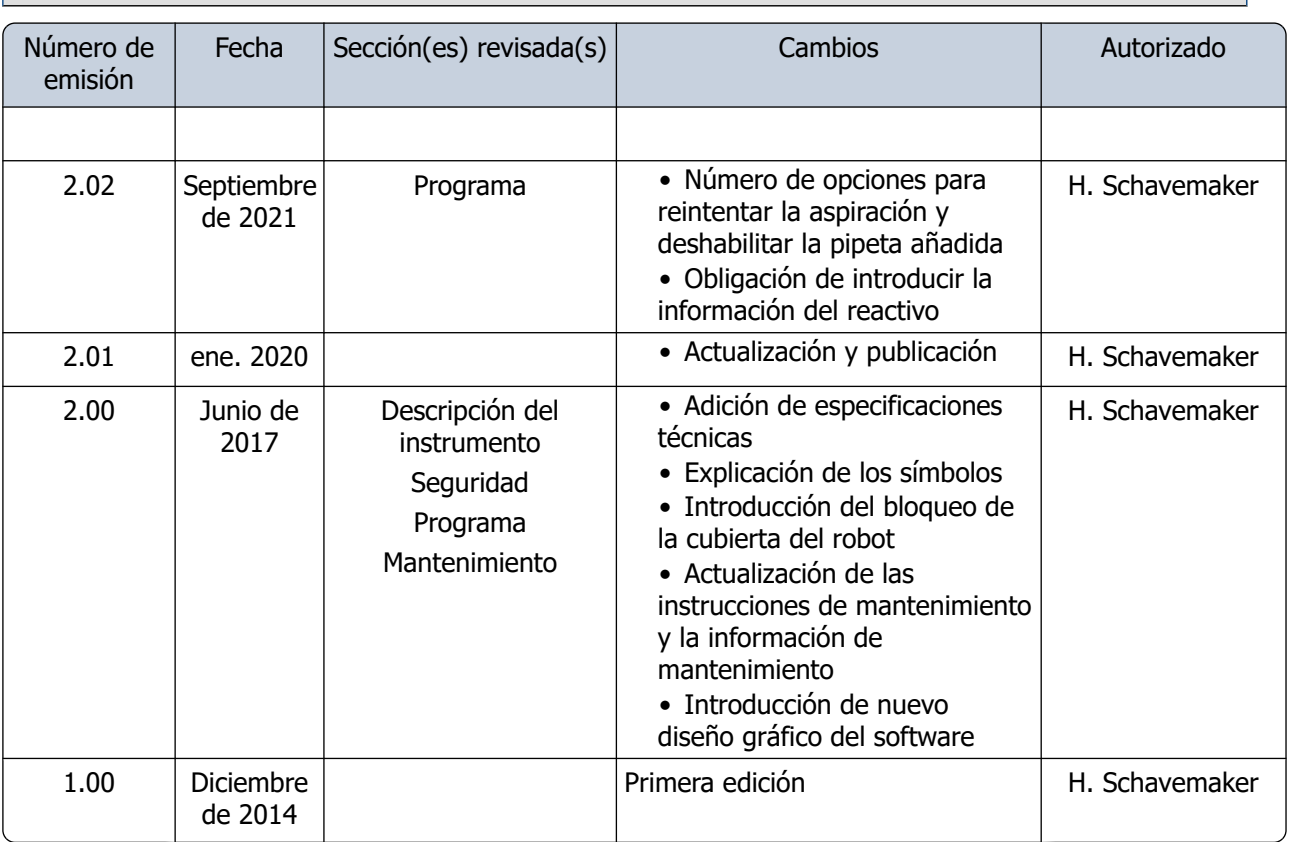

# <span id="page-9-0"></span>**Introducción**

## **1.1 - Uso previsto del dispositivo**

Analizador automatizado para la determinación in vitro de la velocidad de sedimentación globular (VSG) en muestras de sangre humana según el método de Westergren.

Solo para uso profesional en laboratorios médicos. Para su uso en todas las poblaciones de pacientes, sin restricciones de edad o cualquier otro detalle anatómico o fisiológico.

### **1.2 - Indicaciones de uso del dispositivo**

Para el diagnóstico precoz y el seguimiento de pacientes con (sospecha de) enfermedades inflamatorias.

Como se indica en el uso previsto, el instrumento Starrsed está diseñado exclusivamente para el uso profesional en laboratorios médicos. Todo el personal que interactúe de cualquier modo con el dispositivo debe recibir la formación adecuada por parte del fabricante o sus representantes autorizados.

El instrumento debe utilizarse para todas las poblaciones de pacientes, sin restricciones de edad o cualquier otro detalle anatómico o fisiológico.

### **1.3 - Visión general del instrumento**

El instrumento de medición de la velocidad de sedimentación sanguínea Starrsed (en adelante, Interrliner) es un dispositivo médico de [diagnóstico in vitro](#page-139-0) que realiza automáticamente el análisis de la [velocidad de](#page-139-0) [sedimentación globular](#page-139-0) (VSG) según el método de Westergren, de acuerdo con la norma aprobada del CLSI H02-A5<sup>1</sup> y recomendada por el ICSH<sup>2</sup>, utilizando tubos de muestra cerrados llenos de citrato o sangre en EDTA.

El Interrliner es un sistema de VSG avanzado que ofrece numerosas funciones y ventajas únicas en comparación con los procedimientos de VSG tradicionales. La automatización de este método tiene las ventajas siguientes:

- Las pipetas Westergren siempre se llenan hasta el nivel correcto.
- El uso de tubos de muestras cerrados reduce la posibilidad de contaminación para el usuario y el entorno.
- Se utilizan pipetas Westergren de vidrio estándar, en las que la medición se puede corregir a una temperatura constante (18 °C). Permite detectar incluso las pequeñas anomalías durante un periodo de tiempo más largo, independientemente de dónde y cuándo se haya tomado la muestra de sangre.
- El lector de códigos de barras lee las identificaciones de las muestras y cada medición de la sedimentación se vincula a la muestra identificada, de modo que no es necesaria una hoja de trabajo manual.
- En el [modo EDTA](#page-139-0), la dilución de la sangre en EDTA con citrato es considerablemente más precisa que la dilución manual lograda mediante el «revelado» o el uso de tubos de extracción de sangre al vacío precargados de solución de citrato.
- Los datos se pueden enviar a su sistema de información para laboratorio (SIL/LIMS)

#### <span id="page-10-0"></span>**Introducción**

- Las pipetas de sedimentación usadas se lavan y secan automáticamente.
- El volumen mínimo de la muestra es 1,4 ml for the Interrliner.
- El Interrliner se integra con la línea Sysmex HST XN,

Este modelo Interrliner se entrega con una línea de retorno frontal y utiliza los racks de muestras Sysmex.

El software avanzado permite que el Interrliner se comunique con los sistemas informáticos host Sysmex Lab Comm.

#### Referencias:

(1) CLSI Procedures for the Erytrhocyte Sedimentation Rate Test: Approved Standard - Fifth edition H02-A5, VOl. 31 No 11; 2011

(2) ICSH review of the measurement of the Erythrocyte sedimentation rate / J. M. Jou, Int. Journal of Laboratory Hematology 2011 (33), p .125-132

### **1.4 - Explicación de los símbolos**

Los símbolos siguientes pueden utilizarse en este manual y en el instrumento:

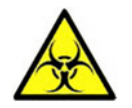

Señal de advertencia para evitar daños personales por riesgo biológico.

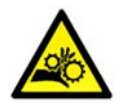

Señal de advertencia para evitar daños personales por piezas giratorias.

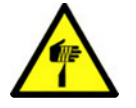

Señal de advertencia para evitar daños personales por objetos afilados.

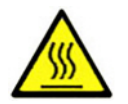

Señal de advertencia para evitar daños personales por superficies calientes.

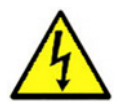

Señal de advertencia para evitar daños personales por descargas eléctricas.

<span id="page-11-0"></span>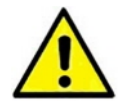

Advertencia general.

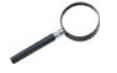

Nota general.

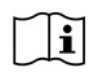

Este símbolo indica una referencia a esta u otra documentación del producto

### **1.5 - Línea Starrsed de instrumentos de VSG**

La línea Starrsed de instrumentos automatizados para el análisis de la VSG es única por el hecho de que ha automatizado el método Westergren y cumple plenamente con el método de referencia publicado, incluido el funcionamiento con sangre diluida en EDTA. La línea Starrsed ofrece varios tipos de analizadores de la VSG. Nuestras soluciones van desde las basadas en tubos hasta las basadas en gradillas y las basadas en rieles, lo que se traduce en el máximo nivel de automatización posible. Los laboratorios que operan diferentes instrumentos Starrsed con diferentes capacidades tienen aseguradas unas correlaciones precisas y completamente fiables.

### **1.6 - Explicación de la documentación disponible**

Los manuales de Interrliner están disponibles en tres niveles: para el operario, el supervisor y el técnico de servicio.

Están disponibles los manuales siguientes:

```
1. Instrucciones de uso (IFU)
```
Diseñadas para el operador: Contienen instrucciones sobre el funcionamiento normal, la seguridad, el mantenimiento preventivo y los procedimientos de resolución de problemas para solucionar los problemas más habituales. Disponibles en varios idiomas.

2. Manual de usuario (UM)

(Si está disponible) Diseñado para el supervisor de laboratorio. Contiene información de las IFU e información adicional sobre los ajustes, el servicio, los niveles de mantenimiento superiores y los procedimientos de resolución de problemas para solucionar los problemas más complejos. Solo disponible en inglés.

```
3. Manual de servicio (SM)
```
Diseñado para los técnicos de servicio cualificados. Describe detalladamente el mantenimiento, el servicio y la reparación del instrumento. Contiene descripciones detalladas de las piezas, los planos de montaje, las modificaciones, la resolución de problemas ampliada, los diagramas de flujo, etc. Solo disponible en inglés.

4. Manual de instalación (IM)

Diseñado para los técnicos de servicio cualificados. Contiene instrucciones y procedimientos para la instalación y puesta en marcha. Solo disponible en inglés.

#### <span id="page-12-0"></span>**Introducción**

Los manuales están disponibles en formato PDF y HTML y se pueden descargar en support.rrmechatronics.com.

### **1.7 - EQAS**

EQAS es una herramienta completa de RR Mechatronics que evalúa periódicamente el desempeño del instrumento Starrsed en su laboratorio. A través de EQAS, los resultados de las pruebas del instrumento (obtenidos con el Control Starrsed) se comparan de manera objetiva con un grupo de referencia internacional que utiliza el mismo tipo de instrumento. Todos los clientes pueden registrarse en nuestro portal, disponible en nuestro sitio web .

### **1.8 - Principio de medición de la sedimentación**

La lectura automática de las pipetas de sedimentación Westergren se realiza desplazando un sensor óptico a lo largo de las pipetas. A medida que el sensor se mueve, va tomando una lectura cada 0,25 mm. El sensor detecta la absorción de la luz infrarroja a través de la pipeta Westergren llena de sangre. A partir de estas lecturas, se determinan los valores en varios niveles de absorción. Todas las cifras de absorción son relativas a la lectura más oscura y la más clara (la más oscura = 100 % y la más clara = 0 % de absorción, respectivamente).

Por definición, los niveles son:

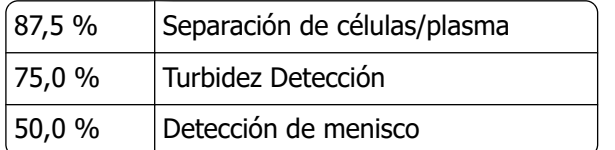

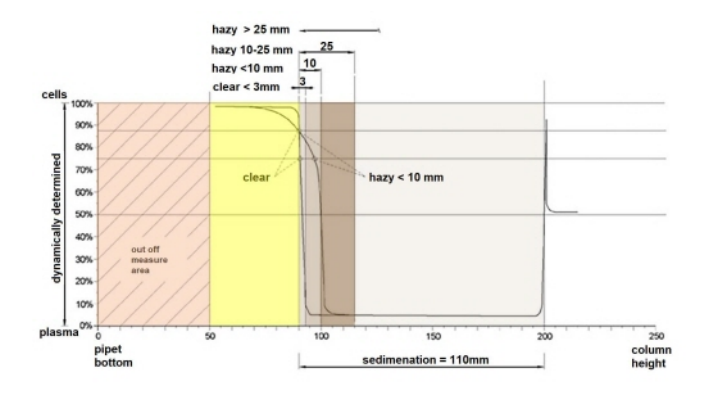

Gráfico que muestra los valores de absorción típicos de una muestra

### **1.9 - Principio de dilución**

El principio de añadir diluyente a un flujo de sangre completa es único. El Interrliner tiene la capacidad de controlar el desplazamiento del aire durante el ciclo de aspiración. Esto se denomina dilución en línea. La CPU recibe los datos del sensor de flujo del aire y calcula la velocidad de la jeringa. La precisión del diluidor es de ±3 %.

# RR Mechatronics

La dilución del citrato (4:1) tiene lugar para reducir la influencia del Hto (hematocrito) en el proceso de sedimentación. La dilución lleva el nivel de Hto de 0,45 (considerado como un nivel normal) a 0,36. La ICSH (1993) recomienda el uso de muestras de EDTA con un Hto de 0,35 o menos. Los errores de dilución de hasta el 25 % dan como resultado una variación del 5 % en el Hto de la muestra preparada. Esto se encuentra dentro de la variación natural del Hto entre individuos y no tendrá una influencia significativa en la precisión de la medición de la VSG.

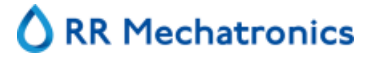

**2**

# <span id="page-14-0"></span>**Descripción del instrumento**

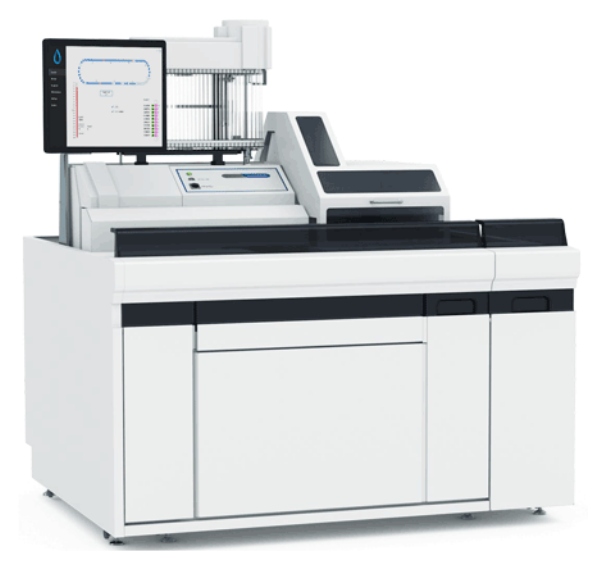

El Interrliner consta de los siguientes módulos principales:

#### **Depósito inicial**

- Carga de gradillas mediante sistema de transporte accionado por correa
- Capacidad de albergar 21 gradillas Sysmex
- Teclado (en el cajón)

#### **Manipulación y transporte de tubos**

- Unidad del indexador, inicialización de las gradillas y lectura del código de barras de los tubos de muestras y las gradillas de muestras.
- Unidad del robot de muestras, mezcla de los tubos de muestras y colocación sucesivamente de cada tubo de muestras en el Analizador de VSG para su aspiración.
- Cinta transportadora, que parte del Depósito inicial.
- Línea de retorno frontal, para el transporte de las gradillas de vuelta a Sysmex HST XN después del muestreo.
- Cubierta de protección.

#### **Analizador de VSG**

# <span id="page-15-0"></span>**ORR Mechatronics**

- Instrumento de medición de la VSG con una cinta que alberga 84 pipetas Westergren de vidrio de precisión.
- Aspiración automatizada del tubo de muestra.
- Dilución automatizada de muestra de sangre en EDTA con citrato.
- Medición automatizada de la VSG después de 30 o 60 minutos.
- Limpieza y secado automatizados de las pipetas.

#### **Armario de reactivos**

- Puerta batiente para un fácil acceso
- Con capacidad para almacenar todos los reactivos necesarios

#### **PC con monitor LCD con pantalla táctil**

- Plataforma de Windows
- Software específico para el instrumento
- Conexiones de red opcionales
- Puerto USB

#### Opcional:

Lector de códigos de barras externo, que puede conectarse al puerto USB del Analizador de VSG. Este lector de códigos de barras se puede utilizar para la manipulación de los reactivos y para la introducción del ID en la búsqueda del historial de muestras.

### **2.1 - Funcionamiento del PC y la interfaz de usuario**

Toda la operativa del Interrliner se controla desde un ordenador personal con el sistema operativo Windows. La interfaz de usuario es intuitiva y se puede activar mediante el teclado o la pantalla táctil opcional. Todos los datos de cada muestra, incluidos los datos de medición brutos y una representación gráfica de la pipeta, se almacenan y pueden recuperarse más adelante en caso necesario.

La pantalla principal indica qué pipetas están en uso. En la sección del centro se indica el número de muestra y el estado de cada pipeta, incluido el «tiempo restante» antes de la obtención del resultado.

En el lateral se muestra una representación gráfica de la pipeta en la posición de medición y un gráfico de la densidad óptica en toda la extensión de la pipeta. Estos datos se conservan en la memoria para su posterior recuperación, en caso necesario.

## <span id="page-16-0"></span>**2.2 - Especificaciones técnicas**

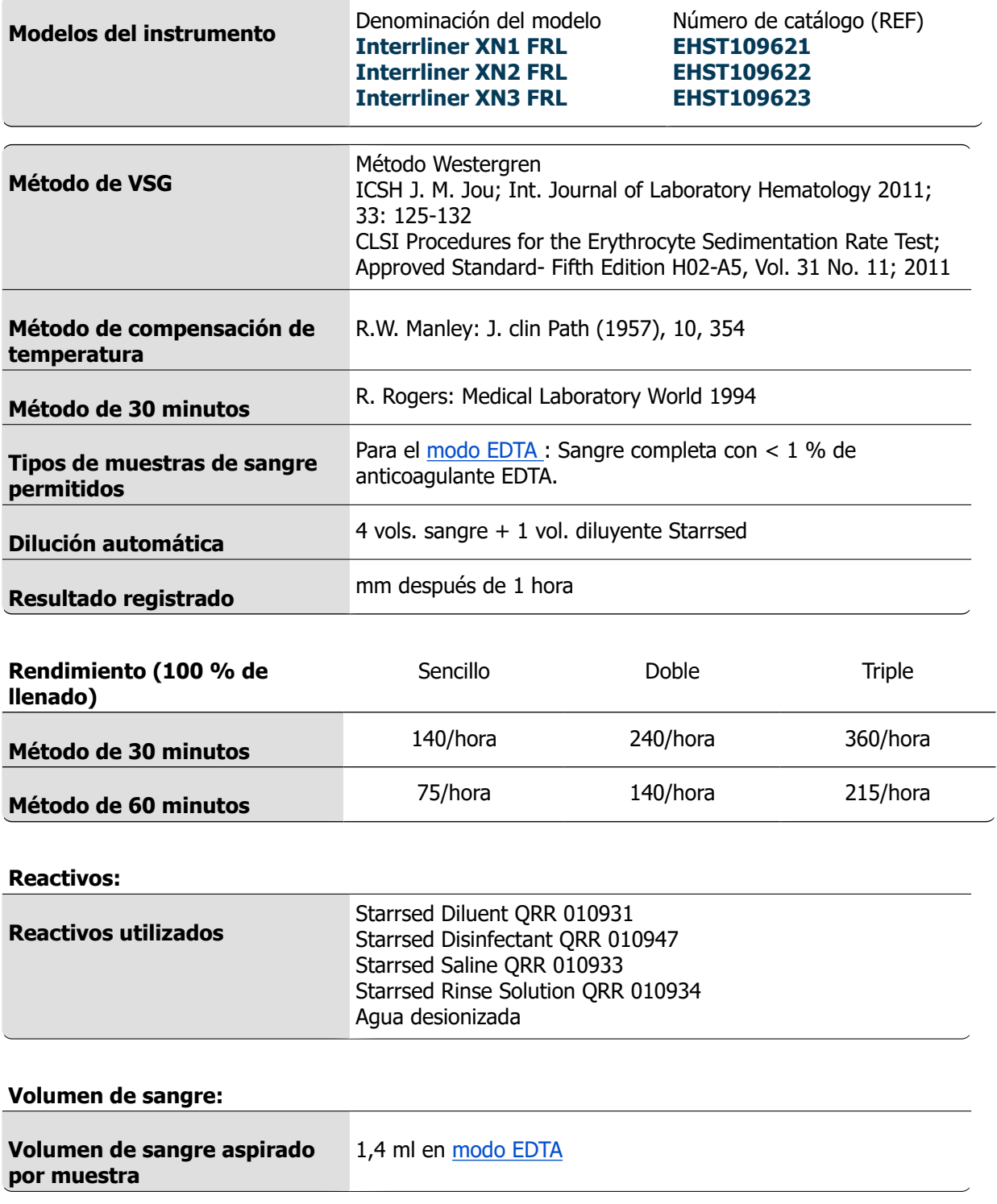

#### **Tipos de gradillas y tubos:**

# **△ RR Mechatronics**

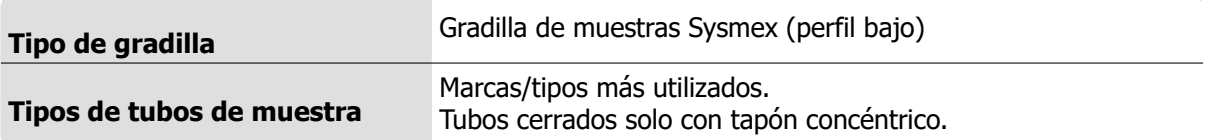

#### **Lector de códigos de barras:**

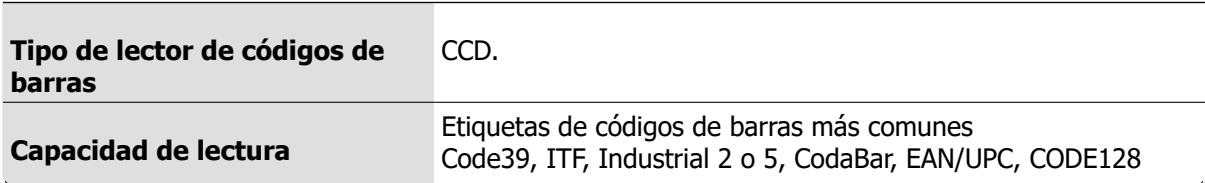

#### **Entorno:**

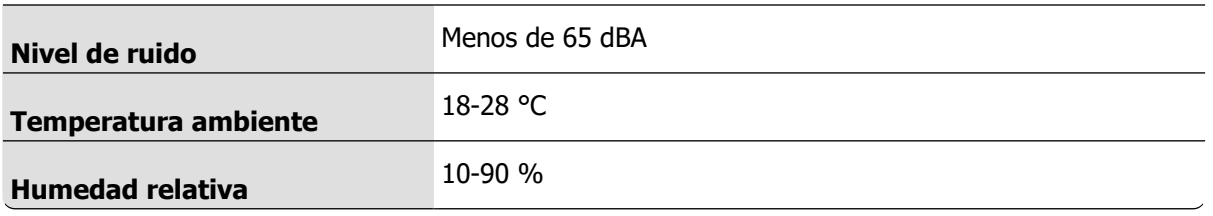

#### **Especificaciones de potencia**

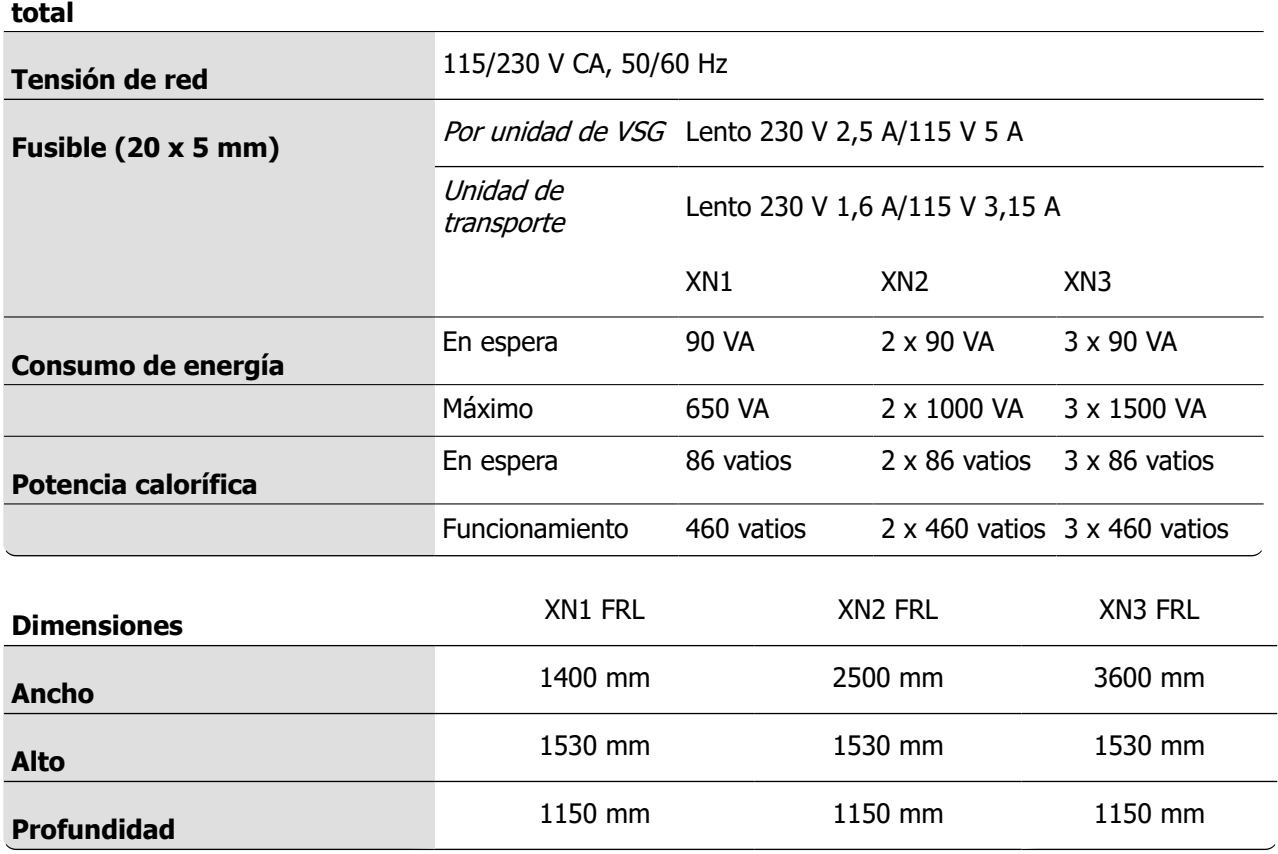

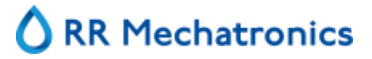

#### **Descripción del instrumento**

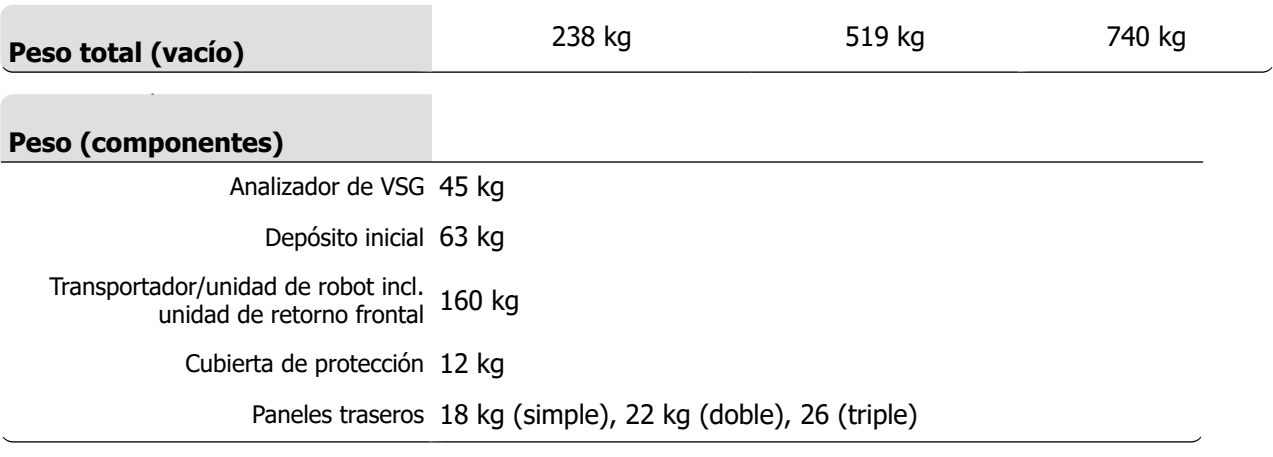

#### **Conectividad LIS:**

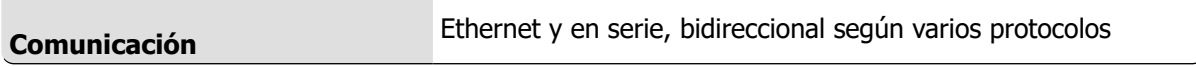

#### **Almacenamiento de datos:**

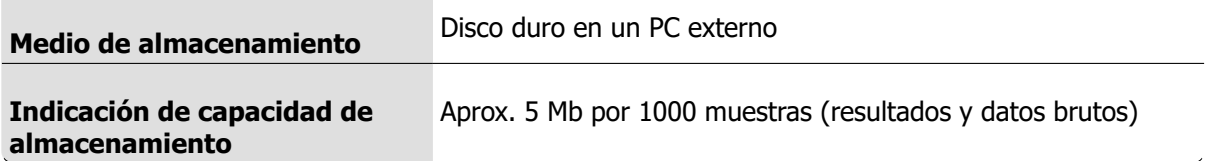

## <span id="page-19-0"></span>**2.3 - Reactivos usados**

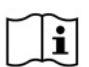

NOTA: La última versión de la ficha de datos de seguridad (FDS) de los reactivos usados se puede encontrar en nuestro sitio web rrmechatronics.com

#### **2.3.1 - Starrsed Rinse solution**

La Starrsed Rinse Solution es un producto específico de diagnóstico in vitro desarrollado exclusivamente para el lavado automático de las pipetas Westergren en los analizadores de VSG Starrsed. Este reactivo se suministra en un contenedor de 20 litros (QRR 010934).

#### **2.3.2 - Starrsed Saline**

La solución Starrsed Saline es un producto específico de diagnóstico in vitro, desarrollado exclusivamente para la limpieza automática del conjunto de aguja y boquilla de llenado en los analizadores de VSG Starrsed. Se utilizan aproximadamente 1 ml de solución salina para cada muestra. Este reactivo se suministra en un contenedor de 5 litros (QRR 010933).

#### **2.3.3 - Starrsed Diluent**

El Starrsed Diluent es un producto específico de diagnóstico in vitro, desarrollado exclusivamente para la dilución automática de las muestras de sangre en los analizadores de VSG Starrsed.

- Se utilizan aproximadamente 0,5 ml de diluyente para cada muestra.
- Se utilizan aproximadamente 2,5 ml para un ciclo de cebado.

El depósito de diluyente es un depósito de 5 litros (QRR 010931).

#### **2.3.4 - Agua desionizada**

Después de cada aspiración, la boquilla de llenado se lava con agua desionizada. El depósito de agua es un depósito de 5 litros y debe llenarse cuando esté vacío.

#### **2.3.5 - Starrsed Disinfectant**

El desinfectante Starrsed es un producto específico de diagnóstico in vitro desarrollado exclusivamente para la desinfección automática del sistema de residuos de los analizadores de VSG Starrsed. Este reactivo se suministra en un contenedor de 5 litros (QRR 010947).

#### **2.3.6 - Starrsed Cleaning Agent**

El producto limpiador Starrsed se utiliza para eliminar los depósitos de proteínas de las pipetas Westergren de los analizadores de VSG Starrsed.

El producto Starrsed Cleaning Agent debe prepararse para el procedimiento de limpieza que se utiliza en el mantenimiento de nivel 4.

El producto limpiador Starrsed se suministra en botellas de 100 ml.

QRR010905: 1 paquete de 2 botellas

# <span id="page-20-0"></span>**Instalación**

Un técnico cualificado debe desembalar, instalar y revisar el instrumento antes de la primera operación. En el manual de instalación Interrliner se proporcionan instrucciones de instalación detalladas.

Conectar el instrumento únicamente a una conexión eléctrica con toma de tierra.

### **3.1 - Conexiones del interruptor principal**

El interruptor principal del Analizador de VSG se encuentra en el lateral izquierdo de este instrumento. El interruptor principal de las unidades de transporte de Interrliner gradillas se encuentra en el armario, debajo del Depósito inicial.

**Atención**: La unidad del robot de muestras utiliza la fuente de alimentación de los analizadores de VSG. iAl apagar las unidades de transporte no se apaga el robot de muestras!

En una de las patas de apoyo traseras cerca del Depósito inicial se encuentra un bloque de distribución de energía central para conectar todas las unidades y dispositivos auxiliares se encuentra. Este bloque de distribución tiene un interruptor principal y un indicador luminoso que muestra el estado de encendido o apagado.

Comprobar si todos los cables de alimentación de Analizador de VSG y la/s impresora/s están conectados al bloque de distribución.

**Nota**: ¡No apagar el Interrliner durante el funcionamiento normal!

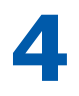

# <span id="page-21-0"></span>**Advertencias de seguridad generales**

El instrumento descrito en este manual está diseñado para ser utilizado únicamente por personal cualificado. Para el uso correcto y seguro de este instrumento, es esencial que tanto el personal operativo como el de mantenimiento sigan los procedimientos de seguridad generalmente aceptados, además de las precauciones de seguridad especificadas en este manual.

- Ejecute su trabajo de acuerdo con lo dispuesto en este manual. Lea las instrucciones antes de utilizar el instrumento. Observe todas las indicaciones de precaución del manual y del instrumento. Conserve este manual para futuras consultas.
- Siga los procedimientos de bioseguridad cuando trabaje con piezas contaminadas con sangre.
- Tenga cuidado para evitar pinchazos durante la limpieza o sustitución del conjunto de la aguja.
- Solo el personal formado y cualificado debe hacerse cargo de la reparación.
- Lleve ropa de protección.
- Cuando el instrumento está en funcionamiento, no está permitido:
	- Abrir y retirar las cubiertas de seguridad.
		- Tocar las piezas móviles.
- No se permite dar acceso al instrumento a personas no autorizadas.
- Siempre que sea probable que la protección de seguridad se haya visto afectada, el instrumento debe dejar de utilizarse y asegurarse frente a cualquier funcionamiento no deseado. El asunto debe remitirse a técnicos cualificados.
- Es probable que la protección de seguridad se vea afectada si, por ejemplo, el instrumento no realiza las mediciones previstas o muestra daños visibles o expulsa olores inusuales, humo o fluidos.
- Se debe comunicar al distribuidor o fabricante y a las autoridades locales competentes cualquier incidente grave que se produzca en relación con el instrumento.

### **4.1 - Advertencia de seguridad**

Si se produce un incidente con Interrliner que ocasione daños en el instrumento, notifíquelo a su superior y a su distribuidor local de equipos antes de seguir utilizando el instrumento.

#### **Por ejemplo:**

- El impacto contra un objeto en movimiento o una persona.
- La caída de objetos sobre el instrumento.
- El derrame de líquidos en el instrumento.

### **4.2 - La protección de las piezas móviles**

Aplicable a los instrumentos suministrados a partir de agosto de 2015 o después de la instalación del kit de modificación EHST120923 (consulte el Boletín de servicio IB 2015015)

El Interrliner está equipado con una protección para las piezas móviles.

La unidad del robot de muestras se cierra con la cubierta del robot y se bloquea automáticamente durante el muestreo.

#### **Advertencias de seguridad generales**

La cubierta de la unidad de manipulación de los tubos («cubierta del robot») está equipada con un dispositivo de bloqueo que bloquea automáticamente la cubierta durante el funcionamiento. La cubierta del robot no se puede abrir durante el movimiento de los mecanismos de manipulación de los tubos.

RR Mechatronics

Para iniciar el Modo de muestra:

- Cierre la cubierta y pulse el botón «Sample mode» (Modo de muestra).
- La cubierta se bloquea automáticamente y el modo de muestra se activa
- Si se pulsa el botón «Sample mode» (Modo de muestra) mientras la cubierta está todavía abierta, aparece un mensaje de advertencia audible y visible que indica al operario que cierre la cubierta. El movimiento de los mecanismos se detiene hasta que la cubierta se cierra y se bloquea.

Para acceder al mecanismo de manipulación de tubos, por ejemplo, para realizar tareas de mantenimiento u otras intervenciones necesarias por parte del operario:

- Desactive el «Sample mode» (Modo de muestra) pulsando el botón de muestra.
- La secuencia de muestras se cancela de forma coordinada y segura. Una vez que se ha detenido el movimiento de los mecanismos de manipulación de los tubos, la cubierta se desbloquea.
- En caso de que se produzca un error que requiera la interacción del operario, el «Sample mode» (Modo de muestra) se desactiva automáticamente y la cubierta se desbloquea.

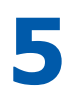

# <span id="page-23-0"></span>**Programa Starrsed**

El Interrliner se controla a través de un ordenador externo en el que se ejecuta el software Starrsed. Las funciones del software se agrupan en seis pantallas con pestañas. El software se controla con el puntero del ratón o directamente a través de la pantalla táctil. Cuando se requiere una entrada numérica o alfanumérica, en la pantalla aparece automáticamente un teclado virtual.

Las pantallas de funcionamiento normal son la pantalla **Sample (Muestra)** y la pantalla **History (Historial)**. La pantalla **Reagents (Reactivos)** se utiliza para comprobar los niveles de reactivo y registrar la sustitución de reactivo.

Para activar las secuencias de cebado y las operaciones de limpieza, se utiliza la pantalla **Mantenimiento** . Las pantallas **Settings (Configuración)** y **Service (Servicio)** están protegidas con una contraseña para evitar cambios accidentales en la configuración. El menú **Service (Servicio)** se utiliza con fines de servicio y control.

**Nota**: En las siguientes secciones, mueva el ratón sobre la pestaña y haga clic con el botón izquierdo del ratón. Haga clic de nuevo en la misma pestaña para obtener información detallada sobre el tema.

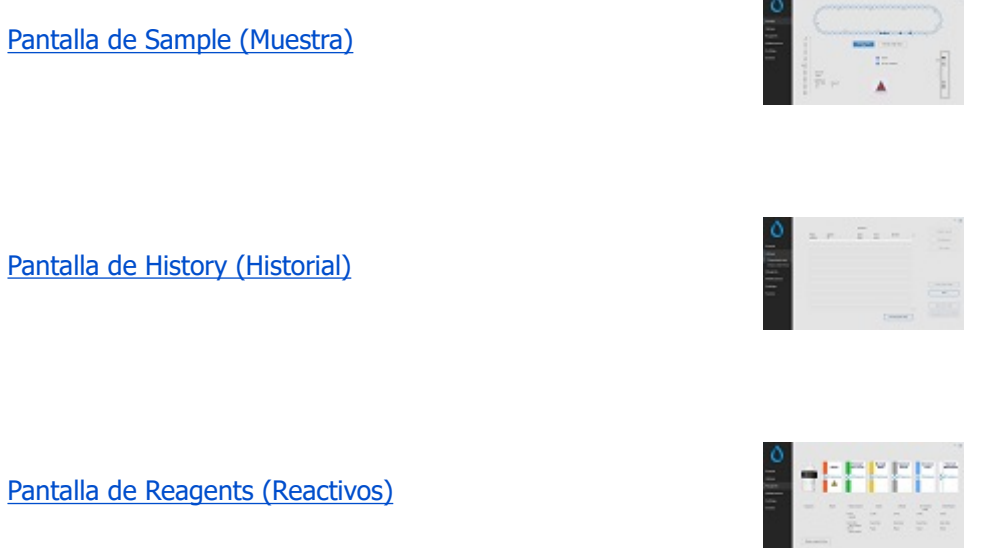

[Pantalla de Maintenance \(Mantenimiento\)](#page-50-0)

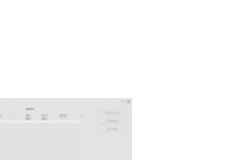

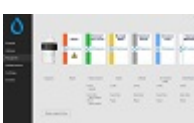

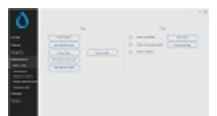

<span id="page-24-0"></span>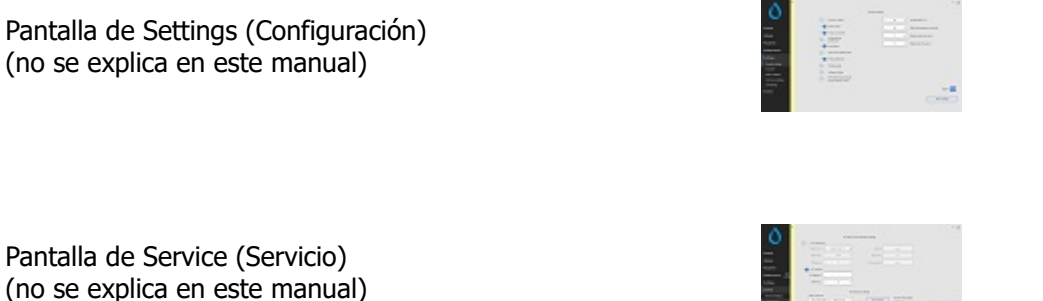

### **5.1 - Versión del software**

El software y los manuales más recientes para el Interrliner se pueden descargar en el sitio web de RR Mechatronics (www.rrmechatronics.com). (Sección de inicio de sesión)

La descripción siguiente es válida para la versión del software 6.12.1 and up y superiores.

### **5.2 - Pantalla de Sample (Muestra)**

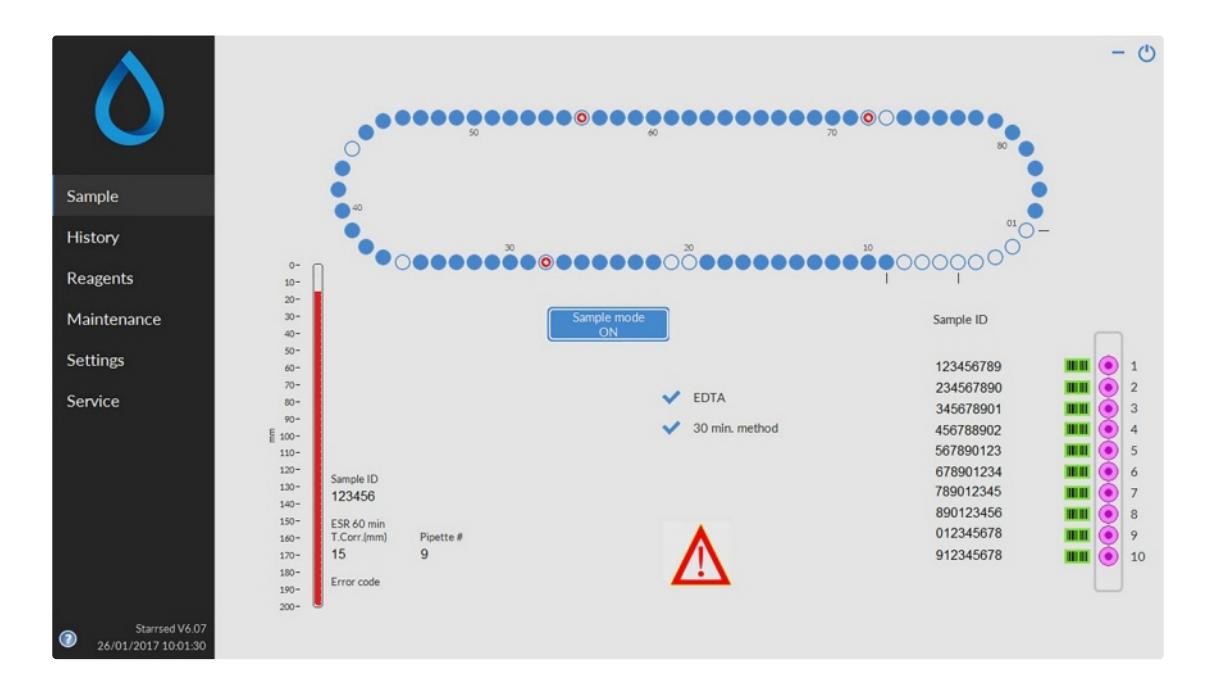

El menú principal aparece durante el funcionamiento. Para acceder a otros menús, seleccione la pestaña deseada en la pantalla.

Las pantallas siguientes se pueden seleccionar a través de las pestañas asociadas:

- <span id="page-25-0"></span>1. [Pantalla de Sample \(Muestra\)](#page-24-0)
- 2. [Pantalla de History \(Historial\)](#page-30-0)
- 3. [Pantalla de Reagents \(Reactivos\)](#page-47-0)
- 4. [Pantalla de Maintenance \(Mantenimiento\)](#page-50-0)
- 5. Pantalla de Settings (Configuración)
- 6. Pantalla de Service (Servicio)

La imagen anterior es un ejemplo de la pantalla de **Sample (Muestra)** del Analizador de VSG en el modo de funcionamiento normal. Cuando el software está configurado en el modo de servicio, se indica con una barra amarilla junto al menú.

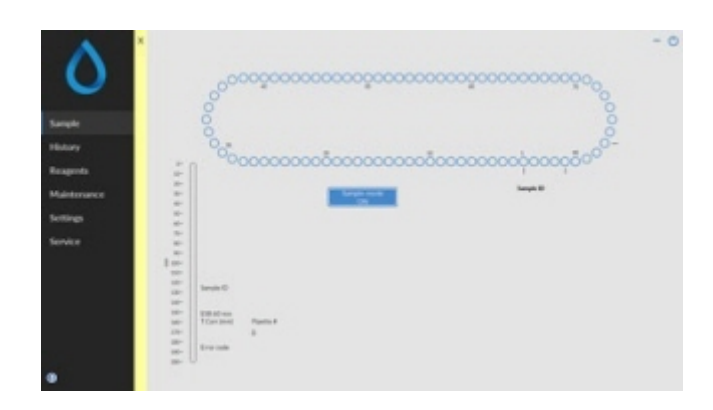

Cuando el Analizador de VSG se ejecuta en el modo de servicio, se pueden cambiar todo tipo de ajustes y el instrumento funcionará con los ajustes modificados. Por ejemplo, cuando el tiempo de VSG se establece en 12 minutos, el carrusel se moverá de acuerdo con este ajuste de tiempo para estar a tiempo en la posición de medición.

**No** realice muestreos normales cuando el Service mode (Modo de servicio) esté activado.

Cuando el Analizador de VSG se ejecuta en el NORMAL MODE (MODO NORMAL), el instrumento utiliza la configuración estándar guardada. Por ejemplo, el tiempo de VSG se ajusta a 60 minutos o 30 minutos según el método utilizado.

El botón User Manual (Manual del usuario) se encuentra en la parte inferior del menú. Haga clic en este botón para abrir el manual del usuario Interrliner.

#### **5.2.1 - Secciones de la pantalla principal**

1 Carrusel:

Esta es una representación gráfica del carrusel. Las pipetas se llenan en la posición B. Cuando se solicita una VSG, el carrusel se mueve a la posición de medición (C). Cada pipeta se lava en la posición D. En la pantalla, la cinta también se mueve de la misma manera. Los números (A) situados junto a las pipetas son los números de la cinta de pipetas.

Cuando una pipeta se llena correctamente, un punto azul señala la pipeta llena. En caso de fallo, la pipeta se marca con un punto rojo parpadeante.

Toda la información de la muestra se puede encontrar en la pestaña **History (Historial)**

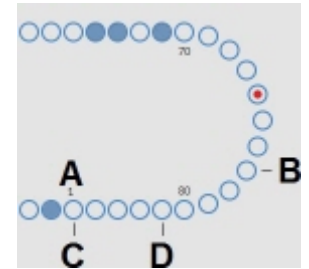

#### **Programa Starrsed**

#### 2 Gradilla:

Esta es una representación de la gradilla en curso. Las posiciones vacías indican que no se ha detectado ningún tubo de muestra en esa posición.

Las combinaciones de los pictogramas tienen el significado siguiente:

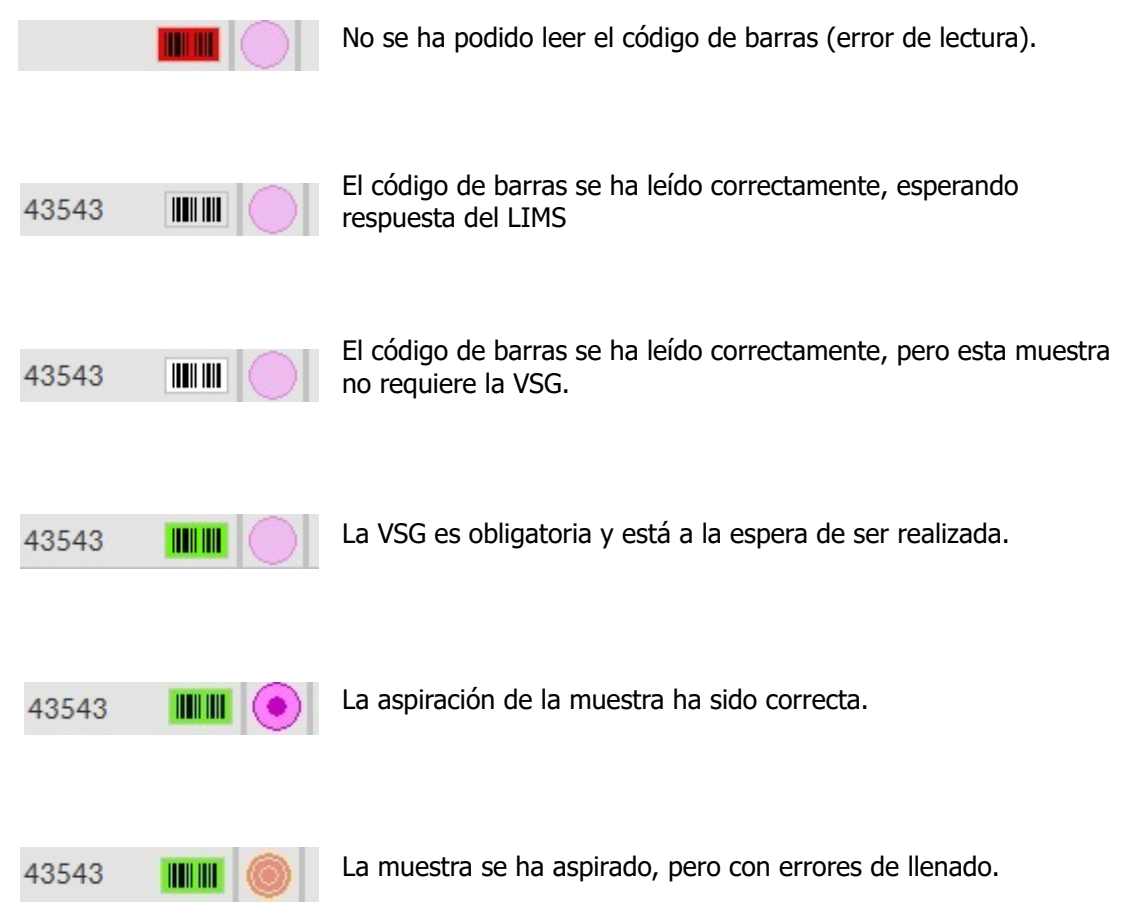

Después de procesar la gradilla, la información de la gradilla se transfiere a la pantalla **[Display rack history](#page-34-0) [\(Mostrar historial de gradillas\)](#page-34-0)** .

#### 3 Pipeta:

Esta es una representación gráfica de la pipeta. Se genera a partir de los resultados de la medición de la VSG. Se puede utilizar para localizar posibles burbujas de aire.

4 Botón de Modo de muestra: Este es el botón para iniciar o detener el modo de funcionamiento del instrumento. <span id="page-27-0"></span>5 Información sobre la versión y ayuda: Muestra la información sobre la versión del software.

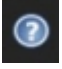

Haga clic en el signo de interrogación para consultar las Instrucciones de uso (modo normal) o en la lista de errores en caso de que aparezca un mensaje de error. Cuando se activa el Modo de servicio, aparece información ampliada sobre el usuario.

6 Información de muestra:

Después de la medición, en esta ventana aparecen los resultados de la muestra. Esta ventana se actualiza con cada resultado nuevo de la muestra.

7 Status (Estado):

Aquí se muestra la información sobre el estado actual del instrumento, como el modo seleccionado (EDTA o citrato), el método seleccionado (60 o 30 minutos) y los símbolos que llaman la atención sobre determinadas condiciones de mantenimiento o el estado de la muestra de control de calidad (si procede).

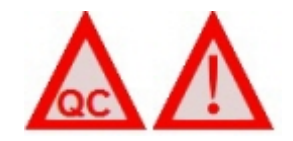

#### **5.2.2 - Pantalla principal con teclado**

Para ver el estado de una pipeta específica, hacer clic directamente en la misma pipeta o hacer clic en un espacio despejado en el centro de la representación de la cinta. Aparecerá un teclado numérico virtual. Escriba el número de la pipeta correspondiente y pulse el botón OK. Aparecerá la pantalla de información de la pipeta.

<span id="page-28-0"></span>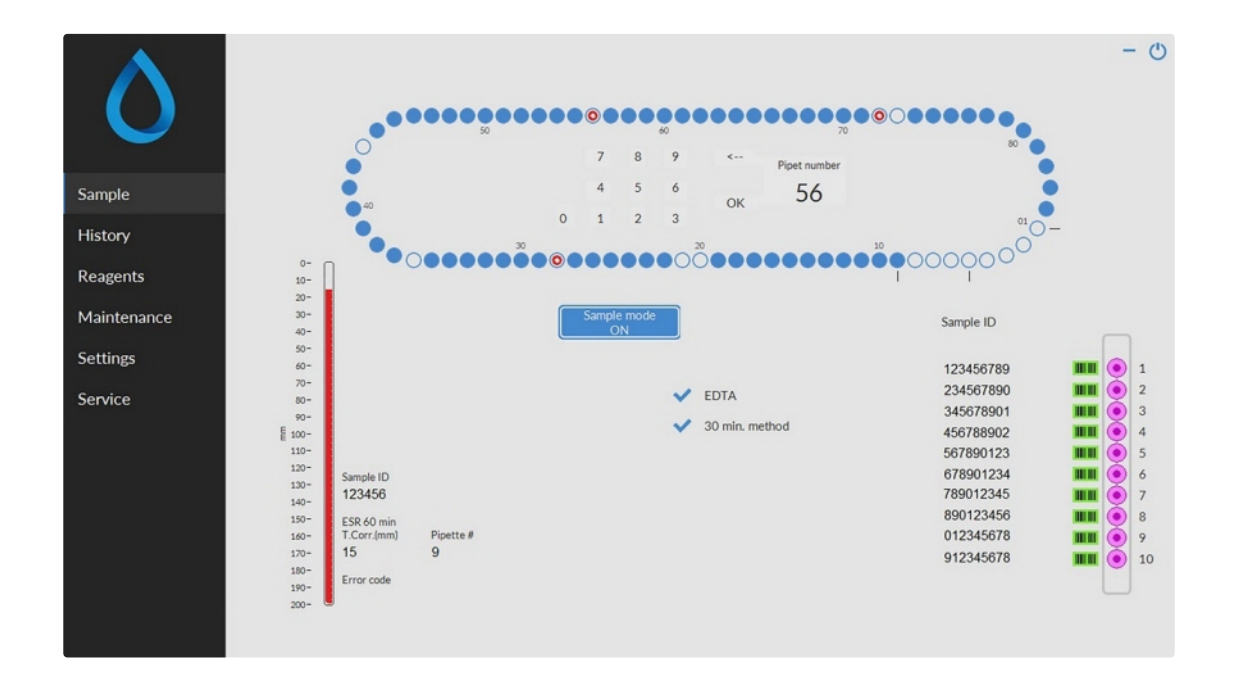

#### **5.2.3 - Información de la pipeta**

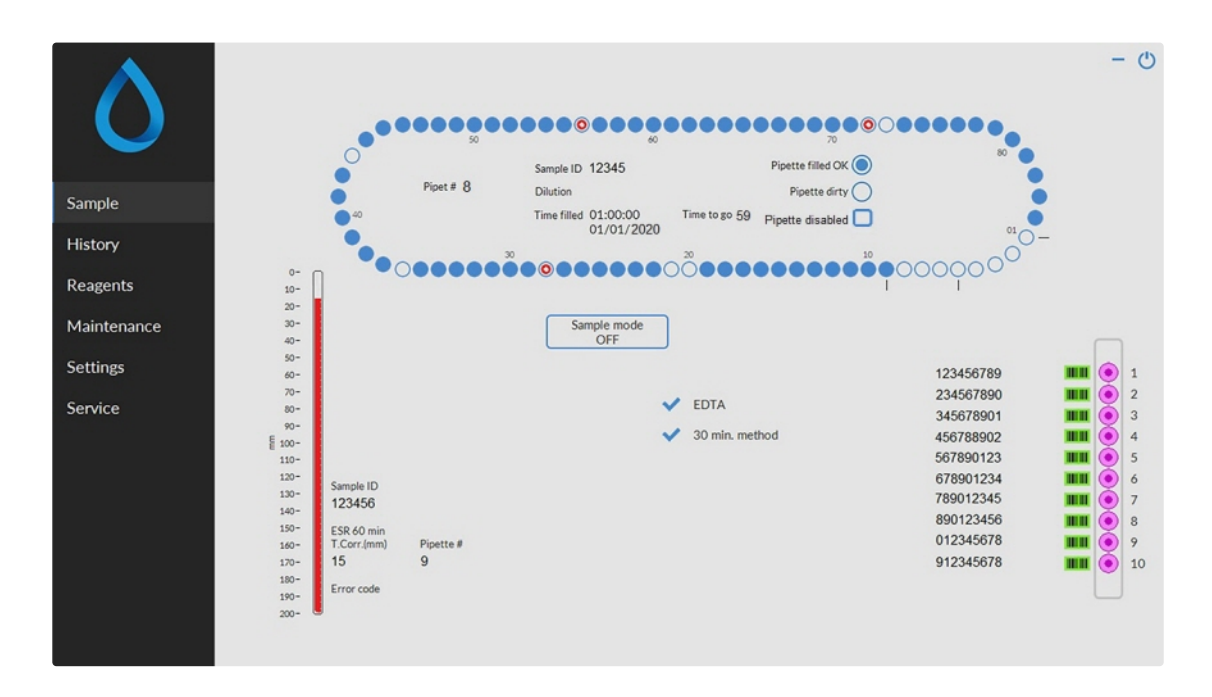

Aparecerá la siguiente información:

# RR Mechatronics

- Sample ID (ID de muestra): La identificación de la muestra (código de barras) del tubo de muestra.
- Dilution (Dilución): La velocidad de dilución de esta muestra calculada durante el proceso de aspiración.
- Time filled (Tiempo de llenado): Fecha y hora en que se aspiró la muestra.
- Time to go (Tiempo restante): El número de minutos que hay que esperar hasta que se mida la muestra.

Los indicadores del lateral derecho muestran el estado actual de la pipeta seleccionada:

- Pipette filled OK (Pipeta llena OK): Se ha aspirado una muestra en la pipeta sin problemas.
- Pipette dirty (Pipeta sucia): Se ha medido la muestra y se ha marcado la pipeta para que se lave cuando llegue a la estación de lavado. Este indicador también se enciende cuando una muestra no se ha podido aspirar correctamente.
- Pipeta desactivada

En caso de que una pipeta falle, se pierda o se rompa, solo se pueden desactivar las pipetas individuales cuando el modo de muestra esté desactivado. Haga clic en el círculo azul de la pipeta, haga clic en la casilla de verificación «Pipeta desactivada» y confirme la desactivación.

Las pipetas desactivadas se indican con un círculo azul claro (n.º 21 en la pantalla de ejemplo).

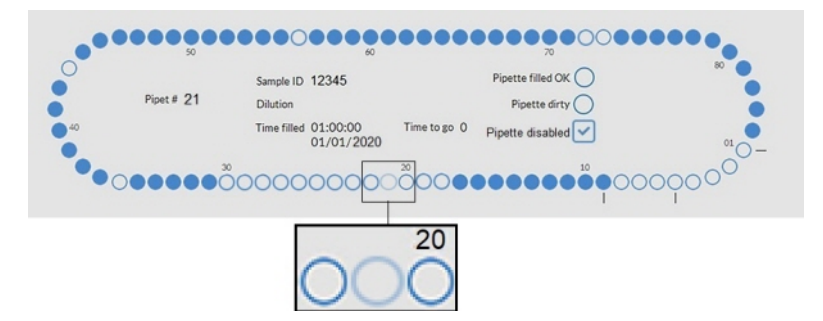

Durante el muestreo normal del instrumento, se omitirán las pipetas desactivadas, también durante el Lavado al final del día, el Llenado y limpieza, el lavado de todas las pipetas y la prueba de flujo de las pipetas.

### <span id="page-30-0"></span>**5.3 - Pantalla de History (Historial)**

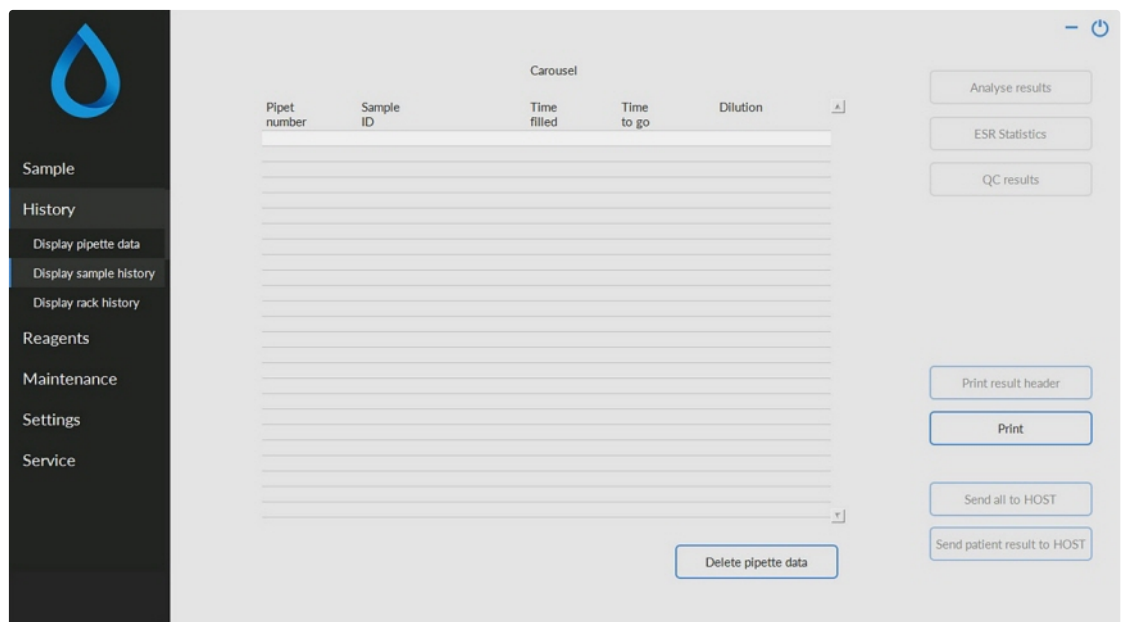

En History (Historial) se pueden seleccionar las siguientes opciones:

- **[Display pipette data \(Mostrar datos de pipeta\)](#page-31-0)**
- Utilice el botón **Print (Imprimir)** para enviar los datos seleccionados a la impresora.
- **[Display sample history \(Mostrar historial de muestras\)](#page-32-0)** 
	- **Display full patient result (Mostrar el resultado completo del paciente)**
	- En Display sample history (Mostrar historial de muestras) están disponibles las opciones siguientes:

**Print (Imprimir)**: Envía el resultado seleccionado a la impresora.

**Print result header (Imprimir encabezado de resultados)**: Solo es posible imprimir un encabezado de resultados si la opción Settings - General settings (Configuración - Configuración general) «**Print after measurement (Imprimir tras la medición)**» está **activada**. **Send all to HOST (Enviar todo al servidor)**: Vuelve a enviar todos los resultados al [HOST](#page-139-0) (servidor).

**Send patient result to HOST (Enviar resultado del paciente al servidor)**: Envía solo el resultado del paciente seleccionado al **[HOST](#page-139-0)** (servidor).

- **[Display rack history \(Mostrar historial de gradillas\)](#page-34-0)** 
	- **[Display rack details \(Mostrar detalles de gradillas\)](#page-36-0)**
- **Analyse results (Analizar resultados)**
- **ESR Statistics (Estadísticas de la VSG)**
- **[QC Results \(Resultados de control de calidad\)](#page-37-0)** (con Control Starrsed)
	- **[Linked QC IDs \(ID de control de calidad vinculados\)](#page-43-0)**

#### <span id="page-31-0"></span>**5.3.1 - Display pipette data (Mostrar datos de pipeta)**

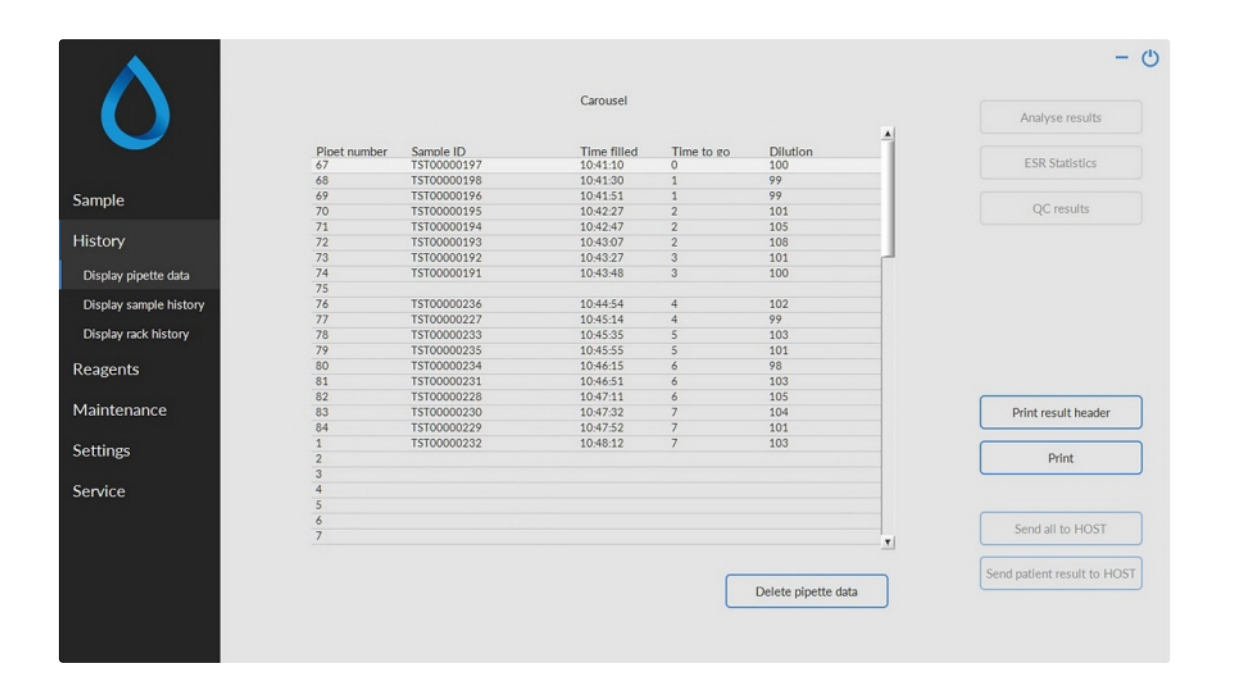

Esta tabla expone información de las muestras en el carrusel durante el tiempo de proceso de la VSG seleccionado. Después de la medición de la pipeta, los datos de esta se transfieren a los archivos del historial de muestras.

En el encabezado de la tabla se muestran las denominaciones de las columnas. Hacer doble clic en el encabezado de cualquier columna para ordenar la tabla por columna en orden ascendente.

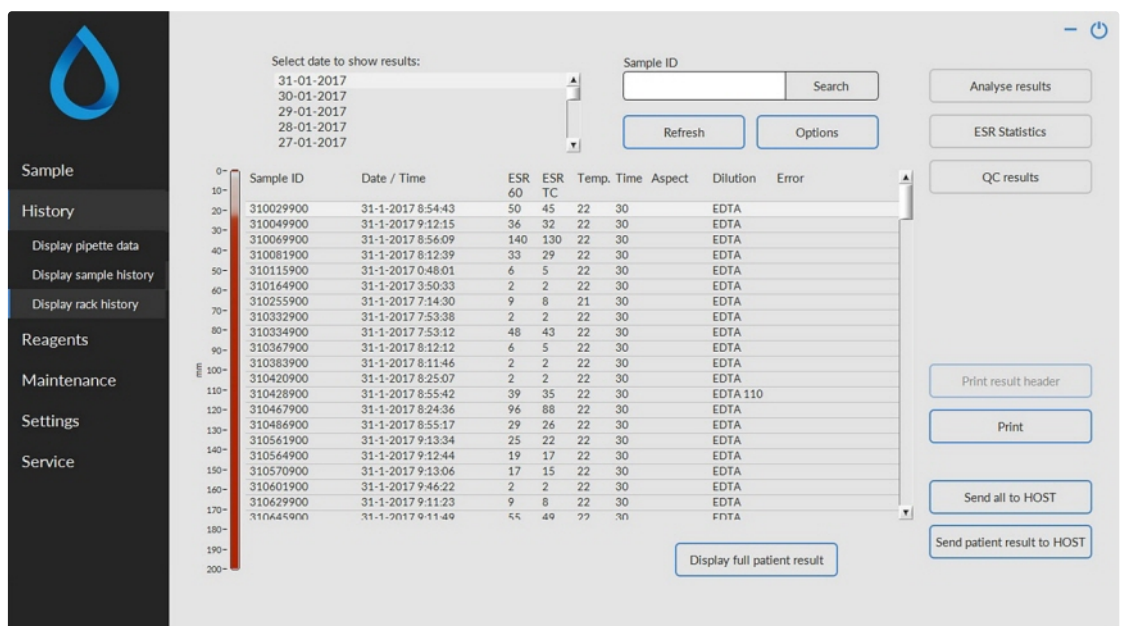

#### <span id="page-32-0"></span>**5.3.2 - Display Sample history (Mostrar historial de muestras)**

En la ventana Seleccionar la fecha para mostrar los resultados:, haga doble clic en el nombre del archivo para seleccionar los resultados de la fecha seleccionada.

Pulse**Refresh (Actualizar)** para actualizar la lista de archivos disponibles.

En la ventana Sample ID (ID de muestra), escriba los datos del ID de muestra y pulse Buscar.

Pulse **Options (Opciones)** para acceder a las siguientes opciones de búsqueda:

- Mostrar los resultados de hov.
- Mostrar los resultados de hoy a partir de un periodo de tiempo seleccionado del día.
- Mostrar los resultados de varios días anteriores. El valor predeterminado es 7 días.
- Mostrar los resultados de un día específico.
- Mostrar los resultados del intervalo entre la primera fecha seleccionada y la siguiente fecha seleccionada.

Seleccione en la tabla 'Sample ID (ID de muestra)' y haga clic en el botón **Display full patient result (Mostrar el resultado completo del paciente)** para obtener información más detallada sobre la muestra seleccionada.

En el encabezado de la tabla se muestran las denominaciones de las columnas. Hacer doble clic en el encabezado de cualquier columna para ordenar la tabla por columna en orden ascendente.

# <span id="page-33-0"></span>**RR Mechatronics**

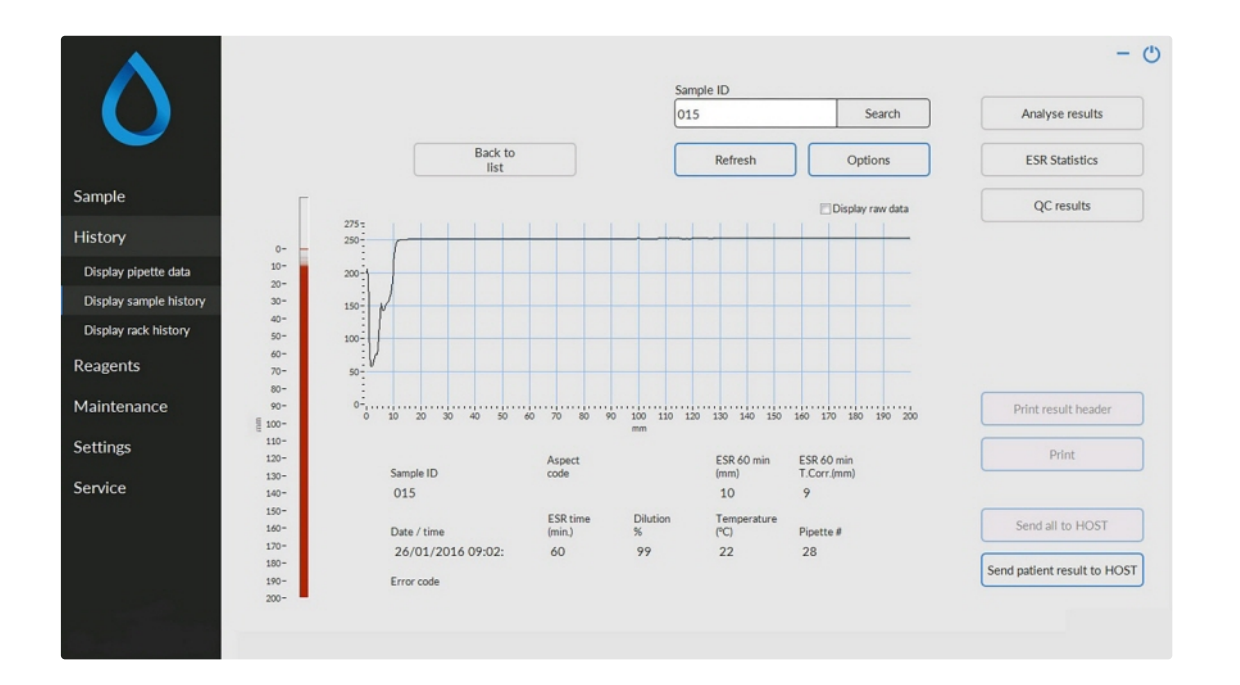

#### **5.3.2.1 - Display patient results (Mostrar los resultados de los pacientes)**

En la ventana Seleccionar la fecha para mostrar los resultados:, haga doble clic en el nombre del archivo para seleccionar los resultados de la fecha seleccionada.

Pulse**Refresh (Actualizar)** para actualizar la lista de archivos disponibles.

En la ventana Sample ID (ID de muestra), escriba los datos del ID de muestra y pulse Buscar.

Pulse **Options (Opciones)** para acceder a las siguientes opciones de búsqueda:

- Mostrar los resultados de hoy.
- Mostrar los resultados de hoy a partir de un periodo de tiempo seleccionado del día.
- Mostrar los resultados de varios días anteriores. El valor predeterminado es 7 días.
- Mostrar los resultados de un día específico.
- Mostrar los resultados del intervalo entre la primera fecha seleccionada y la siguiente fecha seleccionada.

Del Sample ID (ID de muestra) seleccionado se muestra información detallada en esta pantalla.

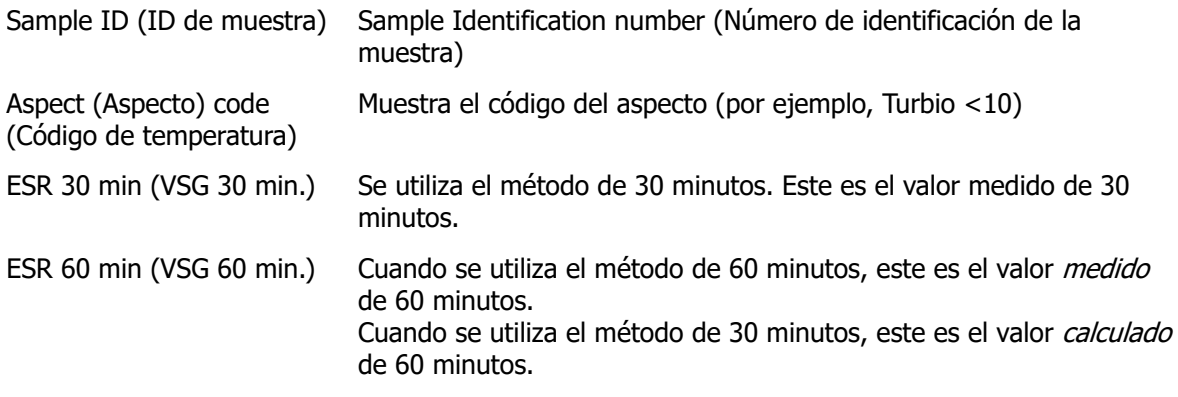

### RR Mechatronics

#### <span id="page-34-0"></span>**Programa Starrsed**

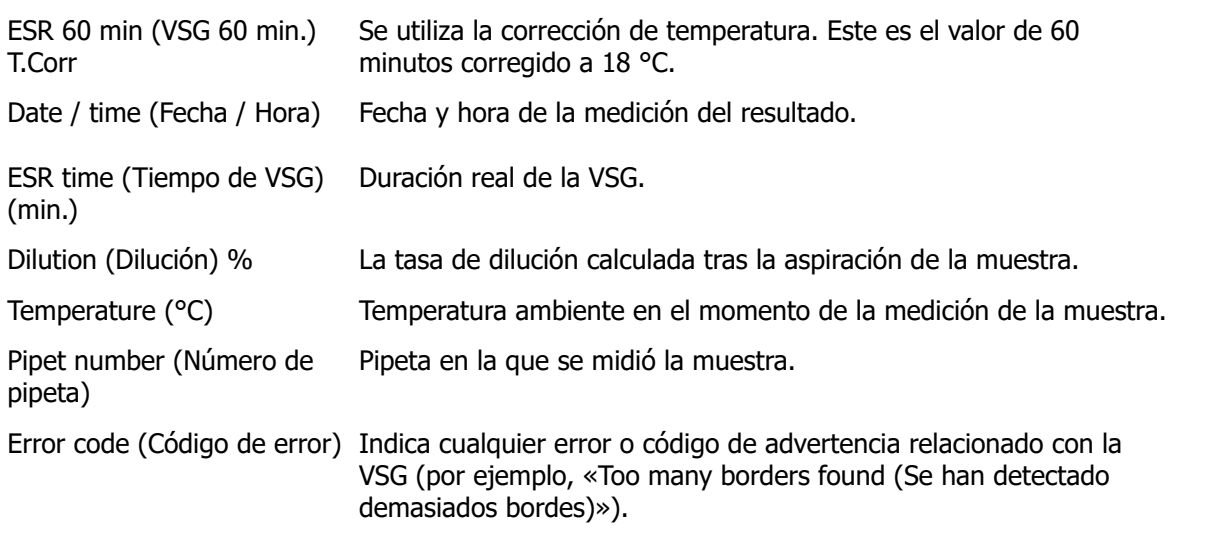

Se muestra un resumen completo de los datos de medición activando la opción «Display raw data (Mostrar datos brutos)».

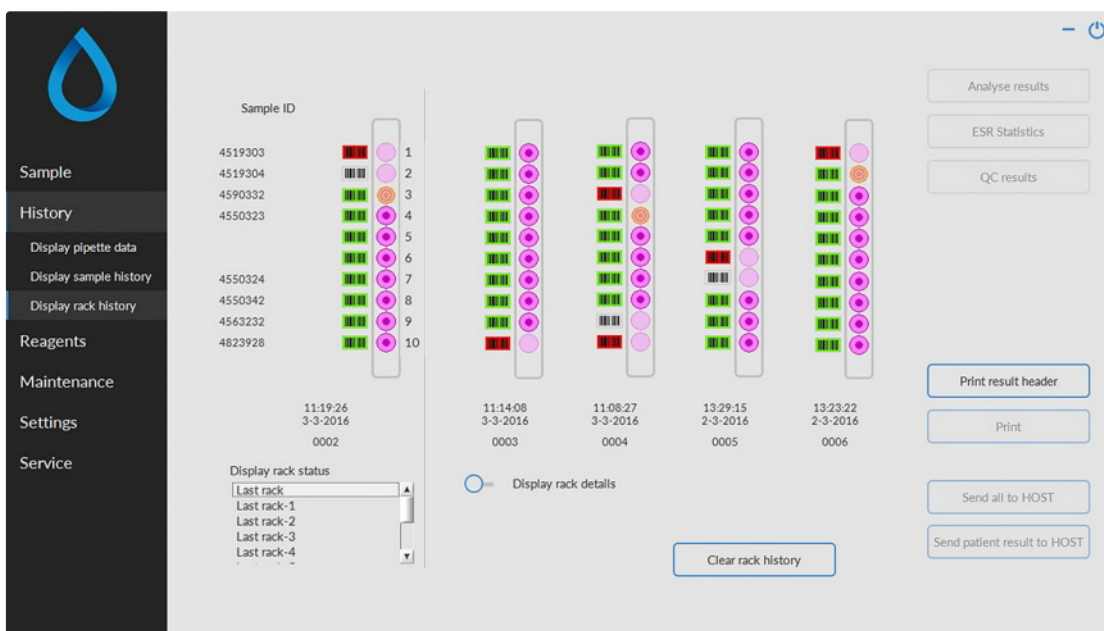

#### **5.3.3 - Display rack history (Mostrar historial de gradillas)**

Las combinaciones de los pictogramas tienen el significado siguiente:

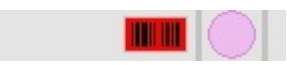

No se ha podido leer el código de barras (error de lectura).

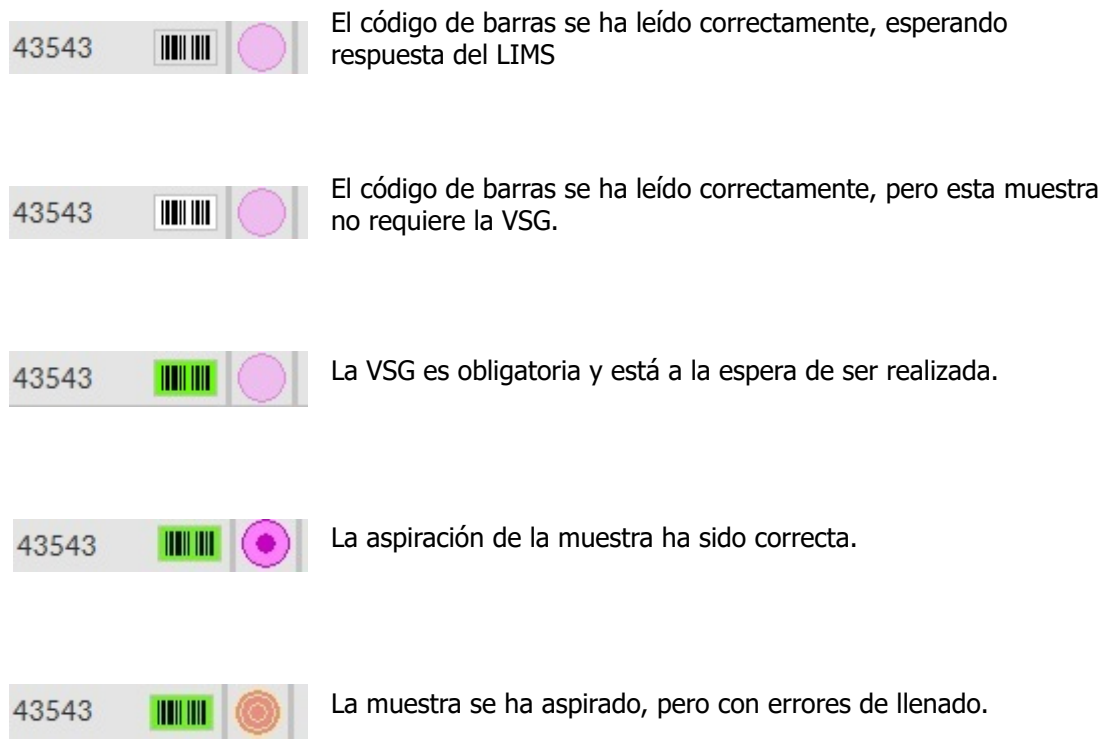

Si la opción Read rack number («Leer número de gradilla») está activada «ON» (Service - General/Barcode - Servicio - General/Código de barras), el número de gradilla se muestra debajo de la fecha/hora.

El botón Clear rack history (Borrar historial de gradillas) borrará el contenido del archivo de historial de gradillas y se reiniciará para crear un nuevo archivo de historial de gradillas.
#### **5.3.3.1 - Display rack status (Mostrar estado de gradillas)**

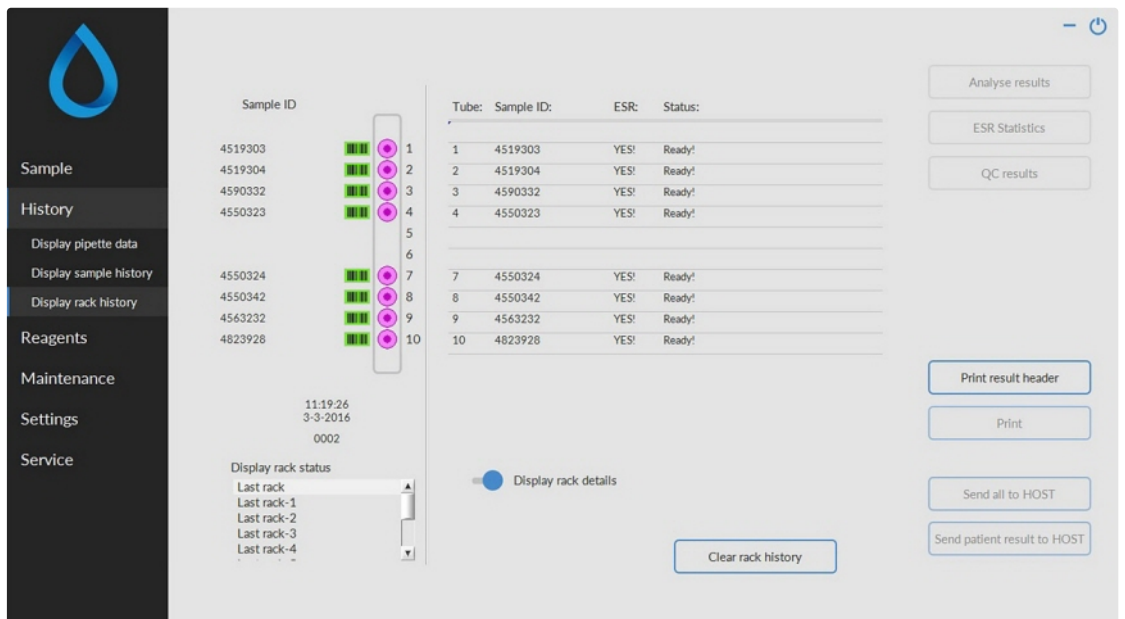

En la tabla de estado se muestra información más detallada de las muestras en la gradilla seleccionada. Las últimas 10 gradillas se guardan y se pueden seleccionar.

El botón Clear rack history (Borrar historial de gradillas) borrará el contenido del archivo de historial de gradillas y se reiniciará para crear un nuevo archivo de historial de gradillas.

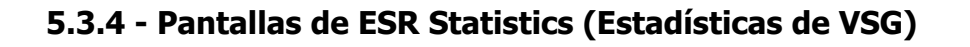

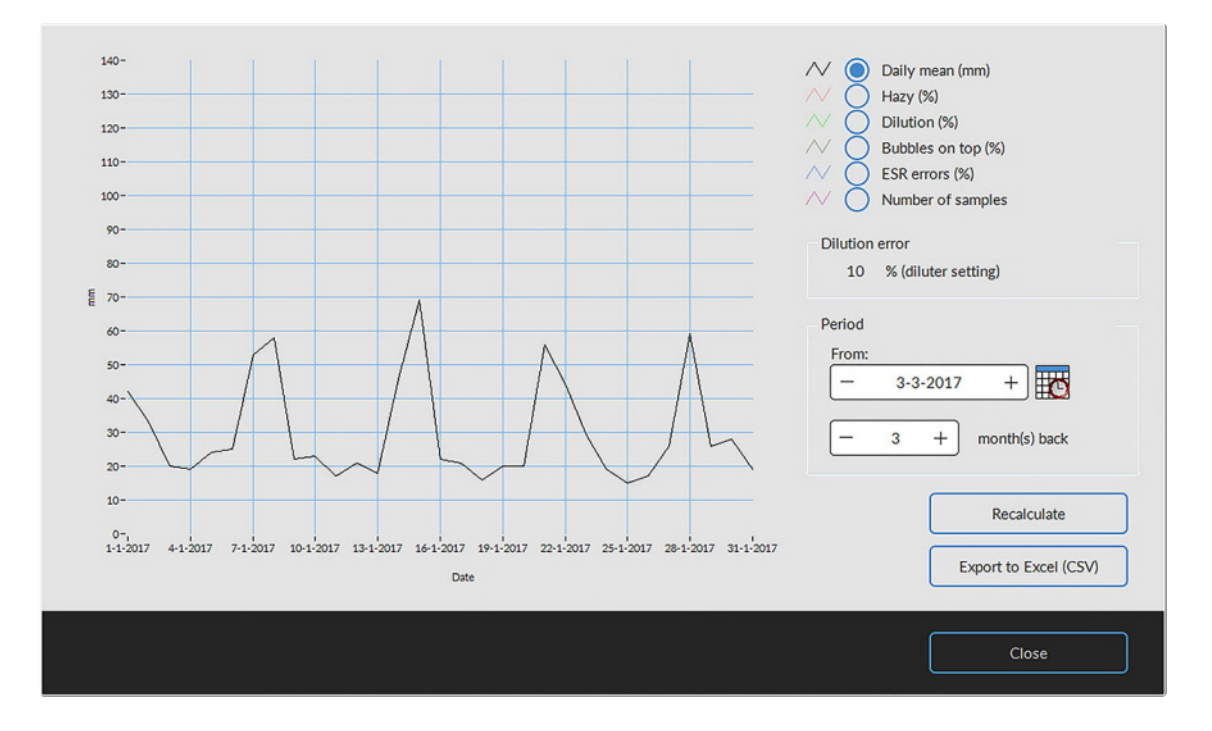

Se genera un cuadro estadístico del periodo seleccionado. Seleccionar los gráficos siguientes:

- Daily mean (mm) (Media diaria (mm)) Utilizarlos para comprobar las variaciones de la VSG media diaria.
- Turbidez (%)

Un aspecto cada vez más turbio indica la contaminación del instrumento; consulte [Aspect Hazy](#page-68-0) (Aspecto turbio)

Dilution (Dilución) (%)

El aumento de los errores de dilución indica la necesidad de mantenimiento del sistema del diluidor.

- Bubbles on top (Burbujas en la parte superior) (%) El aumento de las muestras con burbujas indica la necesidad de mantenimiento del sistema de aspiración, consulte [Foam in column](#page-81-0) (Espuma en la columna)
- ESR (VSG) errores (%) El aumento de ESR (VSG) errores puede indicar la necesidad de mantenimiento, consulte [ESR Error](#page-66-0) (Error de VSG)
- Number of samples (Número de muestras) Esto puede utilizarse para documentar las variaciones en la carga de trabajo.

## **5.3.5 - Pantallas de QC Results (resultados de control de calidad)**

En esta sección se muestran los resultados y las estadísticas de las muestras de control de calidad. En la sección [Linked QC ID's](#page-43-0) (ID de control de calidad vinculado), se pueden crear vínculos entre los ID de muestras de control de calidad y los ID de laboratorio.

Los resultados del Level N (Nivel N) y el [Level A](#page-39-0) (Nivel A) del Control Starrsed están separados en sus propias pestañas. Ambas pestañas tienen el mismo diseño y opciones. Los resultados se pueden mostrar en formato de tabla o gráfico.

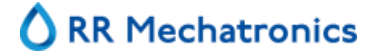

Cuando se utiliza el ID de muestra del Control Starrsed, los resultados solo se enumeran aquí. Cuando se utiliza el código de barras del ID de laboratorio, los resultados del control de calidad también se enumeran en Patient results («Resultados del paciente»).

**Nota:** Esta sección del software solo se puede utilizar en combinación con el Control Starrsed como material de control de calidad.

#### **5.3.5.1 - Resultados de control de calidad normales (tabla)**

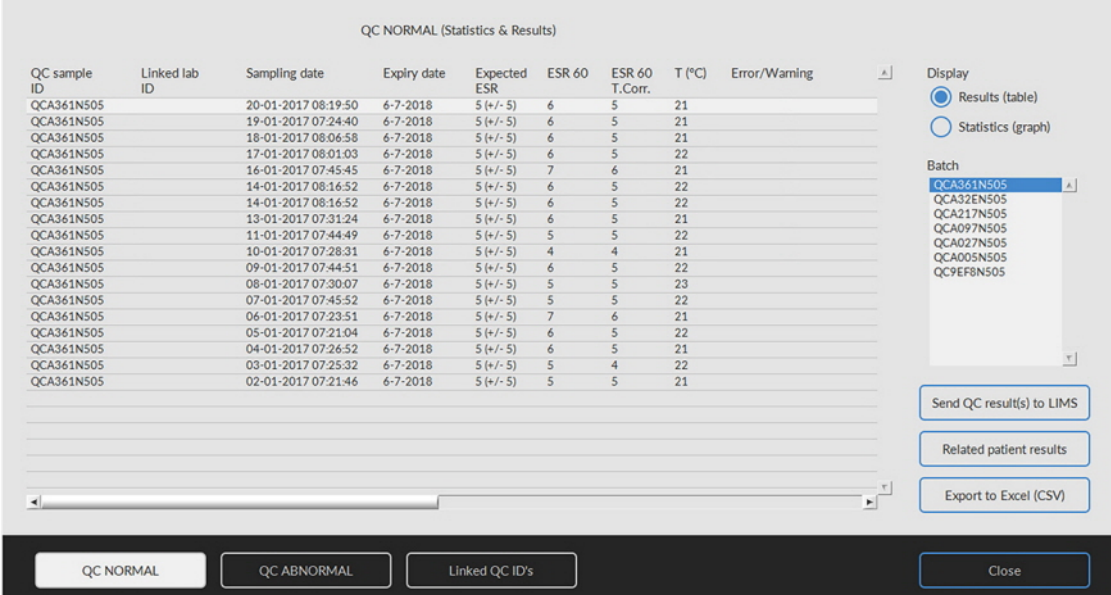

Se muestran los resultados del nivel N del Control Starrsed. Consulte el capítulo [Level A](#page-39-0) (Nivel A) para obtener una explicación más detallada.

### <span id="page-39-0"></span>**5.3.5.2 - Resultados de control de calidad anómalos (tabla)**

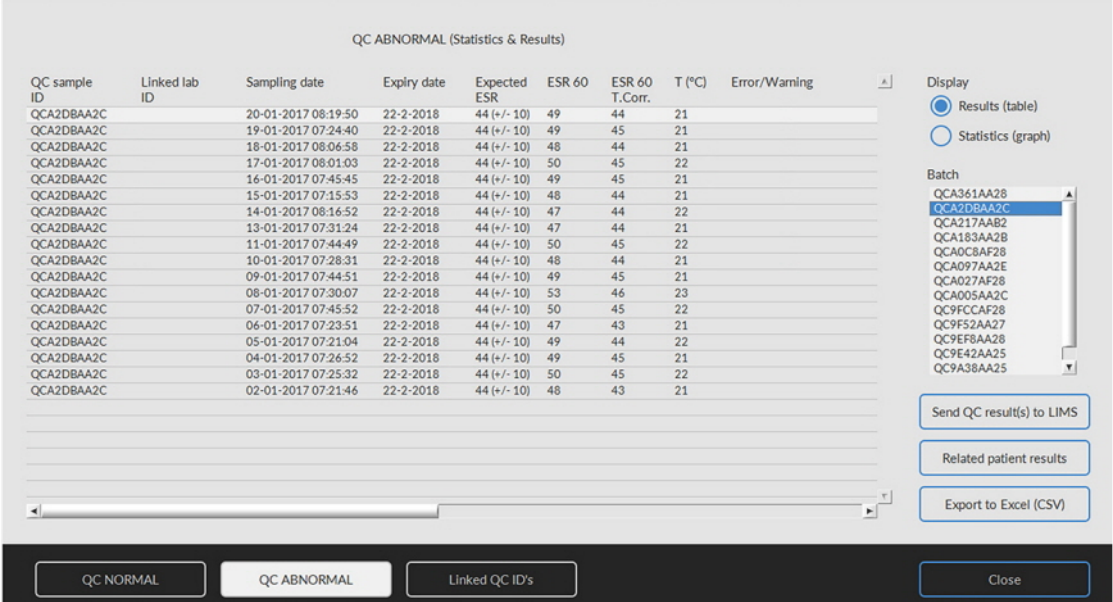

Se muestran los resultados del nivel A del control Starrsed.

Mostrar Resultados (tabla)

QC sample (ID Muestra de QC) ID:

Lectura del código de barras. El código de barras original del Control Starrsed (=número de lote)

Linked lab (ID Laboratorio vinculado) ID:

El ID de laboratorio se proporciona si está vinculado al ID de muestra del control Starrsed

Sampling date (Fecha de muestra):

Fecha y hora en que se aspiró la muestra de control de calidad.

Expiry date (Fecha de caducidad):

Cuando se supera la fecha de caducidad del control Starrsed, no es posible continuar con esta muestra de control de calidad. La muestra no se mide, pero el intento fallido se registra en la tabla.

#### Expected ESR (VSG prevista) ESR (VSG):

Este es el valor medio de la temperatura corregida (integrado en el código de barras Starrsed) y el rango de desviación aceptado. Los valores aplicables para el rango aceptable dependen de la configuración del usuario.

ESR 60 (VSG 60): Resultado no corregido de la muestra de control de calidad.

ESR 60 (VSG 60) **T.Corr**.:

Resultado con temperatura corregida de la muestra de control de calidad.

 $T(°C)$ :

Temperatura a la que se midió la muestra.

#### Error/Warning (Advertencia):

Aquí solo se mencionan errores especiales de control de calidad, las advertencias/errores generales de VSG se mencionan en la siguiente columna (ESR error/Warning (Advertencia)).

Después de estas columnas, se muestran datos adicionales: número de pipeta, tasa de dilución, ESR30, tiempo de VSG y Aspecto. Desplácese hacia la derecha.

Los resultados siempre se muestran con y sin corrección de temperatura, independientemente de la configuración **Temp. Corrección** (ON u OFF).

Se pueden seleccionar las siguientes opciones:

#### **Send QC result(s) to LIMS (Enviar resultado/s de control de calidad a LIMS)**

Esta función permite reenviar los resultados del control de calidad al LIMS. (disponible si se activa Send QC result to LIMS («Enviar resultado de control de calidad a LIMS») en QC Settings (Configuración de control de calidad)).

#### **Related patient results (Resultados de pacientes relacionados)**

Esta pantalla es parecida a la pantalla Display sample history («Mostrar historial de muestras»). El color de fondo de la tabla del historial del paciente cambia a amarillo claro para distinguir estos resultados de los pacientes relacionados con el control de calidad de la tabla estándar del historial de pacientes. Dependiendo de la frecuencia de las muestras del control de calidad, los resultados de los pacientes relacionados pueden abarcar varios días y se enumeran por fecha.

#### **Export to Excel (CSV) (Exportar a Excel (CSV))**

Los resultados se pueden exportar a un archivo .CSV e importar a un archivo de MS Excel para realizar más análisis.

#### **Batch (Lote)**

Se muestran todos los lotes de Control Starrsed utilizados y los resultados para el ID de lote seleccionado.

#### **Cerrar**

Volver a la [Pantalla del historial](#page-30-0) .

## **RR Mechatronics**

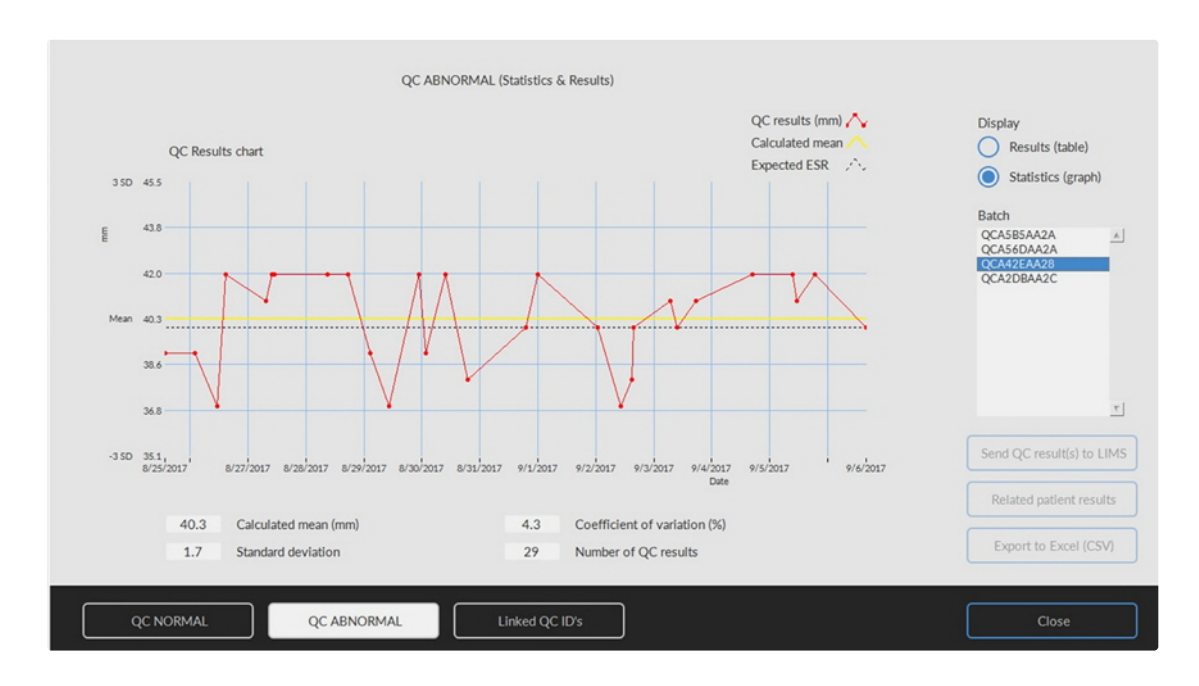

### **5.3.5.3 - Resultados de control de calidad anómalos (gráfico)**

Mostrar Estadísticas (gráfico):

Todos los resultados de control de calidad del lote de Control Starrsed seleccionado se muestran en un gráfico.

Se muestran en el gráfico:

- Resultados de control de calidad (rojo) = valores de las mediciones por fecha
- Calculated mean (Media calculada) (amarillo) = valor medio de todos los resultados de control de calidad del lote específico
- Expected ESR (VSG prevista) (verde) = valor medio del análisis del Control Starrsed elegido

Se muestran como valor:

- Calculated mean (Media calculada) = valor medio de todos los resultados de control de calidad del lote específico
- Standard deviation (Desviación estándar) = desviación media de todos los resultados de control de calidad en comparación con la VSG prevista
- Coefficient of variation (%) (Coeficiente de variación (%)) = relación de la desviación estándar con respecto a la VSG prevista, expresada en porcentaje
- Number of QC results (Número de resultados de control de calidad)

Este gráfico ofrece una primera indicación de la estabilidad de medición del Interrliner. Se deben realizar más análisis y una identificación de errores sistemáticos en el sistema de control de calidad del usuario.

#### **Cerrar**

Volver a la [Pantalla del historial](#page-30-0) .

#### **5.3.5.4 - Pantalla ampliada de resultados de control de calidad anómalos**

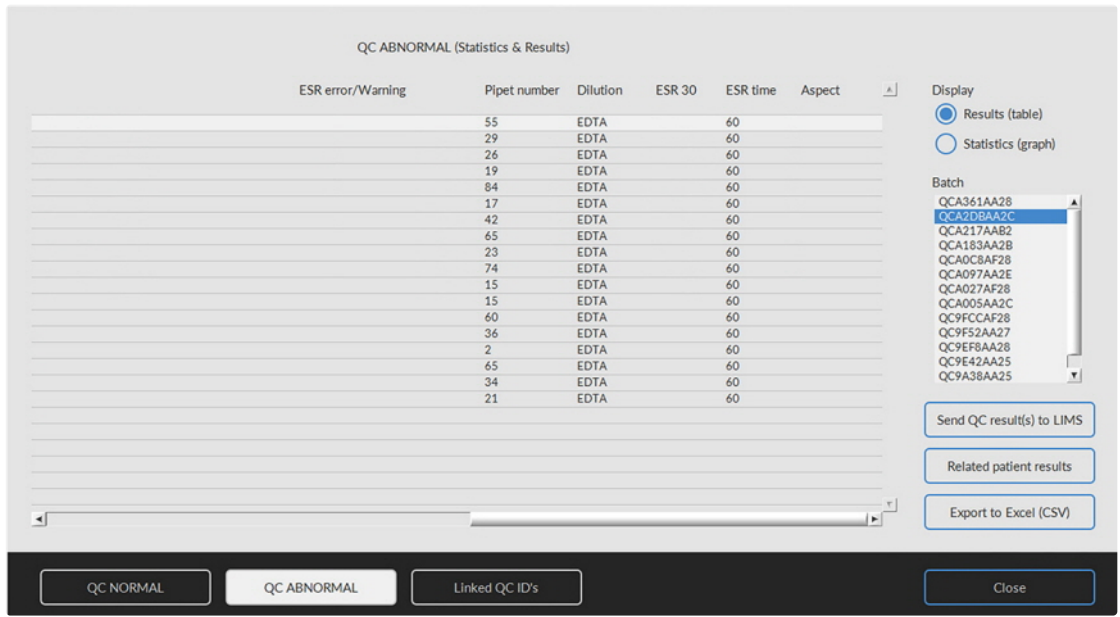

Después de desplazarse, se muestran los datos generales de los resultados del control de calidad.

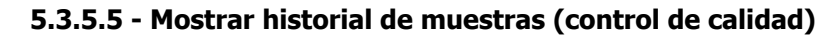

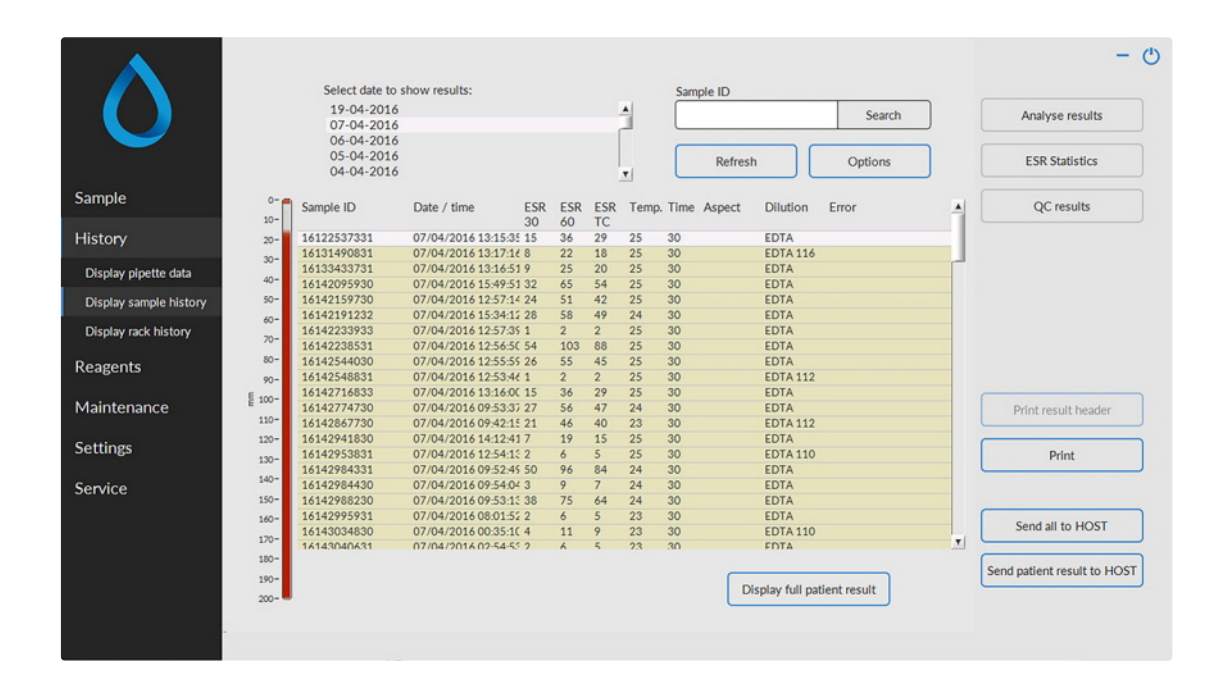

Esta pantalla muestra todos los resultados de los pacientes que se han medido después del resultado de control de calidad seleccionado y hasta el resultado de control de calidad siguiente. Los resultados se presentan en la pantalla «**[Display sample history](#page-32-0)** » (Mostrar historial de muestras). Dependiendo de la

## <span id="page-43-0"></span>RR Mechatronics

frecuencia de las muestras del control de calidad, los resultados de los pacientes relacionados pueden abarcar varios días y se enumeran por fecha. Aquí se muestran todos los datos generales de VSG y los errores de las muestras de control de calidad.

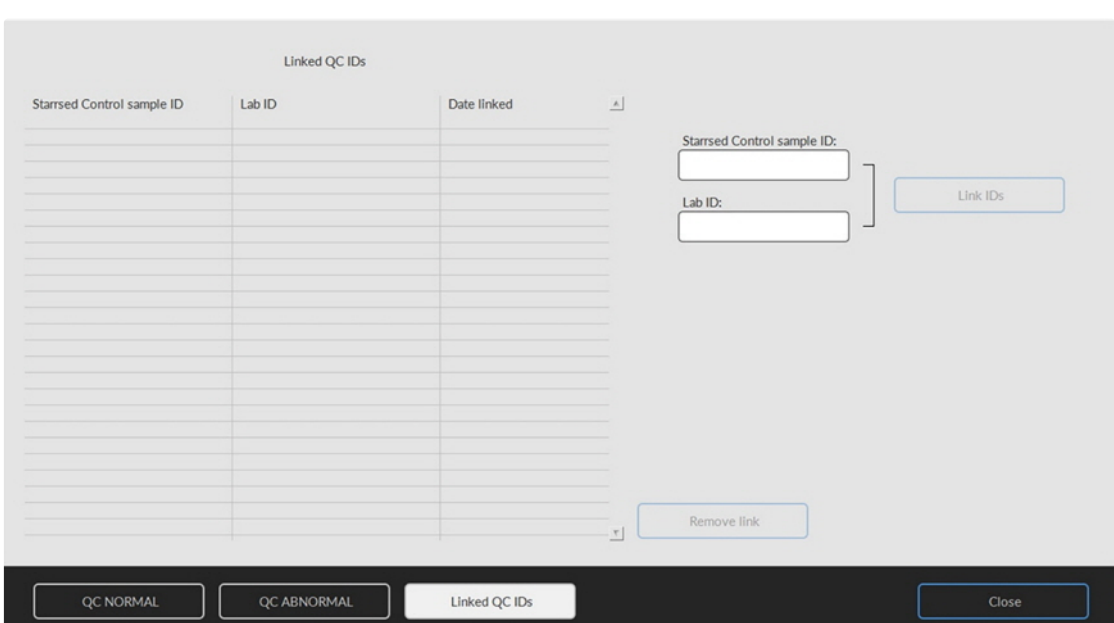

### **5.3.5.6 - Linked QC IDs (ID de control de calidad vinculados)**

Use esta pantalla para vincular la ID de la muestra de control Starrsed con una ID de laboratorio o para comprobar qué vínculos están activos.

- 1. «Starrsed Control sample ID (ID de muestra de control Starrsed)»: Introduzca el número de lote o escanee el código de barras de la etiqueta original del tubo de Control Starrsed. Si la etiqueta original ya está cubierta por la etiqueta del ID de laboratorio, busque el número de lote y el código de barras en el prospecto.
- 2. «Lab ID (ID de laboratorio)»: Introduzca el número de paciente o escanee el código de barras de la etiqueta que utiliza el laboratorio para identificar la muestra.
- 3. Haga clic en el botón «Link IDs (Vincular ID)» para añadir los identificadores vinculados a la lista. El «Date linked (Fecha de vinculación)» se añadirá automáticamente.
- 4. Pegue la etiqueta del ID de laboratorio en el tubo de muestras del Control Starrsed de modo que el código de barras original quede completamente cubierto para garantizar que solo el código de barras del ID de laboratorio pueda ser escaneado por Interrliner.

Si el ID de la muestra del Control Starrsed no es correcto o se ha superado la fecha de caducidad, se mostrará un mensaje y las ID no se añadirán a la lista.

Para eliminar un vínculo que ya no se utilice, selecciónelo en la tabla y haga clic en «**Remove link (Eliminar vínculo)**».

En función del ajuste opcional «**Eliminar automáticamente el ID de control de calidad vinculado después del resultado**», **(Settings - QC Settings - Configuración - Configuración de control de calidad),** los vínculos se pueden eliminar automáticamente cuando se haya informado de un resultado de VSG que pueda utilizarse para este ID de laboratorio en concreto.

#### **5.3.5.7 - Análisis de resultados de control de calidad**

El personal autorizado debe identificar y diferenciar los datos estadísticos de los errores y tendencias aleatorios aceptables/inaceptables y/o los cambios en los errores sistemáticos. En función de los usuarios, los resultados analíticos de los procedimientos de control de calidad podrían aceptarse o rechazarse.

Los cambios en los resultados de control de calidad pueden ser graduales o abruptos. Los cambios graduales pueden ser causados por la contaminación y las variaciones ambientales accidentales. Los cambios abruptos pueden deberse al cambio del lote de material de control de calidad o a posibles errores de hardware.

Si los resultados están continuamente fuera de rango debido a la diferencia significativa entre la media calculada y el valor de control, pero las estadísticas muestran resultados precisos con ligeras desviaciones, se debe considerar la posibilidad de ampliar el rango de análisis aceptable con la QC Settings (Configuración del control de calidad).

Si los resultados se encuentran circunstancialmente fuera de rango, se recomienda realizar un mantenimiento diario y/o un paso de llenado y limpieza y, a continuación, realizar otro paso de la muestra de control de calidad antes de publicar los resultados del paciente.

Si los resultados no se envían al LIMS, los resultados de control de calidad se pueden exportar a archivos CSV o MS Excel para su posterior análisis en el propio sistema de datos de control de calidad del laboratorio.

#### Sample history option Show today's results  $\odot$  All **z<sup>4</sup>** Set Time and Date 2:46:18.124 1-1-2017  $\triangleright$  $\bigcirc$  From  $22 + 1$  $59 +$  $+$  $\frac{1}{\sqrt{1-\frac{1}{2}}\sqrt{1-\frac{1}{2}}\sqrt{1-\frac{1}{2}}\sqrt{1-\frac{1}{2}}}}$  $1816$  $\frac{1}{2} \frac{1}{2} \frac{1}{2} \frac{1}{2} \frac{1}{2}$  $\begin{array}{c} 4 \\ 11 \\ 35 \end{array}$  $\begin{array}{c} 5 \\ 45 \\ 19 \end{array}$  $\circ$ Show result  $O$  Las  $\bigcap$  Da OK Cancel  $1-1-2017$  +  $\triangleright$   $\begin{array}{ccc} - & 31 \cdot 3 \cdot 2017 & + \end{array}$  $\odot$  From Clean up Sample history  $Cancel$ Sample history options Show today's result  $\odot$  All **Z** Set Time and Dat  $ma \mid d \mid w_0 \mid d_0$  $1800$  $\frac{7}{21}$  $\frac{3}{22}$  $\frac{9}{23}$ Show result  $\bigcirc$  Last  $+$  day(s)  $\bigcap$  Day  $-$  DD-MM-YYYY +  $+$  $31 - 3 - 2017$ C From  $1 - 1 - 2017$  $\triangleright$  $\vert$  –  $+$   $\mathbb{R}$ Clean up Sample history  $\overline{\alpha}$

### **5.3.6 - Ajuste de la fecha de inicio/fin**

## RR Mechatronics

Introduzca la fecha y hora de inicio/fin.

## **5.3.7 - Opción de análisis de muestras de historial**

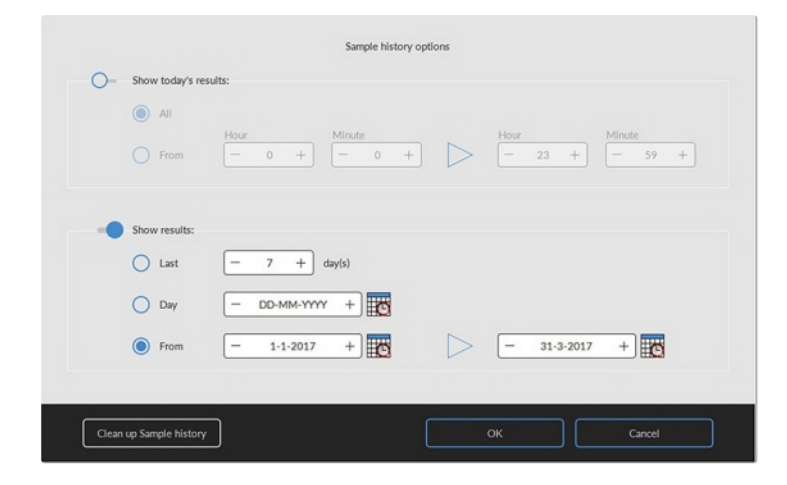

Haga una selección para todos los resultados o los resultados de hoy entre la hora de inicio y la hora de finalización, o haga una selección para:

- 1. Un número específico de días anteriores.
- 2. Una fecha específica.
- 3. Un rango de días desde la fecha de inicio hasta la fecha de fin.

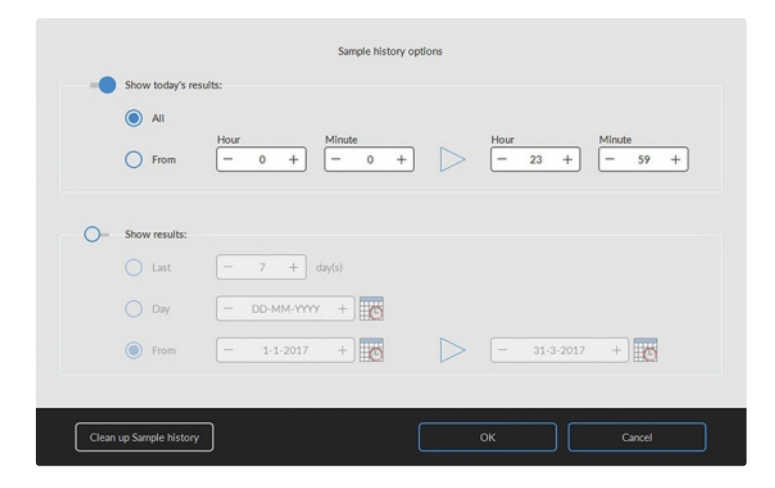

### **5.3.8 - Resultados del análisis del historial**

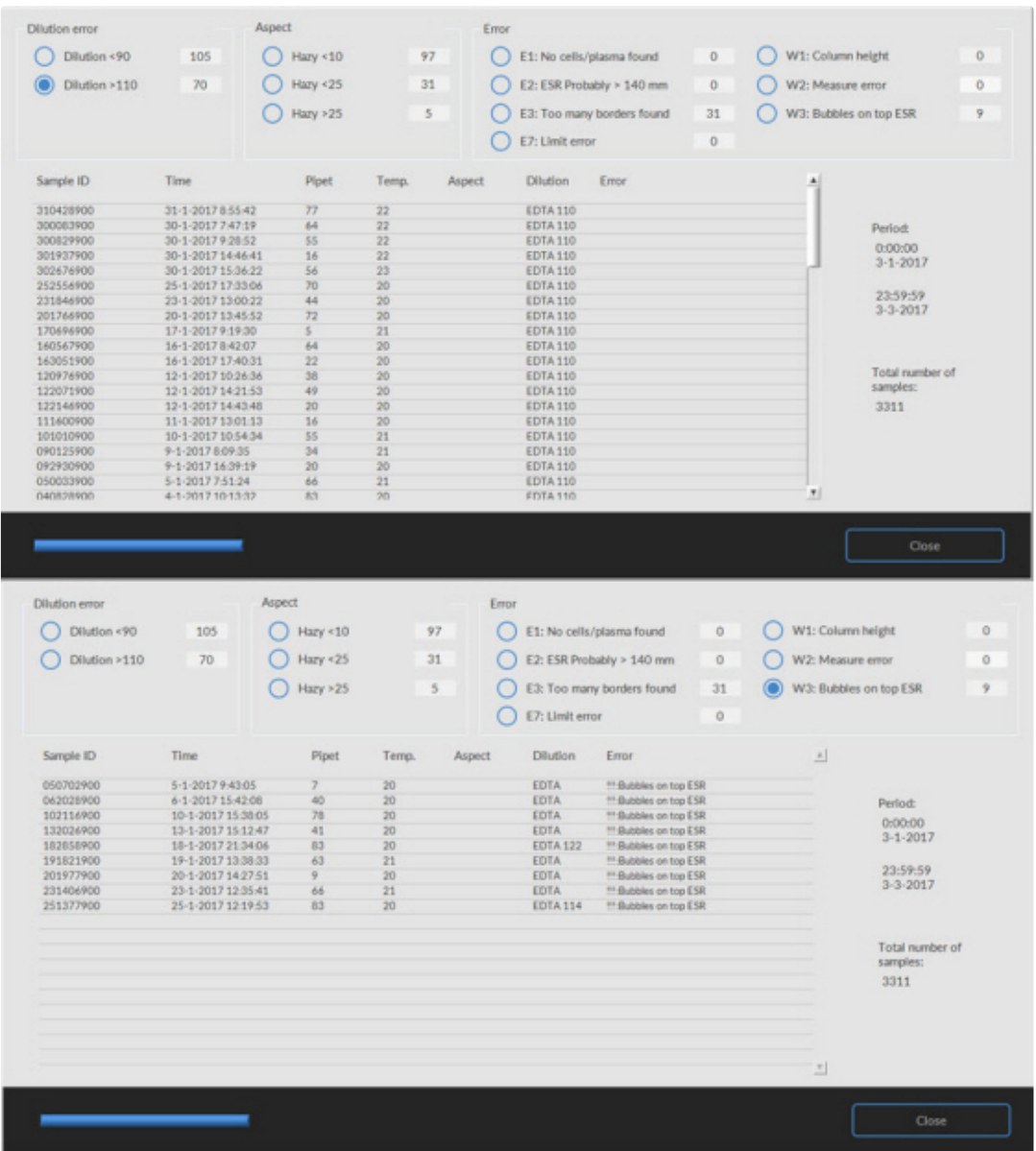

#### **Dilution error (Error de dilución)**

La detección de errores de dilución es un ajuste de usuario y se puede cambiar en **Settings (Configuración)** detección de errores de dilución a 0 ... 25 %. En este ejemplo, la detección de errores de dilución se establece en el 10 % y los errores de límite en YES (SÍ).

Al seleccionar Dilution (Dilución) >= 110, todas las muestras con una tasa de dilución >= 110 se muestran en la tabla.

Al seleccionar Dilution (Dilución) <= 90, todas las muestras con una tasa de dilución <= 90 se muestran en la tabla.

## **RR Mechatronics**

 $\circ$ 

#### **Aspect (Aspecto)**

Al seleccionar uno de los tres Turbidez códigos de aspecto, todas las muestras con este código de aspecto se muestran en la tabla, también en caso de error.

#### **Error**

Al seleccionar uno de los códigos de error, todas las muestras con este código de error se muestran en la tabla.

#### **Warning (Advertencia)**

Al seleccionar uno de los códigos de advertencia, todas las muestras con este código de advertencia se muestran en la tabla.

En el encabezado de la tabla se muestran las denominaciones de las columnas. Hacer doble clic en el encabezado de cualquier columna para ordenar la tabla por columna en orden ascendente.

#### **Starrsed** Starread **Starrsed**<br>Diluent Delonized Starrced Saline water Waste Sample Δ  $\circ$  $\mathbf{\Omega}$  $\circ$ **RR Mech** AR Mecha  $\circ$ **RR M** History A Reagents Maintenance Settings Starrsed<br>Diluent De-ionized water Starrsed<br>Disinfectant Starrsed Starrsed<br>Rinse solution Service Lot numbe Lot numb Lot number Lot number 123546789 Expiry date<br>01-2018 Expiry date Expiry date Placed: Placed Placed Placed 05/02/2016 Display reagent history

## **5.4 - Pantalla de Reagents (Reactivos)**

Cuando hay una alarma de sensor, se muestra un indicador de alarma en la pestaña**Reagents (Reactivos)**.

En esta pantalla se muestra el estado de alarma de los reactivos y del separador. Un contenedor vacío se marca con una marca parpadeante roja-amarilla.

Cuando la pantalla de estado de reactivos está activa, la alarma sonora se apaga.

La información del reactivo se muestra en los pequeños cuadros de texto. Para introducir nueva información del reactivo cuando se sustituye el contenedor del reactivo, haga clic en el cuadro de texto correspondiente.

V6.12.5: Es obligatorio rellenar toda la información del reactivo. Si no se rellena correctamente, el instrumento emitirá una alarma y no aspirará muestras.

El número de artículo debe añadirse siempre para evitar sustituir un reactivo por uno incorrecto.

**Nota**: Cuando se supera la fecha de caducidad, el cuadro de texto parpadea en rojo.

El software comprueba el estado del reactivo antes de iniciar una gradilla nueva. Cuando hay una alarma de nivel **activada**, no se procesará una gradilla nueva. Cuando **se active** una alarma durante una gradilla, la aspiración de dicha gradilla finalizará (10 muestras máx.). El lavado de las pipetas sucias continúa en todo momento para evitar que queden muestras en las pipetas.

La alarma de reactivos también se activa cuando se supera la fecha de caducidad del reactivo o permanecen abiertos más de tres meses. Aparece el mensaje ¡Ahora no está permitido! Consulte **Reagents (Reactivos)**.. Se detiene el procesamiento de nuevas muestras. Hay un registro disponible para todos los reactivos y se puede acceder a él haciendo clic en **Mostrar historial de reactivos** .

### **5.4.1 - Mostrar historial de reactivos**

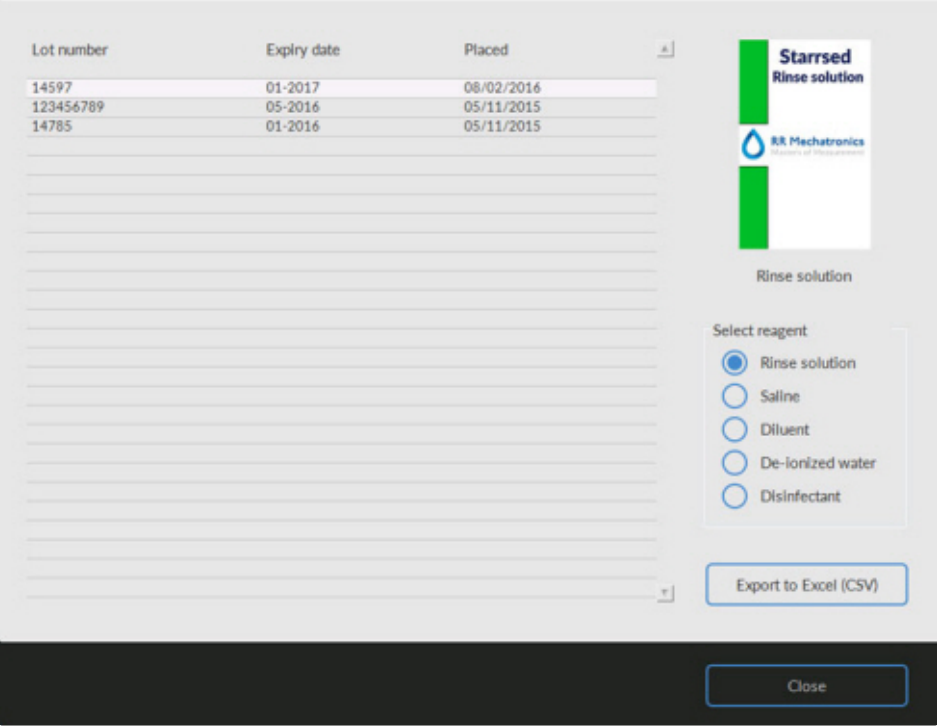

Esta pantalla muestra el historial de los reactivos utilizados. Seleccione el tipo de reactivo en el lateral derecho.

Para realizar un uso externo de la información, todos los datos registrados del reactivo se pueden exportar al formato EXCEL .CSV haciendo clic en Export to Excel (CSV) (Exportar a Excel (CSV)).

### **5.4.2 - Nueva entrada de reactivo**

**Nota:** Solo se muestra la pantalla de entrada de Solución de lavado. Las pantallas de entrada son las mismas para todos los reactivos.

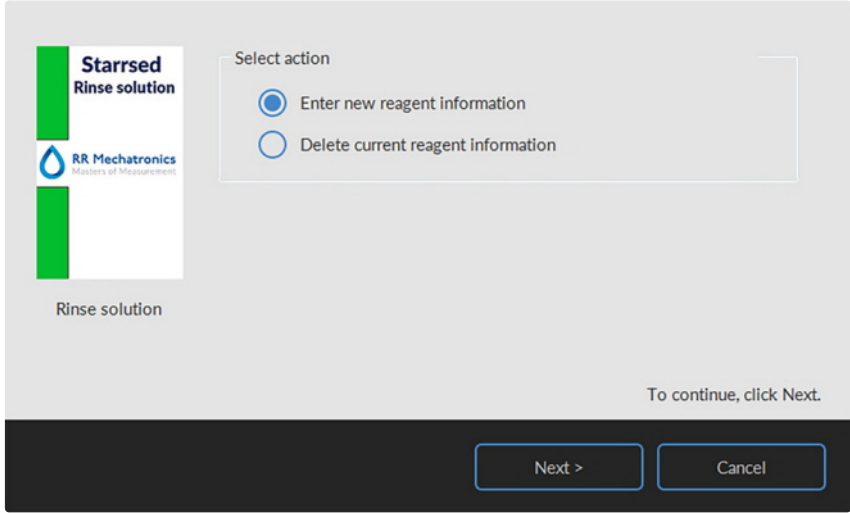

Pantalla de entrada de nuevos reactivos. Haga una selección para agregar información nueva (configuración predeterminada) o eliminar la información actual y continuar con «Siguente».

**5.4.2.1 - Nueva entrada de reactivo (cont.)**

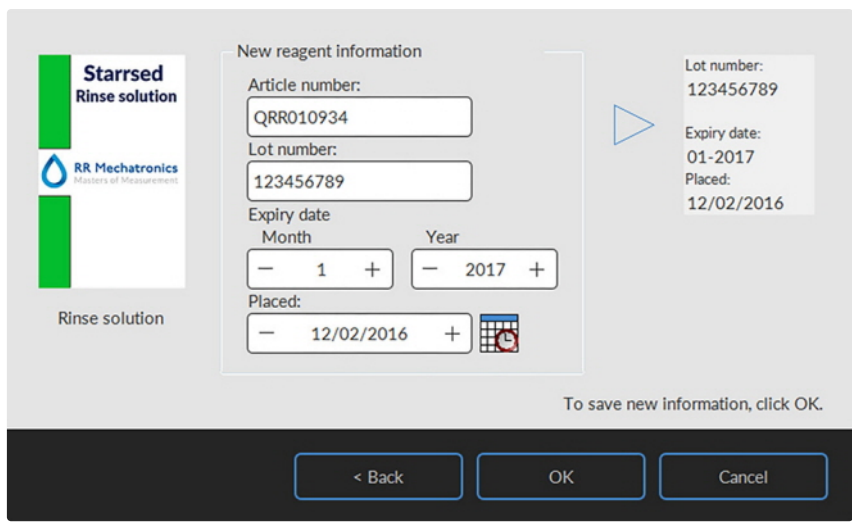

Los datos se pueden introducir con el teclado o con un lector de códigos de barras.

- 1. Primero introducir/leer Número de artículo
- 2. Introducir/leer Número de lote.

3. Introducir/leer Expiry date (Fecha de caducidad) (si se utiliza un lector de códigos de barras: el cursor debe estar en una de las dos casillas)

- 4. En caso necesario, ajustar la fecha en la que se colocó el reactivo.
- 5. Marcar si la casilla de vista previa muestra la información correcta, luego presionar OK.

## **5.5 - Pantalla de Maintenance (Mantenimiento)**

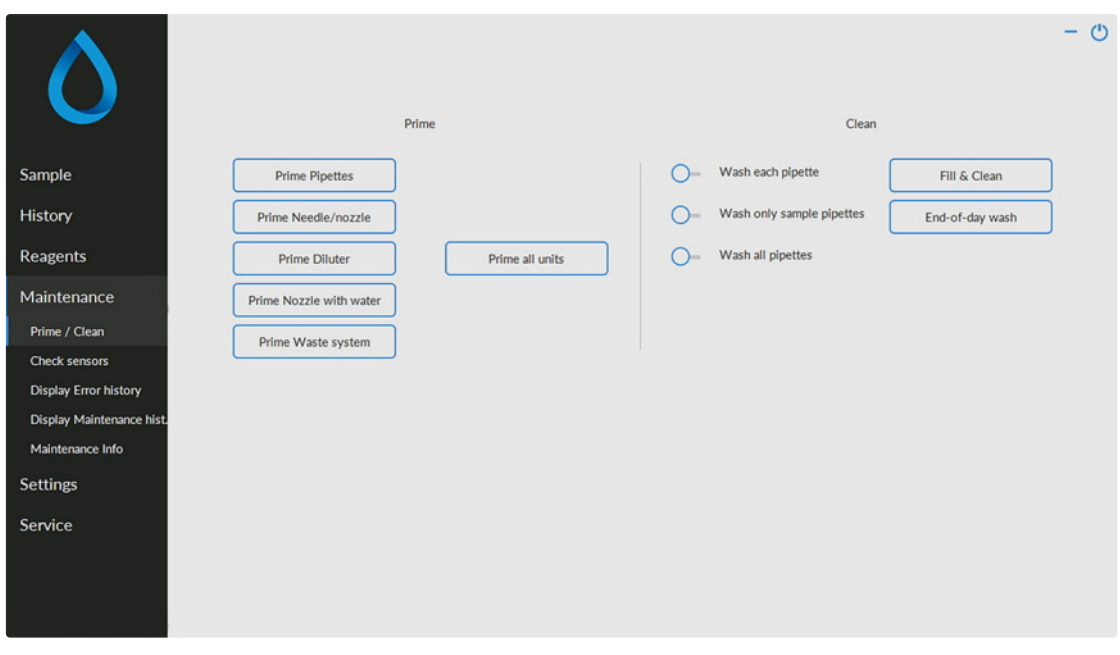

Cuando hay una alarma de sensor, se muestra un indicador de alarma en la pestaña

Esta pantalla tiene 5 subpantallas:

- 1. **[Cebado](#page-51-0) / Limpieza**
- 2. **[Check sensors \(Comprobar sensores\)](#page-53-0)**
- 3. **[Mostrar historial de errores](#page-55-0)**
- 4. **[Mostrar historial de mantenimiento](#page-56-0)**
- 5. **[Información de mantenimiento](#page-57-0)**

## <span id="page-51-0"></span>**5.5.1 - Prime / Clean (Cebado/limpieza)**

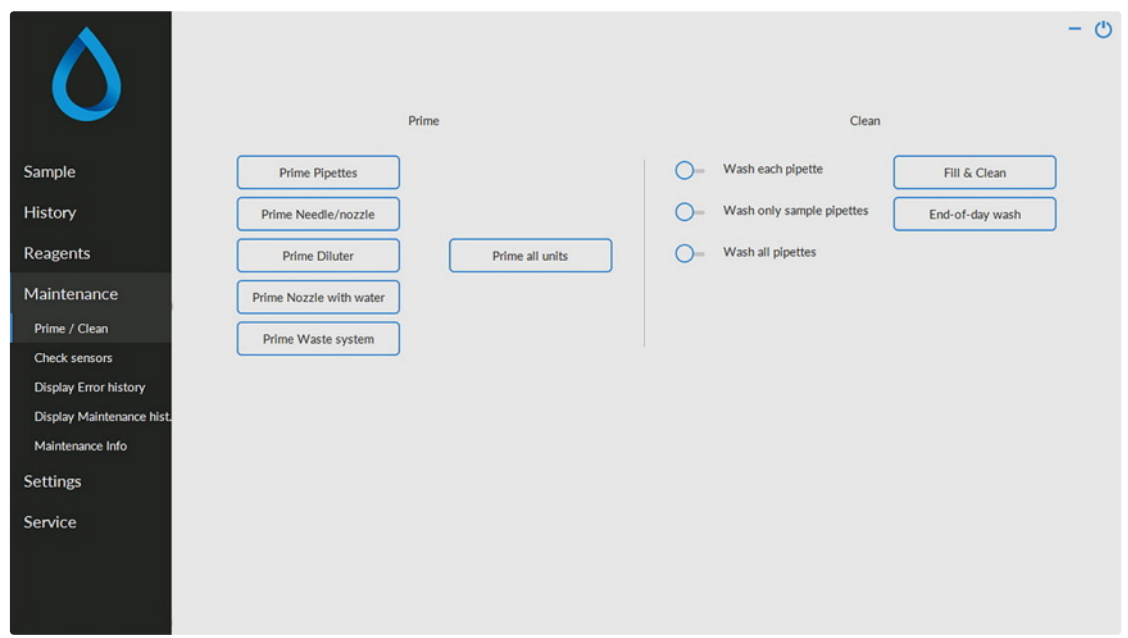

Todas las funciones de mantenimiento del sistema de fluidos están agrupadas en el botón **Prime / Clean (Cebado/limpieza)**.

Después de cada cambio de reactivo, hay que cebar el sistema de fluidos para llenar los tubos correspondientes de reactivo y eliminar el aire. Esto también forma parte de la puesta en marcha diaria. Utilizar el botón correspondiente para realizar el ciclo de cebado automático para este reactivo:

Cebar:

- **Prime Pipettes (Cebar pipetas)**:
- Después de cada medición, las pipetas se lavan y se secan automáticamente.
- **Prime Needle/nozzle (Cebar aguja/boquilla)**:

Después de cada aspiración, la aguja exterior, el sensor de muestras y la boquilla de llenado se lavan.

▪ **Prime Diluter (Diluidor)**:

El ciclo de cebado del diluidor consiste en 5 carreras de la jeringa.

▪ **Prime Boquilla con agua**:

Después de cada aspiración, la boquilla de llenado se lava con agua desionizada.

▪ **Prime Sistema de residuos**:

Durante el ciclo de lavado de una pipeta, se descarga una pequeña cantidad de desinfectante alrededor de la parte inferior de la pipeta y hacia el sistema de residuos.

Cuando el Interrliner ha estado inactivo durante más de ocho horas, puede darse cierto reflujo de los reactivos debido a la gravedad. Cebar todos los tubos antes de tomar la muestra utilizando la función:

**Prime all units (Cebar todas las unidades)** Todas las funciones de cebado se ejecutan consecutivamente una vez.

Limpieza:

Lavar cada pipeta: Cuando la cinta de pipetas gira una posición, la pipeta en la posición de lavado se enjuaga y se seca, independientemente de si estaba llena o no.

RR Mechatronics

- Lavar todas las pipetas: Antes de ejecutar esta función, compruebe detenidamente si hay muestras en la cinta de pipetas que deban medirse. Las muestras restantes se eliminarán y **NO** se medirán. Todas las pipetas de la cinta de pipetas se lavan y se secan una vez.
- Se muestra una advertencia en la pantalla: < Se perderán los datos de la pipeta. >. Lavar solo pipetas de muestras: Antes de ejecutar esta función, compruebe detenidamente si hay muestras en la cinta de pipetas que deban medirse. Las muestras restantes se eliminarán y NO se medirán. Todas las pipetas que actualmente contienen muestras se lavan y se secan una vez. Se muestra una advertencia en la pantalla: <Se perderán los datos de la pipeta.>.
- Fill & Clean (Llenado y limpieza): Este botón inicia el procedimiento Fill & Clean (Llenado y limpieza). Durante el uso prolongado del instrumento, en las pipetas Westergren se acumulan proteínas que deben retirarse con un producto limpiador fuerte. Esta función llena todas las pipetas de un producto limpiador y lo elimina después de un tiempo establecido.
- End-of-day wash (Lavado al final del día): Se lavan todas las pipetas una vez y se ceban la aguja, la boquilla de llenado y la boquilla de lavado (estación de lavado).

### **5.5.1.1 - Pantalla Fill and Clean (Llenado y limpieza)**

Fill & Clean (Llenado y limpieza):

Función de llenado y limpieza automáticos: cada una de las pipetas de la cinta de pipetas se llena de solución de limpieza. Durante el uso prolongado del instrumento, en las pipetas Westergren se acumulan proteínas que deben retirarse con un producto limpiador fuerte.

Este ciclo dura unos 90 minutos.

La función Fill & Clean (Llenado y limpieza) forma parte del procedimiento de mantenimiento mensual. Se muestra una advertencia en la pantalla: < Se perderán los datos de la pipeta. >.

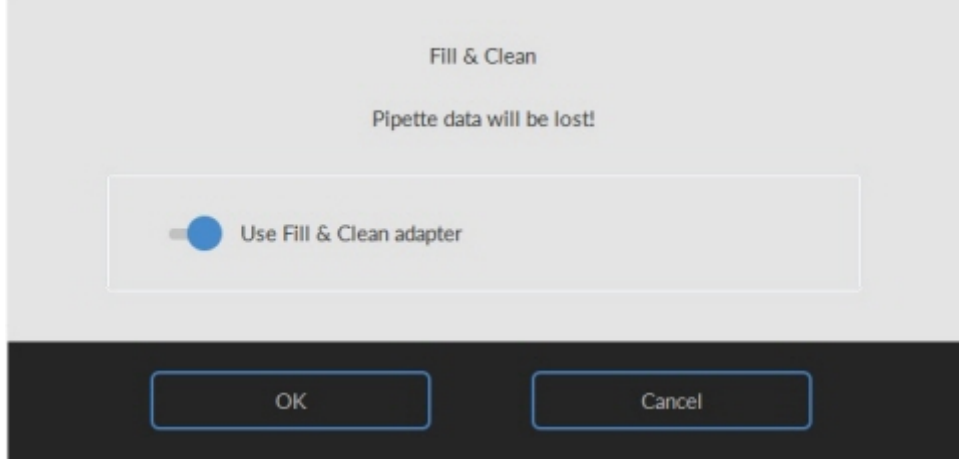

Al encender el interruptor, se utiliza el adaptador de Llenado y limpieza.

Al apagar el interruptor, se utiliza el Llenado y la limpieza sin adaptador.

## <span id="page-53-0"></span>**RR Mechatronics**

Consulte el capítulo de Mantenimiento [Procedimiento de llenado y limpieza](#page-93-0) para obtener más información.

### **5.5.1.2 - Procedimiento de lavado al final del día**

- End-of-day wash (Lavado al final del día):
	- Se lavan todas las pipetas una vez y se ceban la aguja, la boquilla de llenado y la boquilla de lavado (estación de lavado).

## **5.5.2 - Check sensors (Comprobar sensores)**

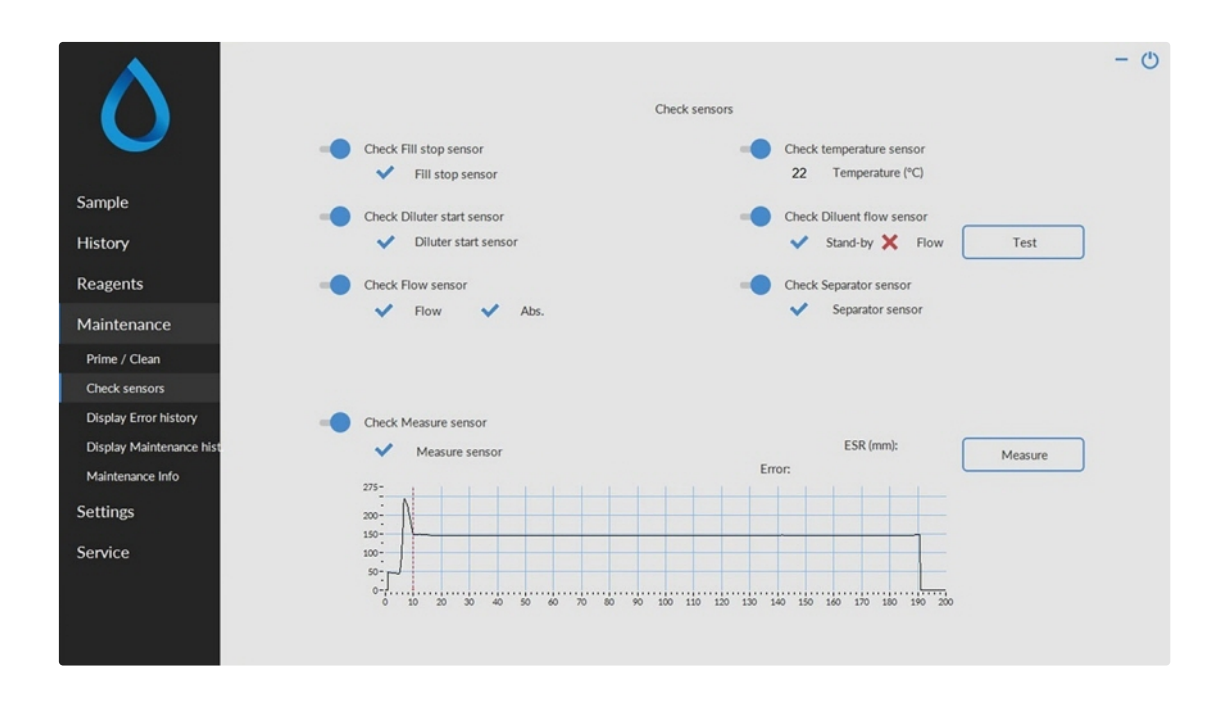

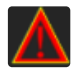

Cuando hay una alarma de sensor, se muestra un indicador de alarma en la pestaña**Mantenimiento**.

Todas las funciones para comprobar el estado de los sensores están agrupadas en el botón **Check sensors (Comprobar sensores)**.

- Comprobar Fill stop sensor (Sensor de parada de llenado): Hacer clic en el botón Comprobar, el signo OK aparece si el valor del sensor está dentro del rango.
- Comprobar sensor de temperatura: El valor debe ser igual a la temperatura ambiente real de los alrededores de la cinta de pipetas.

El valor se puede ajustar en la pestaña **Settings (Configuración)**.

- Comprobar Sensor de inicio del diluidor: Este sensor solo se utiliza en el [modo EDTA](#page-139-0) . Si el diluidor no actúa durante la aspiración, hay que comprobar el estado de este sensor. Hacer clic en el botón Comprobar, el signo OK aparece si el valor del sensor está dentro del rango.
- Comprobar Sensor de flujo del diluyente: Este sensor solo se utiliza en el [modo EDTA](#page-139-0). Cuando está activado, el indicador En espera se activa y el indicador Flujo no se activa. Cuando se hace clic en el botón Prueba, el indicador Flujo debe aparecer como «activado». Una vez finalizada la prueba, ambos indicadores deben aparecer como «activados».

- Comprobar Sensor del separador: Hacer clic en el botón Comprobar, el signo OK aparece si el valor del sensor está dentro del rango.
- Comprobar Sensor de flujo: Hacer clic en el botón Comprobar, el signo OK aparece si el valor del sensor está dentro del rango.
- Comprobar Sensor de medición:

Limpie primero el sensor antes de ejecutar esta función. Hacer clic en el botón Comprobar, el signo OK aparece si el valor del sensor está dentro del rango. Pulse el botón **Medición**. Se medirá la pipeta que se encuentra actualmente en la posición de medición. Los resultados se muestran en forma de gráfico:

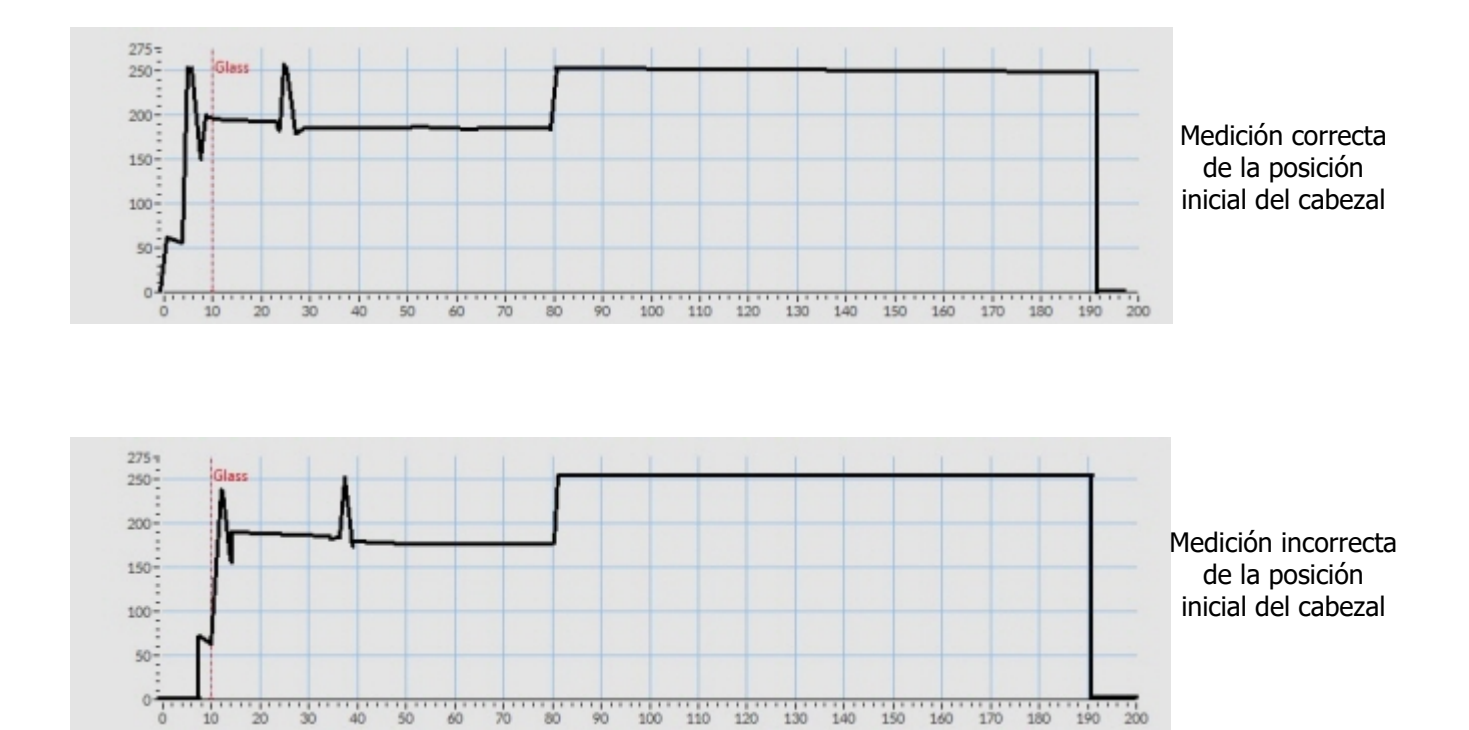

Cuando se instala una pipeta de prueba en la posición de medición, el resultado de la pipeta de prueba se muestra en el campo «ESR (VSG) (mm)».

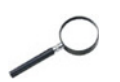

Cuando el sensor está fuera de rango y se muestra una «X» roja, los valores del sensor se pueden comprobar activando el modo de servicio.

## <span id="page-55-0"></span>**5.5.3 - Mostrar historial de errores**

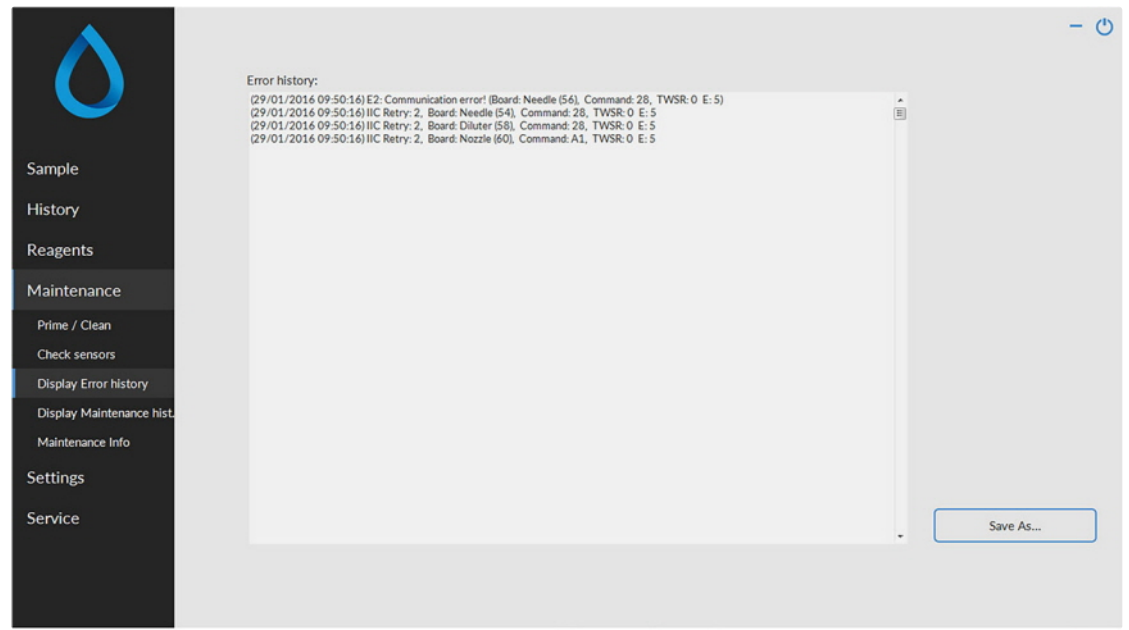

Cuando hay una alarma de sensor, se muestra un indicador de alarma en la pestaña**Mantenimiento**.

Todos los errores que se producen durante el funcionamiento se registran automáticamente Los ingenieros de campo pueden usar esta lista para comprobar el estado del instrumento y localizar posibles problemas.

Este registro se puede guardar, por ejemplo, en un lápiz de memoria haciendo clic en el botón **Save As (Guardar como) ...**

Nota: a partir de la versión 6:12.5 del software, se incluye un contador de muestras en cada mensaje de error, por ejemplo, «2020-12-02 16:49:22; 12345; 67890 E9.» con 12345=número de aspiraciones con mediciones correctas, 67890=número de aspiraciones totales, incluidas las mediciones fallidas.

## <span id="page-56-0"></span>**5.5.4 - Mostrar historial de mantenimiento**

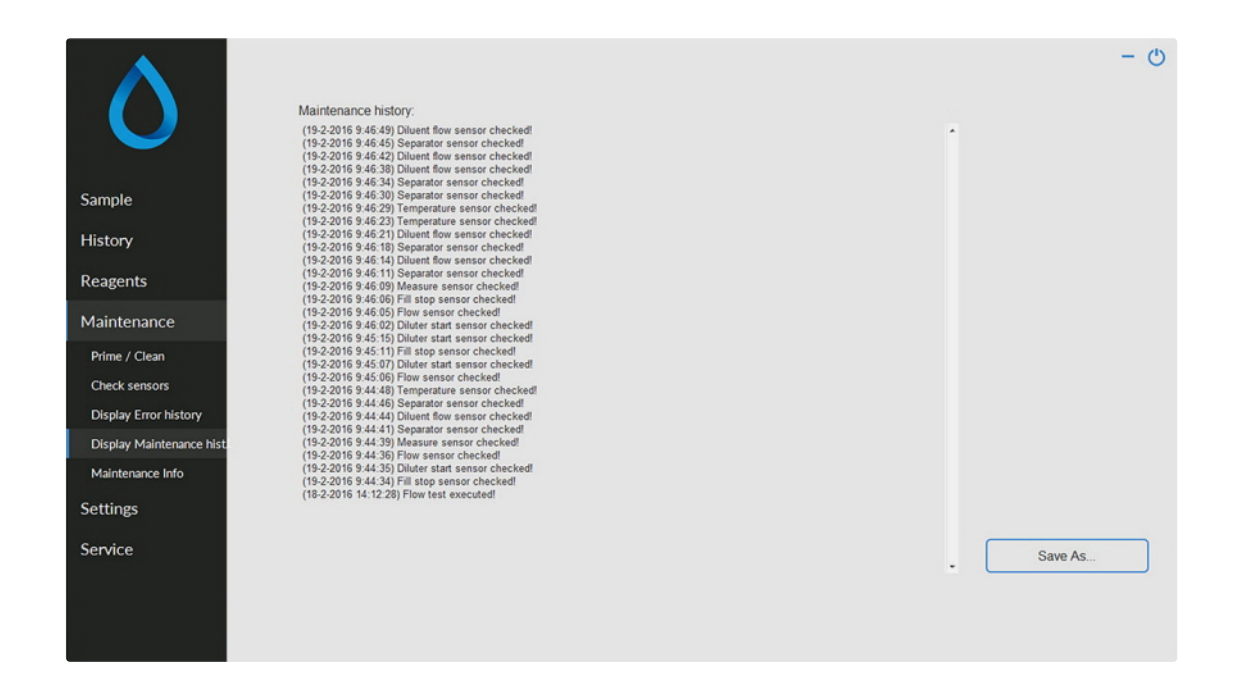

Cuando hay una alarma de sensor, se muestra un indicador de alarma en la pestaña**Mantenimiento**.

Todas las funciones de mantenimiento realizadas se registran automáticamente.

Este registro se puede guardar, por ejemplo, en un lápiz de memoria haciendo clic en el botón **Save As (Guardar como) ...**

## <span id="page-57-0"></span>**5.5.5 - Información de mantenimiento**

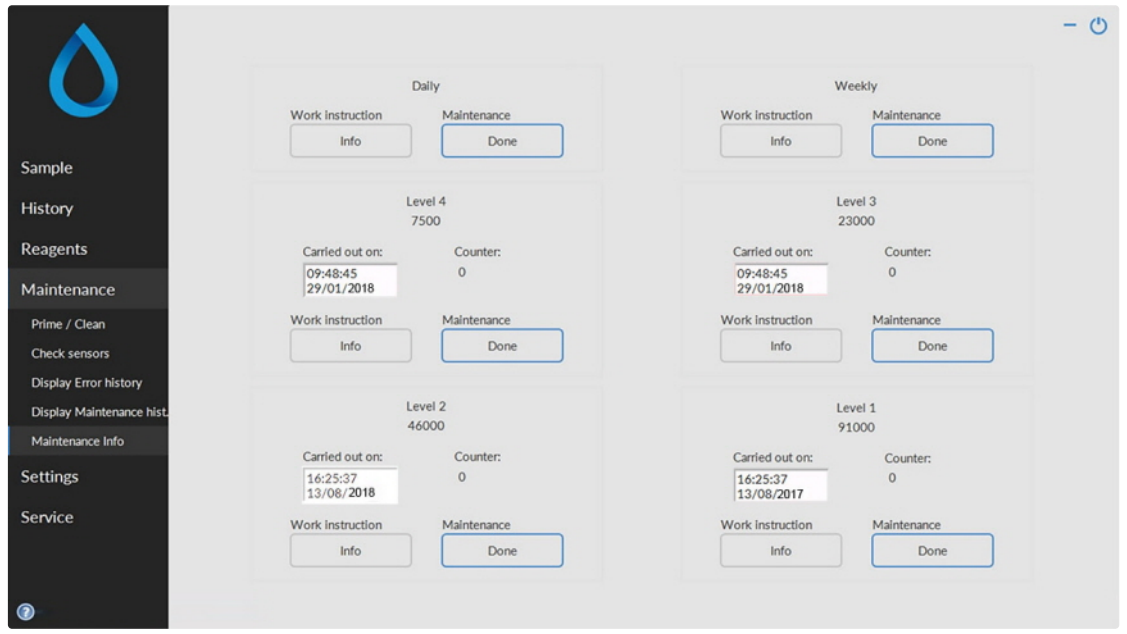

Esta pantalla se divide en seis secciones de nivel de mantenimiento. En los niveles de mantenimiento del 1 al 4, se monitoriza el estado y se señala si se ha vencido.

Pulse el botón **Información** para abrir las instrucciones de trabajo para un nivel de mantenimiento específico.

Cuando se realice este mantenimiento, pulse el botón **Done** para registrar el trabajo completado en el archivo de registro de mantenimiento.

### **5.5.6 - Cerrar**

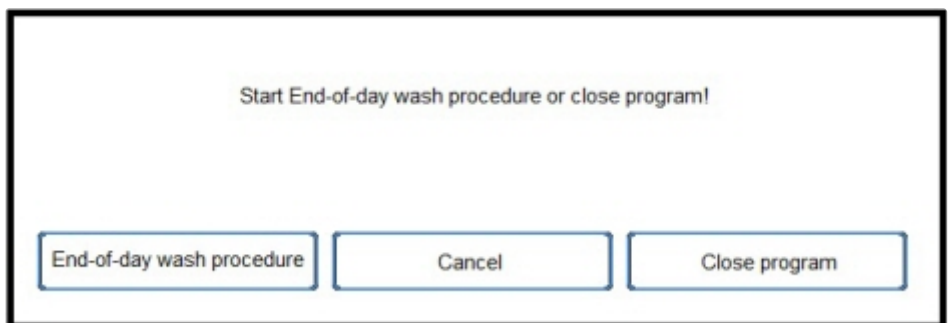

Realizar la selección End-of-day wash (Lavado al final del día) procedimiento o : Close program (Cerrar programa)

End-of-day wash (Lavado al final del día) procedimiento empezará a lavar todas las pipetas, la aguja, la boquilla de llenado y la boquilla de lavado (estación de lavado). La función se puede configurar para su ejecución automática en la siguiente pantalla.

Close program (Cerrar programa) solo cerrará el programa.

### **5.5.7 - Opciones de lavado al final del día**

End-of-day wash (Lavado al final del día) procedimiento:

Todas las pipetas se lavarán una vez, se cebarán la aguja, la boquilla de llenado y la boquilla de lavado (estación de lavado)

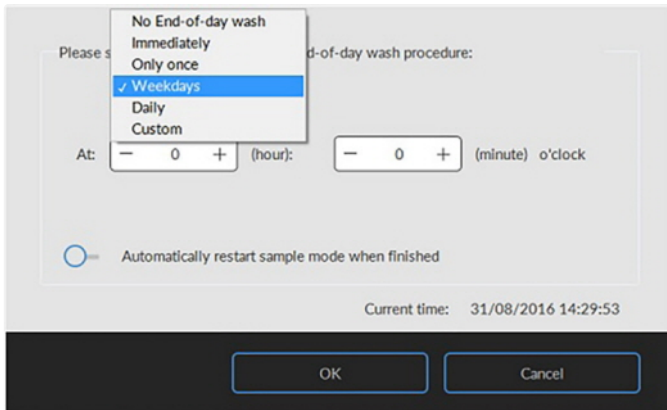

Para esta función se pueden realizar los siguientes ajustes:

- No End-of-day wash (Lavado al final del día): La función no está activa.
- Immediately (Inmediatamente): La función se ejecuta inmediatamente después de pulsar el botón OK.
- Only once (Solo una vez): La función solo se ejecuta una vez en el momento seleccionado.
- Weekdays (Días laborables): La función solo se ejecuta en días laborables definidos (predeterminado: de lunes a viernes) a la hora seleccionada. Se pueden ajustar otros días con «Custom (Personalizado)»"
- Daily (Diariamente): La función se ejecuta diariamente a la hora seleccionada.
- Custom (Personalizado): Para establecer los días laborables personalizados (de domingo a sábado)

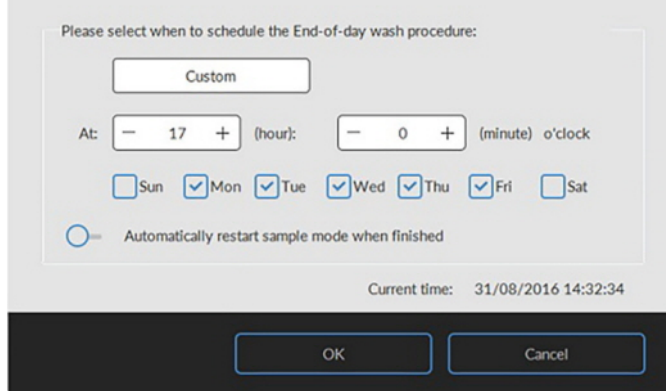

Active la opción «Reiniciar automáticamente el modo de muestra al finalizar» si es necesario.

## **5.5.8 - Configuración del programa de lavado al final del día**

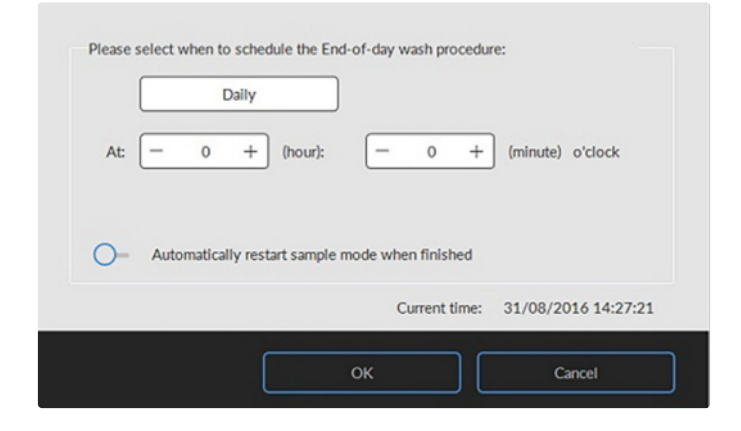

Seleccione la hora del día en horas y minutos para el inicio automático de esta función.

## **5.6 - Pantalla de Settings (Configuración)**

La pantalla **Settings (Configuración)** está destinada a supervisores e ingenieros especialmente formados y fuera del ámbito de las Instrucciones de uso.

## **5.7 - Pantalla de Service (Servicio)**

La **Service (Servicio)** pantalla está destinada a ingenieros especialmente formados y fuera del ámbito de las Instrucciones de uso.

# **6**

## **Funcionamiento**

## **6.1 - Arranque rápido**

En esta sección se describe un procedimiento de arranque rápido y una descripción general de qué hacer antes de procesar en el sistema un lote grande de muestras.

**El Interrliner solo puede manipular tubos con los tapones cerrados correctamente y el etiquetado correcto.**

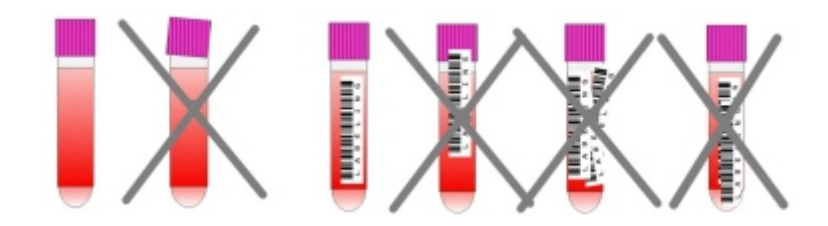

### **6.1.1 - Lista de comprobación**

Ejecute esta lista de comprobación antes de cada lote de muestras de gran tamaño.

- 1. El contenedor de residuos (si procede) debe estar vacío.
- 2. Compruebe los niveles de líquido.
- 3. Compruebe si el software Starrsed está en modo NORMAL y no en modo SERVICE.

### **6.1.2 - Depósito inicial**

Asegúrese de que las gradillas estén colocadas correctamente en el Depósito inicial; la ranura en el lateral de la gradilla debe alcanzar la tira en el lateral derecho del área de almacenamiento.

**Nota**: No empuje las gradillas manualmente contra el extremo delantero ni alejándolas de él, ya que esto interferirá con el mecanismo de expulsión.

### **6.1.3 - Secuencia de encendido**

- Compruebe el depósito de entrada, la cinta transportadora y la unidad robótica en busca de pasos sin bloquear. Las gradillas solo pueden estar presentes en las zonas de almacenamiento de acero inoxidable del depósito. Compruebe si la Cubierta del robot está cerrada.
- Secuencia de arranque:
	- **Encienda** el Analizador de VSG.
	- Encienda el PC y el monitor.
	- Espere hasta que Windows esté listo para su uso.
	- Iniciar el software Starrsed.

▪ Observe el movimiento del brazo robótico durante el arranque. Una vez finalizada la secuencia de reinicio, el Analizador de VSG estará listo para su uso.

- **Encienda** el Interrliner. El sistema se pone en servicio cuando se muestran en la pantalla las líneas «HST Version X.XX» y «Lab Comm On (o OFF)».
- El Interrliner está listo para su uso.

### **6.1.4 - Comprobación de la unidad de VSG**

- Compruebe que no haya mensajes de error, advertencias de mantenimiento ni advertencias de nivel de reactivo, y realice las acciones necesarias.
- Compruebe el contenedor de residuos (si se utiliza).
- Compruebe si el Analizador de VSG está ajustado en el modo correcto, es decir, EDTA/Citrato, método de 30/60 minutos.
- Compruebe si el software Starrsed está en modo NORMAL y no en modo SERVICE.

## **6.1.5 - Cebado del sistema de fluidos**

Seleccione**Mantenimiento -> Prime / Clean (Cebado/limpieza)** y realice todas las secuencias de cebado manualmente. Compruebe el flujo de fluido a través del tubo correspondiente. Repita el paso si el flujo de fluido no es correcto.

- 1. **Prime Pipettes (Cebar pipetas)**, activa la bomba de lavado. **Rinse solution** debe fluir a través de la pipeta.
- 2. **Prime Needle/nozzle (Cebar aguja/boquilla)**, activa la bomba de solución salina. El líquido debe fluir a través del conjunto de la aguja.
- 3. **Prime Diluter (Diluidor)**, activa el ciclo de cebado del diluidor. El sistema del diluidor debe estar lleno de diluyente y no presentar burbujas de aire.

El ciclo de cebado del diluidor se ejecuta una vez. Para cebar completamente el sistema será necesario realizar este paso varias veces. (Un ciclo son 5 carreras del diluidor)

- 4. **Prime Boquilla con agua**, activa la válvula de agua de la boquilla de llenado. El agua desionizada debe fluir a través del tubo conectado a la tapa de la boquilla de llenado.
- 5. **Prime Sistema de residuos**, activa la válvula del desinfectante. El desinfectante debe fluir a través del tubo pequeño conectado a la estación de lavado de pipetas.

Cuando el Interrliner ha estado inactivo durante más de ocho horas, puede darse cierto reflujo de los reactivos debido a la gravedad. Cebar todos los tubos antes de tomar la muestra utilizando la función:

#### **Prime all units (Cebar todas las unidades)**

Todas las funciones de cebado se ejecutan consecutivamente una vez.

## **6.2 - Procedimiento de llenado**

La cubierta protectora debe estar cerrada para evitar lesiones causadas por las piezas móviles de la unidad robótica.

Seleccione la pestaña **Sample (Muestra)** y pulse el botón Modo de muestra. Una vez que la gradilla entre en el Depósito inicial, se procesarán los tubos de muestra.

La gradilla se transportará hasta el manipulador de códigos de barras para leer las etiquetas de los códigos de barras. A continuación, la gradilla se mueve hasta el brazo robótico y se recogen tres tubos de muestras para la mezcla. Después de la mezcla, los tubos se vuelven a colocar en la gradilla y esta se mueve una posición. El brazo robótico recoge el tubo de muestra y coloca el tubo en la unidad de aguja que se va a

#### **Funcionamiento**

aspirar. Después de procesar todos los tubos de muestra en una gradilla, esta se retira y se transporta a la unidad de retorno frontal.

**ATENCIÓN:** No está permitido cambiar los tubos de muestra en una gradilla o retirar los tubos de muestra mientras la gradilla está siendo procesada. Esto puede provocar el funcionamiento incorrecto del instrumento.

### **6.2.1 - Niveles de líquido**

Los niveles de los recipientes de líquido se comprueban con sensores de nivel de líquido antes de procesar las gradillas nuevas. Cuando aparezca la alarma del sensor de nivel, sustituya el reactivo lo antes posible.

## **6.3 - Comprobaciones durante el funcionamiento**

- Realice comprobaciones visuales periódicas para detectar burbujas de aire en las pipetas de muestras; consulte [Burbujas de aire](#page-80-0) .
- Compruebe periódicamente las estadísticas de VSG en el software para detectar cualquier aumento en los errores de VSG, turbidez, errores de dilución o burbujas en la parte superior, consulte Pantallas de estadísticas de VSG.

En caso de que haya un número considerable de pipetas con burbujas de aire:

Realice el mantenimiento necesario o póngase en contacto con un representante de servicios.

## **6.4 - Apagar**

Se recomienda apagar el Interrliner al final del día. Antes de apagar el instrumento, es recomendable realizar el [Mantenimiento diario](#page-90-0) o, al menos, el procedimiento End-of-day wash (Lavado al final del día). Esto ayudará a mantener el instrumento limpio y practicamente sin crecimiento bacteriano durante un periodo de días.

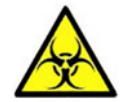

**Tenga siempre en cuenta el peligro de infección, especialmente durante el mantenimiento. Tome las precauciones adecuadas.**

**Nota:** El Interrliner puede permanecer encendido continuamente. Sin embargo, el cliente debe tener en cuenta cuestiones medioambientales como el consumo de energía cuando el instrumento no se vaya a utilizar durante algún tiempo. También se recomienda reiniciar completamente el instrumento y (si procede) Windows de vez en cuando para borrar la memoria y garantizar un sistema operativo estable.

### **6.4.1 - Procedimiento de lavado al final del día**

Seleccione la pestaña **Mantenimiento** y pulse el botón End-of-day wash (Lavado al final del día). Aparece una pantalla emergente.

Si selecciona Close program (Cerrar programa) , el programa se detendrá inmediatamente **sin** ejecutar el procedimiento End-of-day wash (Lavado al final del día).

Cuando se selecciona End-of-day wash (Lavado al final del día) procedimiento , se muestra una pantalla de selección para esta función.

Para esta función están disponibles las siguientes opciones:

- 1. Seleccione la opción deseada de la lista:
	- No End-of-day wash (Lavado al final del día): La función no está activa
	- Immediately (Inmediatamente): La función se ejecuta inmediatamente después de pulsar **OK**.
	- Only once (Solo una vez): La función solo se ejecuta una vez en el momento seleccionado.
	- Weekdays (Días laborables): La función solo se ejecuta en los días laborables seleccionados a la hora seleccionada.
	- Daily (Diariamente): La función se ejecuta diariamente a la hora seleccionada.
- 2. Seleccione la hora del día en horas y minutos para la opción seleccionada.

Al pulsar **OK** se activa la configuración.

### **6.4.2 - Secuencia de apagado**

- Cierre el software Interrliner.
- Apague el Interrliner .
- Apague la impresora **(opcional).**
- Apague el Analizador de VSG.
- Apagar el Interrlinersistema de gradillas.

## **Reportes**

El Interrliner puede manejar diferentes tipos de protocolos. La selección se realiza en - **Service (Servicio) Configuración LIMS**.

Un protocolo es un conjunto de reglas que rigen la comunicación y la transferencia de datos entre máquinas, como en un sistema informático. También es un conjunto formal de reglas y procedimientos que se deben seguir durante una solicitud de información antes de que los datos se transfieran entre las máquinas y los sistemas informáticos.

Se pueden seleccionar los siguientes protocolos para la transferencia de datos al LIMS.

- 1. No hay salida
- 2. MECHATRONICS-01 bidireccional
- 3. MECHATRONICS-02 unidireccional
- 4. Sysmex SE 9000
- 5. Sysmex SE-9000 unidireccional
- 6. Sysmex R-3500
- 7. Sysmex R-3500 unidireccional
- 8. Sysmex R-3500 EPU
- 9. Bidireccional compacto
- 10. Unidireccional compacto (formato de cadena para StaRRsed)
- 11. StaRRsed III (V14)
- 12. Vesmatic
- 13. Sedimatic 15
- 14. Sedimatic 100
- 15. Opus bidireccional
- 16. Advia 120 bidireccional
- 17. Advia 120 unidireccional

El protocolo se puede establecer en la pestaña - **Service (Servicio)**Configuración LIMS. Después de seleccionar un protocolo, guarde los nuevos ajustes pulsando la tecla Guardar ajustes.

## **7.1 - Impresión de resultados**

Los resultados de las mediciones de VSG se pueden enviar a la impresora. El diseño del informe depende de la selección del método de 60 o 30 minutos.

Columnas:

- 1. Sample ID (ID de muestra)=Número de paciente.
- 2. Hh=Resultado de la [VSG](#page-139-0) de 30 minutos no corregido (solo en uso si el modo de 30 minutos está activo).
- 3. ESR (VSG)=Resultado de la [VSG](#page-139-0) de 60 minutos no corregido.

## **ORR Mechatronics**

4. Tc=Resultado de la VSG de 60 minutos en milímetros, corregido a **18**°C. (solo en uso si la corrección de temperatura está activa).

- 5. Aspecto (claro, [turbio](#page-139-0) ).
- 6. Pip.=Número de pipeta de sedimentación (número en la cinta de pipetas).
- 7. Tiempo=Tiempo real de sedimentación en minutos.
- 8. T=Temperatura (en grados centígrados).
- 9. Error=Mensaje de error (si el analizador detecta un error).
- 10. [Modo EDTA](#page-139-0) .

## **7.1.1 - Informe en modo de 60 minutos**

### **+ EJEMPLO DE INFORME +**(no a escala)

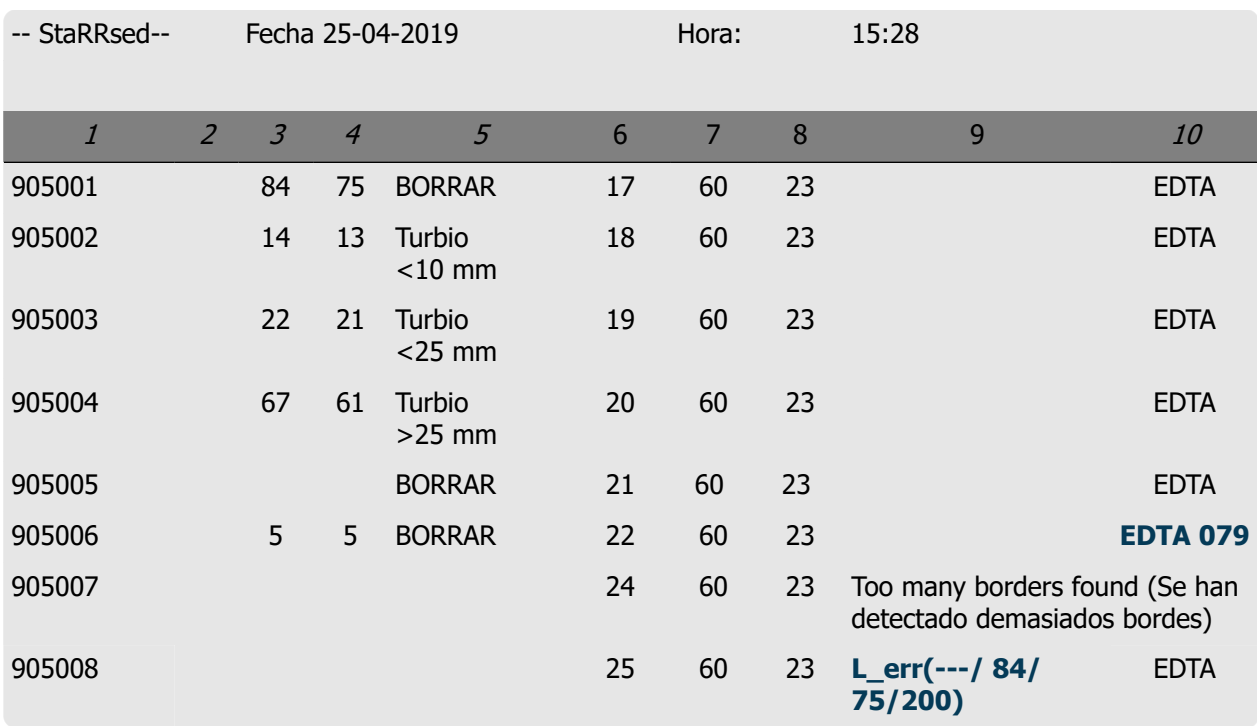

### 905002/905003/905004

Resultados de la muestra con aspecto turbio

905005:

Resultado de la muestra con un aspecto manual, donde el aspecto manual se muestra como un número **3** en la columna 6 de esta muestra de registro de datos.

905006:

En esta muestra, la tasa de dilución tiene un fallo de dilución del 21 % y se imprime como **EDTA 079.**

905007

Resultados de la muestra con un error de texto. Esta muestra presenta Demasiados bordes encontrados. Resultado de una pipeta posiblemente llena de burbujas de aire.

### 905008

Resultado de la muestra con un error de texto. Esta muestra tiene un error de límite L\_err(---/ 84/ 75/200)

## <span id="page-66-0"></span>**7.1.2 - Informe del modo de 30 minutos**

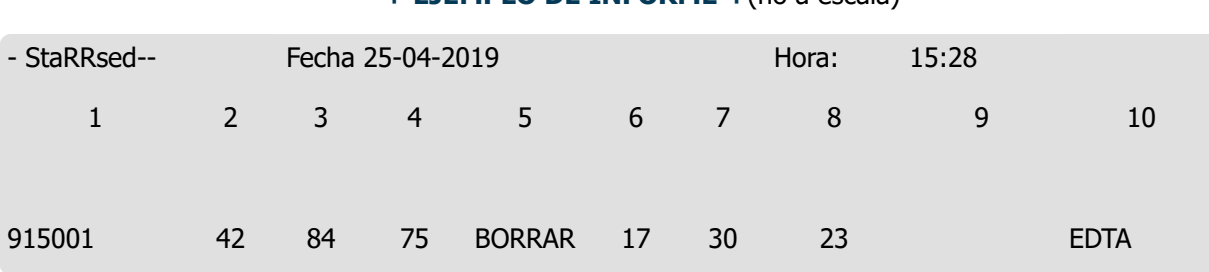

#### **+ EJEMPLO DE INFORME +**(no a escala)

## **7.2 - Error VSG**

Los mensajes de error se encuentran en la impresión en la columna 10.

Si se detectan errores durante la medición, el Analizador de VSG emitirá una alarma sonora.

El mensaje de error se muestra en la pantalla principal.

### **7.2.1 - Mensajes de códigos de error y advertencia de VSG**

Mensajes de código VSG «ERROR» y «ADVERTENCIA». Este código aparece en el «registro de datos de muestras» en la columna 10.

Error: No se obtiene ningún resultado de VSG

Advertencia: El resultado debe revisarse antes de su publicación.

Se definen los siguientes códigos:

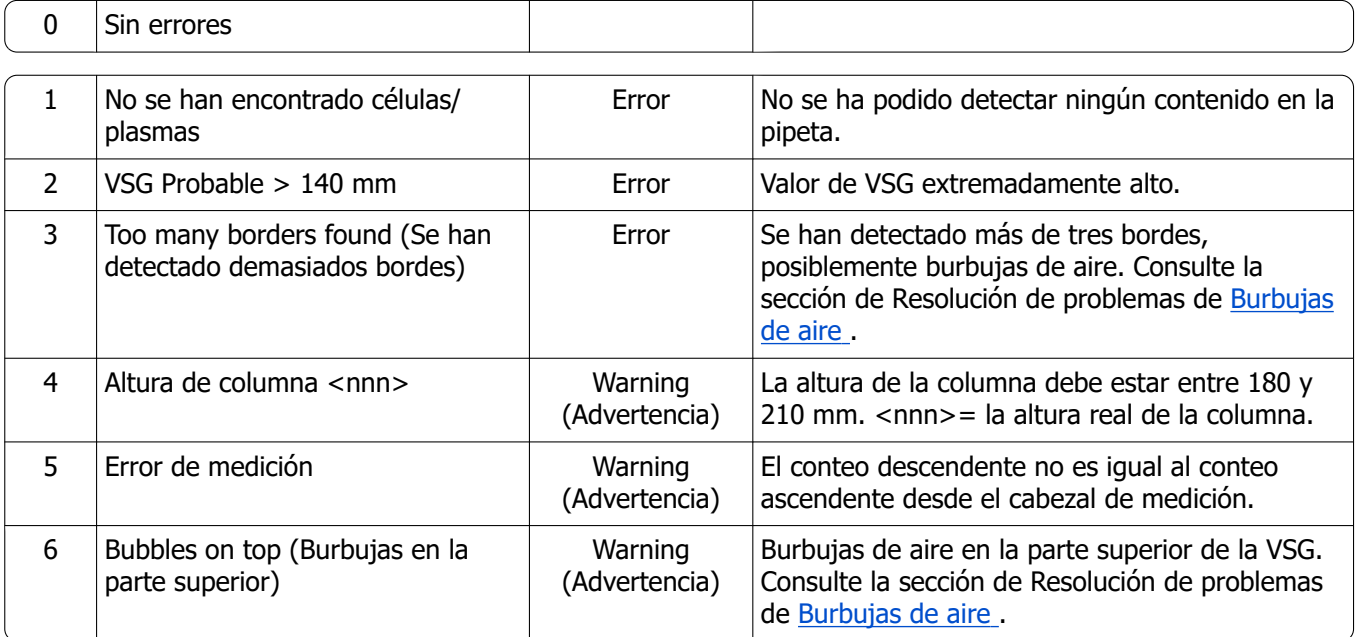

## **RR Mechatronics**

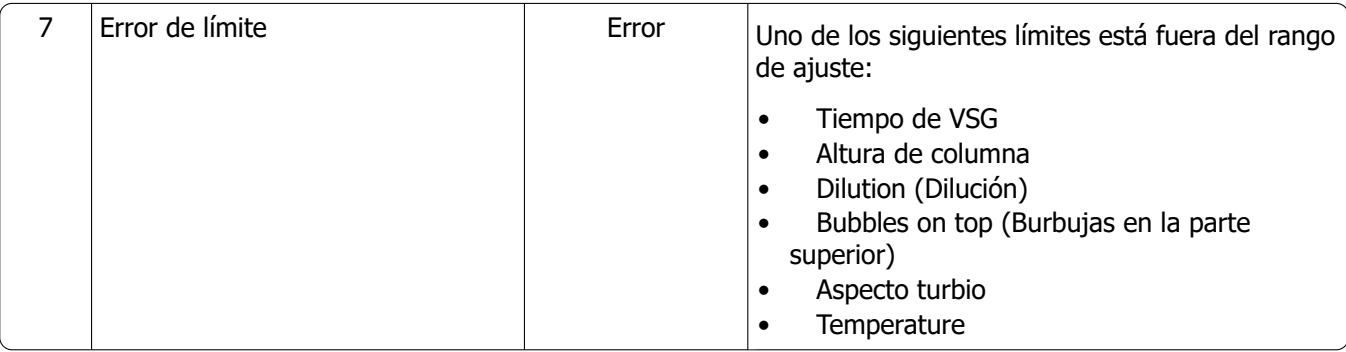

## **7.3 - Ajustes de error de límite**

Cuando una opción (en Configuración de error de límite) se configura como **SÍ** y se produce este error de límite, los resultados se imprimirán/enviarán al LIMS. Junto con el tiempo de sedimentación y la tasa de dilución (que siguen imprimiéndose en la posición normal), el operador/analista puede ver qué causó el error y puede o no utilizar los valores de la VSG que se conservan en el mensaje de error.

Cuando una opción se configura como **NO** y se produce este error de límite, los campos de 30 min. VSG, 60 min. VSG y la VSG con la temperatura corregida se rellenan con espacios y, por lo tanto, los resultados NO se imprimen/envían al LIMS.

El mensaje de error en el campo de error (columna 10) indica que se ha superado al menos uno de los límites (tiempo de VSG, tasa de dilución, altura de columna, burbujas en la parte superior, aspecto turbio y temperatura).

Descripción del mensaje de error **L\_err(hh/www/ttt/ccc)** :

- **L** err significa que es un «error de límite»
- **hhh** es la VSG de 30 minutos
- **www** es la VSG de 60 minutos
- **ttt** es el resultado de 60 minutos con la temperatura corregida
- **ccc** es la altura de la columna

Ejemplo de mensaje de error de límite:

- L\_err( 42/ 84/ 75/200) significa 42 mm en el método de 30 minutos y la corrección de temperatura de 75 con una altura de columna correcta.
- L\_err(---/ 84/ 75/200) significa 84 mm en el método de 60 minutos y la corrección de temperatura de 75 con una altura de columna correcta.

**Nota:** Si los filtros de error de límite del LIMS no se corresponden con la configuración del error de límite del instrumento, es posible que no todos los resultados esperados se envíen al LIMS.

## **7.4 - Rango de reportes**

El rango de reportes en los puntos columns 2, 3 y 4 está en milímetros. El inicio del rango de medición se encuentra en la parte superior del menisco, hasta 140 mm. Si la detección de células/plasma es superior a 140 mm, el reporte será >140.

## <span id="page-68-0"></span>**7.5 - Aspecto turbio**

La lectura automática de las pipetas de sedimentación Westergren se realiza desplazando un sensor óptico a lo largo de las pipetas. A medida que el sensor se mueve, va tomando una lectura cada 0,25 mm. El sensor detecta la absorción de la luz infrarroja a través de la pipeta Westergren llena de sangre. A partir de estas lecturas, se determinan los valores en varios niveles de absorción. Todas las cifras de absorción son relativas a la lectura más oscura y la más clara (la más oscura = 100 % y la más clara = 0 % de absorción, respectivamente).

Por definición, los niveles son:

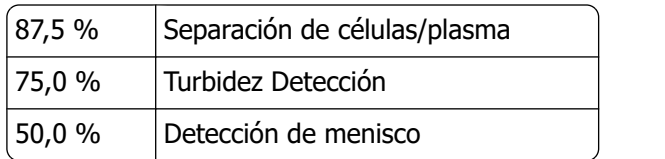

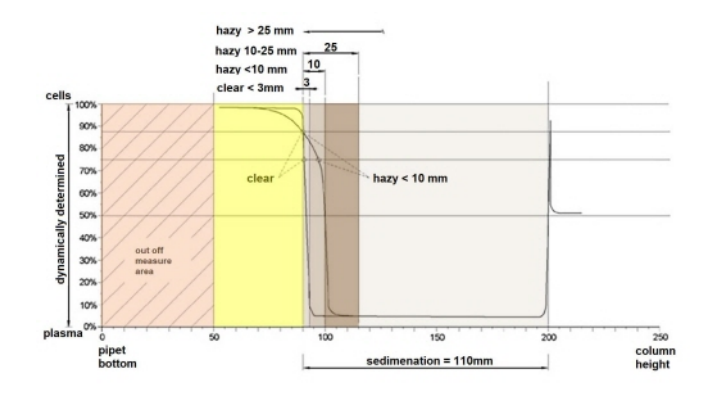

Gráfico que muestra los valores de absorción típicos de una muestra

El valor de «sedimentación» es la distancia en milímetros entre las células/plasma (87,5 % de absorción) y el menisco. Si no hay turbidez, la absorción cae rápidamente a un valor por debajo del 75 %. Si la distancia entre el nivel del 87,5 % y el 75 % es inferior a 3 mm, el reporte indicará «BORRAR». Si la distancia entre el nivel del 87,5 % y el 75 % es superior a 3 mm, el reporte indicará «TURBIO».

Las notificaciones de turbidez (see page 140) se muestran cuando el cambio del nivel de turbidez al nivel de la separación célula/plasma se produce fuera de la distancia dada. Los siguientes mensajes de código se reportan/imprimen en la columna 5.

Se definen los siguientes 4 códigos:

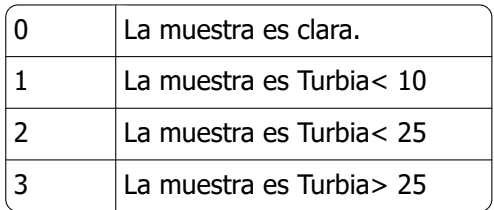

Los resultados con aspecto turbio se pueden suprimir en el menú

Dependiendo de la longitud del área «turbia», se registran tres clases de «turbidez»:

## △ RR Mechatronics

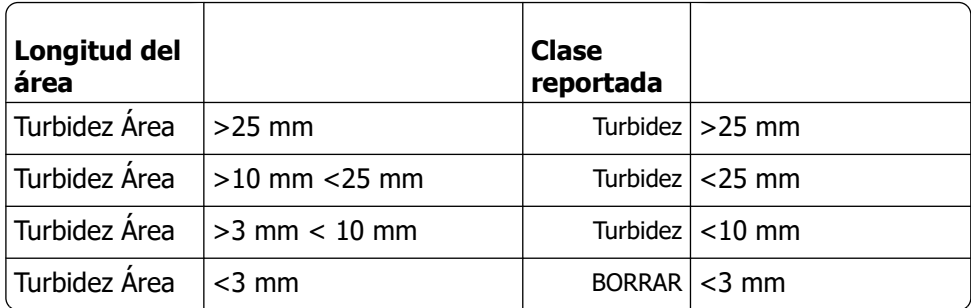

# **8**

## **Control de calidad**

## **8.1 - Pipetas de control**

El correcto funcionamiento del hardware y el software de la Interrliner unidad de medición debe comprobarse periódicamente con la ayuda de las pipetas de control deMechatronics (n.º de pedido QTST049000). Puede encontrar más información en el manual del usuario de la pipeta de control (MRN-019).

## **8.2 - Monitorización de la calidad de la medición con Control Starrsed**

El Starrsed Control es un material de control de calidad diagnóstico in vitro para supervisar la exactitud y la precisión de los instrumentos y procedimientos de la velocidad de sedimentación globular (VSG). Estas instrucciones solo se aplican al Control Starrsed, utilizado en los instrumentos VSG Starrsed de Mechatronics.

El Control Starrsed está disponible en:

- Rango anómalo (nivel A)
- Rango normal (nivel N)

El software puede producir datos estadísticos para su posterior análisis para:

- La definición de los límites del control (aceptación o rechazo de los resultados de los pacientes)
- La detección de errores (errores sistemáticos o aleatorios)
- La evaluación de los resultados del control de calidad

### **8.2.1 - Limitaciones**

El Control Starrsed solo debe utilizarse para las pruebas de velocidad de sedimentación globular y no debe utilizarse para controlar ningún otro procedimiento.

El Control Starrsed no se utilizará como estándar.

El Control Starrsed no debe utilizarse después de la fecha de caducidad.

Mechatronics, en calidad de proveedor del Control Starrsed, no será responsable de los daños derivados de un uso distinto al previsto.

### **8.2.2 - Rango de valores esperado**

El control Starrsed se ha analizado en los analizadores de VSG Starrsed. El software siempre calcula un resultado con la temperatura corregida porque solo los resultados con la temperatura corregida se pueden comparar con el valor medio del análisis. Los valores medios del análisis, los rangos esperados y los valores de referencia se derivan de mediciones de validación en múltiples instrumentos en diferentes lugares. Todos estos valores se mencionan en el prospecto del producto (el valor medio del análisis codificado en el código de barras de los tubos) y son específicos de cada lote. El laboratorio debe establecer sus propios intervalos aceptables. Siempre que los controles no funcionen de forma consistente dentro de los rangos aceptables, los resultados del paciente deben considerarse no válidos. Póngase en contacto con su proveedor de instrumentos Starrsed para obtener ayuda. Los valores de los métodos de referencia son solo una indicación

para ese método y no están pensados para compararlos con el valor medio del análisis. Si los resultados varían fuera de los rangos de análisis especificados, deseche el tubo y utilice uno nuevo. Si las dificultades persisten, póngase en contacto con su proveedor para obtener más ayuda y/o instrucciones.

### **8.2.3 - Corrección de la temperatura**

Los valores analizados se basan en una VSG de 60 minutos, con dilución y [corrección de temperatura](#page-139-0) . Por lo tanto, el valor de VSG medido debe compararse con el valor esperado utilizando la corrección de temperatura. El cálculo de una medición de 30 minutos para obtener un resultado de la VSG de 60 minutos con corrección de la temperatura influye en el resultado del control de calidad debido al redondeo.

Consulte el capítulo [Resultados de control de calidad](#page-72-0) para obtener más información.

## **8.2.4 - Opciones de uso**

Starrsed Control se puede utilizar de dos maneras:

1. Con la etiqueta del código de barras Starrsed original:

El software Starrsed mantiene un historial de control de calidad interno y envía un mensaje de error cuando los resultados de la prueba están fuera de rango.

2. Con etiqueta del código de barras del usuario:

El usuario puede utilizar sus propias etiquetas de identificación (en adelante, «DI de laboratorio»). Los procedimientos de control de calidad existentes y la configuración de la interfaz del LIMS se pueden mantener sin cambios. El ID de laboratorio está vinculado dentro del software Starrsed al código de barras original del Control Starrsed.

Se puede utilizar un lector de códigos de barras externo para leer las etiquetas del código de barras del control de calidad de 10 caracteres del tubo o del prospecto para generar el vínculo. La simbología del código de barras es «Código 39».

Cuando se utiliza una etiqueta del control Starrsed o una etiqueta del código de barras de usuario vinculada:

- El software Starrsed reconoce la muestra del control Starrsed por la estructura del código de barras, que contiene la siguiente información: Nivel A o N, valor medio y rango previstos y fecha de caducidad.
- El historial de resultados de control de calidad se mantiene a nivel interno. Los mensajes de error se generan cuando los resultados del control de calidad están fuera del rango aceptable.
- El LIMS puede solicitar muestras de control de calidad de forma opcional y es posible enviar los resultados de control de calidad al LIMS.

El control Starrsed se puede utilizar en analizadores Starrsed en modo EDTA o en modo citrato. El muestreo del control de calidad se puede realizar en cualquier momento durante el procedimiento normal de VSG, dependiendo de la programación del control de calidad del usuario.

La programación del control de calidad es responsabilidad del usuario. El software Starrsed no proporciona la función de programación del control de calidad.

### **8.2.5 - Procedimiento de control de calidad**

El Control Starrsed se suministra en tubos de muestras listos para usar y se utiliza del mismo modo que las muestras de pacientes. El Control Starrsed debe utilizarse para el método Westergren con dilución únicamente según lo prescrito en "ICSH review of the measurement of the ESR" (2011) y "CLSI Procedures for the ESR Test; Approved standard; H02-A5" (2011).

Modo citrato: Cuando el analizador Starrsed se utiliza en el modo citrato, el material de control Starrsed debe diluirse manualmente transfiriendo la cantidad necesaria de material a un tubo de extracción de sangre VSG precargado de citrato. Inmediatamente después de repetir la suspensión, transfiera la cantidad necesaria de material a un tubo precargado de citrato siguiendo las instrucciones del fabricante del tubo.
#### **Control de calidad**

Cierre el tubo con la mezcla e invierta el tubo al menos 12 veces. A continuación, coloque la muestra en el analizador.

- 1. Cuando se utiliza el ID de laboratorio: Vincule el ID de laboratorio con el ID de muestra de control Starrsed; consulte el capítulo ID de control de calidad vinculados. Pegar la etiqueta del ID de laboratorio en el tubo encima de la etiqueta original del control Starrsed.
- 2. Frotar el tubo de control Starrsed entre las manos hasta que se produzca la resuspensión del concentrado de eritrocitos. (Consultar también el vídeo con las instrucciones https:// portal.rrmechatronics.com/whatiseqas/)
- 3. Colocar el tubo durante al menos 15 minutos en un agitador de rodillos o mezclador giratorio para mezclar bien. Evite la formación de espuma. NO MEZCLAR EN VÓRTEX.

**NOTA:** Para garantizar unos resultados uniformes y reproducibles, el material de control debe mezclarse bien y manipularse siempre de la misma manera.

- 4. Colocar el tubo de control Starrsed inmediatamente después de mezclarlo en el analizador.
- 5. Iniciar el Modo de muestra. La muestra de control Starrsed se procesa de la misma manera que una muestra de paciente. En función de los ajustes de «Configuración de control de calidad», se enviará una solicitud o un resultado al LIMS.
- 6. Restituir el tubo después de cada uso (a 18-30 °C).

Para obtener información detallada, consultar el prospecto del Control Starrsed.

El contenido de un tubo es suficiente para tres muestras de control. No mezcle el material residual con el material de otros tubos. No reutilizar los tubos vacíos.

La interfaz del software se describe en el capítulo [Pantalla del historial](#page-30-0) .

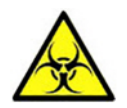

El Control Starrsed debe desecharse como residuo médico.

#### **8.2.6 - QC Results (Resultados de control de calidad)**

Los resultados de control de calidad medidos se comparan con el valor medio del análisis y el rango aceptable. Los valores aplicables para el rango aceptable dependen de la configuración del usuario. Consulte el capítulo «Configuración de control de calidad» para obtener más información.

Si procede, el resultado del control de calidad se reporta al LIMS utilizando los ajustes del LIMS seleccionados y los ajustes de límite de error.

#### **8.2.6.1 - Mensajes de error de control de calidad**

Los errores y advertencias generales de la VSG también se aplican a los resultados de control de calidad, consulte [«Mensajes de códigos de error y advertencia de VSG](#page-66-0) »

Cuando el resultado está dentro del rango, no se muestra ningún mensaje.

Cuando el resultado está fuera de rango, se muestra un mensaje de error en la línea de estado de la pantalla de muestras y el icono de control de calidad parpadea en la pantalla de muestras. Cuando el operario vuelve a iniciar el modo de muestra, aparecen los siguientes mensajes:

**¡El resultado del último control de calidad estaba fuera del rango! Si continúa podrían darse resultados incorrectos. ¿Desea continuar de todos modos?**

Pulse «**Aceptar**» para continuar con el muestreo sin realizar un nuevo control de calidad, pulse «**Cancelar**» para volver y tomar las medidas adecuadas.

## **RR Mechatronics**

Mensajes cuando el ajuste general de «Corrección de temperatura» está activado:

"E116: ¡El control de calidad está fuera del rango aceptable!" El modo de muestra se desactiva automáticamente. Las pipetas llenas restantes se procesan de la forma habitual.

Mensajes cuando el ajuste general de «Corrección de temperatura» está desactivado: El software siempre calcula un resultado con la temperatura corregida porque solo los resultados con la temperatura corregida se pueden comparar con el valor medio del análisis.

- "E116: ¡El control de calidad está fuera del rango aceptable!" Los resultados sin corregir y corregidos están fuera de rango.
- "E117: El resultado del control de calidad no corregido está fuera del rango aceptable, pero el resultado corregido está dentro del rango."
	- El resultado no corregido está fuera del rango, pero el resultado corregido está dentro del rango.
- "E118: El resultado del control de calidad no corregido está dentro del rango aceptable, pero el resultado corregido está fuera del rango."

El resultado no corregido está dentro del rango, pero el resultado corregido está fuera del rango.

Consulte [Resolución de problemas de control de calidad](#page-83-0) y la [Pantalla de Resultados de control de calidad](#page-37-0) para obtener más información.

#### **8.2.6.2 - Análisis de resultados de control de calidad**

El personal autorizado debe identificar y diferenciar los datos estadísticos de los errores y tendencias aleatorios aceptables/inaceptables y/o los cambios en los errores sistemáticos. En función de los usuarios, los resultados analíticos de los procedimientos de control de calidad podrían aceptarse o rechazarse.

Los cambios en los resultados de control de calidad pueden ser graduales o abruptos. Los cambios graduales pueden ser causados por la contaminación y las variaciones ambientales accidentales. Los cambios abruptos pueden deberse al cambio del lote de material de control de calidad o a posibles errores de hardware.

Si los resultados están continuamente fuera de rango debido a la diferencia significativa entre la media calculada y el valor de control, pero las estadísticas muestran resultados precisos con ligeras desviaciones, se debe considerar la posibilidad de ampliar el rango de análisis aceptable con la QC Settings (Configuración del control de calidad).

Si los resultados se encuentran circunstancialmente fuera de rango, se recomienda realizar un mantenimiento diario y/o un paso de llenado y limpieza y, a continuación, realizar otro paso de la muestra de control de calidad antes de publicar los resultados del paciente.

Si los resultados no se envían al LIMS, los resultados de control de calidad se pueden exportar a archivos CSV o MS Excel para su posterior análisis en el propio sistema de datos de control de calidad del laboratorio.

## **Eliminación de residuos**

El contenedor de residuos tiene un sensor de nivel y tan pronto como el sensor de nivel genere un error de residuos, el contenedor de residuos deberá vaciarse. Los residuos deben tratarse como material potencialmente infeccioso (peligro biológico) y eliminarse de acuerdo con las normativas locales. Desechar preferentemente el contenedor de residuos completo y sustituirlo por uno limpio. Borrar el error.

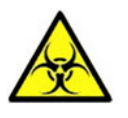

Si la línea de residuos se va a conectar a un sistema centralizado de recogida de residuos, se deben cumplir los siguientes requisitos:

- 1. El tubo de descarga no debe superar los 5 metros (18 pies) de longitud.
- 2. La altura del desagüe no debe ser superior a la del contenedor de residuos original dentro del instrumento.

**Aviso legal: Consultar las especificaciones del sistema de residuos central para conocer las normas sobre cómo descargar los residuos.**

### **9.1 - Sustitución del contenedor de residuos**

- 1. Levantar la cubierta izquierda y tirar del contenedor de residuos hacia delante.
- 2. Desenroscar el tapón.
- 3. Colocar el nuevo contenedor de residuos y apretar el tapón roscado.
- 4. Levantar la cubierta izquierda y volver a colocar el contenedor de residuos en el Analizador de VSG.

**Nota**: Si va a reciclar depósitos de residuos, asegúrese de que estén totalmente blanqueados y enjuagados.

# **Gestión de la seguridad de los datos**

El Interrliner tiene su propio PC externo. Esto significa que todos los datos recopilados se almacenan en el disco duro del ordenador externo.

Esto significa que se conservan todos los datos brutos y los resultados, independientemente de que se produzca un corte de corriente o el instrumento se apague de forma accidental. Después del procedimiento de puesta en marcha, el software comprueba si sigue habiendo algún proceso de VSG pendiente. Si es así, se llevarán a cabo en primer lugar. Cuando se produce un corte de corriente, puede superarse el tiempo de sedimentación (60 o 30 min.). Sin embargo, se guarda la hora de inicio y, por lo tanto, se puede comprobar el tiempo de sedimentación real.

Los ajustes importantes del sistema se conservan en una memoria Flash Eprom interna dentro del instrumento.

Cuando los archivos están dañados, el programa carga y utiliza automáticamente los archivos de la copia de seguridad.

## **10.1 - Fallo de alimentación**

Cuando se produce un corte de corriente, se recomienda apagar el Interrliner con el interruptor de reinicio. Cuando se restablece el suministro de corriente, el instrumento puede encenderse . Después del proceso de arranque estándar, el Interrliner continuará procesando las muestras restantes.

# **Resolución de problemas**

Ocasionalmente, las averías pequeñas pueden causar problemas importantes. Este capítulo puede ayudar a resolver las averías más comunes y explicar por qué se produce un problema específico. Muchos de los problemas o errores se deben a la falta de mantenimiento. Recuerde que este instrumento funciona con una cantidad considerable de sangre completa, prácticamente sin diluir, la conserva en una pipeta durante una hora y, a continuación, limpia las pipetas para su reutilización. Por lo tanto, es importante cumplir con los programas de mantenimiento. Se recomienda que el personal de mantenimiento cualificado compruebe y realice el mantenimiento del instrumento al menos una vez al año. Los errores que no se explican en esta sección normalmente no pueden ser resueltos por el operador. Consulte el Manual de servicio para obtener más información (disponible solo en inglés).

Los números de error se muestran en el software del PC.

## **11.1 - Errores 183 y 193**

Mensaje de error: "E193: Elevador tiempo de espera del motor agotado." o "E183: Tiempo de espera del motor del indexador agotado.".

- 1. Borre el error pulsando el botón **Eliminar error**.
- 2. Comprobar los fusibles rearmables de la parte trasera. Cuando se dispare el fusible:
	- a. Apague el Analizador de VSG.
	- b. Cerrar el software Starrsed.
	- c. Comprobar si hay obstrucciones mecánicas en el elevador/indexador.
	- d. Restablecer el fusible.
	- e. Encienda el Analizador de VSG.
	- f. Reinicie el software del PC.
- 3. Si el error se repite, apague todas las unidades y llame al servicio técnico.

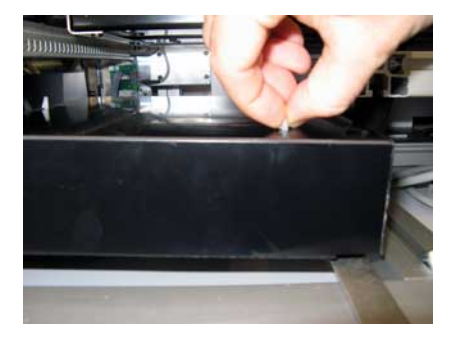

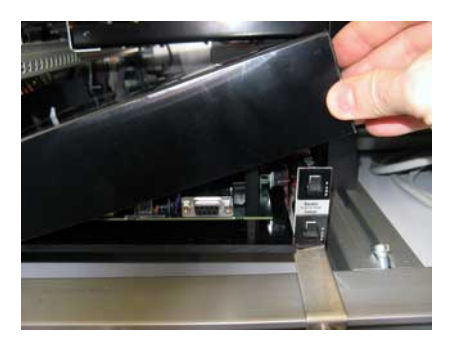

## **11.2 - Errores 165-171 y 210-214**

Estos mensajes de error contienen las palabras «**comunicación**» o «**respuesta**».

- 1. Comprobar que la unidad de transporte de las gradillas esté encendida.
- 2. Borrar el error pulsando el botón **Eliminar error**.
- 3. Si el error se repite:
- 4. Cerrar el software Starrsed.
- 5. Apagar el Analizador de VSG .
- 6. Apagar la unidad de transporte de las gradillas.
- 7. Encender el Analizador de VSG.
- 8. Iniciar el software Starrsed.
- 9. Encender la unidad de transporte de las gradillas.

Si el error se repite, apague todas las unidades y llame al servicio técnico.

## **11.3 - Errores 181-185 y 193-201**

Estos mensajes de error contienen las palabras «**tiempo de espera del motor agotado**» o «**... no en posición**».

- 1. Abrir la cubierta protectora.
- 2. Comprobar la unidad de manipulación de tubos en busca de obstrucciones mecánicas y eliminarlas.
- 3. Cerrar la cubierta protectora.
- 4. Borrar el error pulsando el botón **Eliminar error**.

Si el error se repite, apague todas las unidades y llame al servicio técnico.

## **11.4 - Líquidos de lavado**

Después de cada aspiración de muestra, todo el sistema se lava automáticamente. Si no hay flujo de líquido:

- Comprobar que las bombas peristálticas estén funcionando. Sustituir los tubos de la bomba cuando estén desgastados o presenten fugas.
- Comprobar que los tubos de la bomba estén instalados correctamente.
- Comprobar los tubos entre los contenedores y las bombas/válvulas.
- Desenroscar el tapón del bottle or cubitainer. Comprobar los tubos colectores en el bottle or cubitainer.
- Comprobar que los tubos no estén obstruidos ni doblados.

## **11.5 - Alarma de reactivos**

El software comprueba el estado del reactivo antes de iniciar una gradilla nueva. Cuando hay una alarma de nivel **activada**, no se procesará una gradilla nueva. Cuando **se active** una alarma durante una gradilla, la aspiración de dicha gradilla finalizará (10 muestras máx.). El lavado de las pipetas sucias continúa en todo momento para evitar que queden muestras en las pipetas.

Cuando no se introduce toda la información del reactivo en el sistema, se activa la alarma de reactivo. El instrumento no aspira las muestras hasta que no se ha rellenado correctamente. Consultar la [Pantalla de](#page-47-0) [reactivos](#page-47-0) .

La alarma de reactivos también se activa cuando se supera la fecha de caducidad del reactivo o permanecen abiertos más de tres meses. Aparece el mensaje ¡Ahora no está permitido! Consulte **Reagents (Reactivos)**.. Se detiene el procesamiento de nuevas muestras.

#### **Resolución de problemas**

No utilice los reactivos si han caducado. Si se ha utilizado accidentalmente un reactivo caducado, los resultados obtenidos con estos reactivos solo podrán utilizarse cuando la fecha de caducidad no se haya superado en más de 30 días.

**Diluyente** es sensible al crecimiento bacteriano. La solución debe desecharse si se vuelve turbia o se infecta.

## **11.6 - Error del separador**

Si la bomba de residuos tarda demasiado en vaciar el separador de residuos, el sistema genera un error del separador.

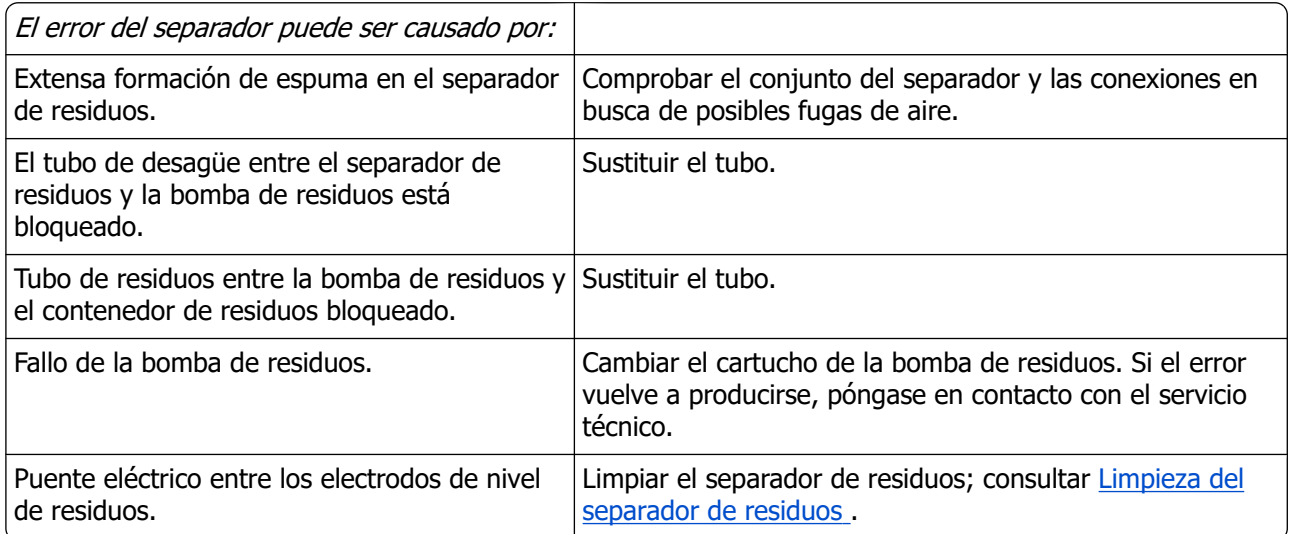

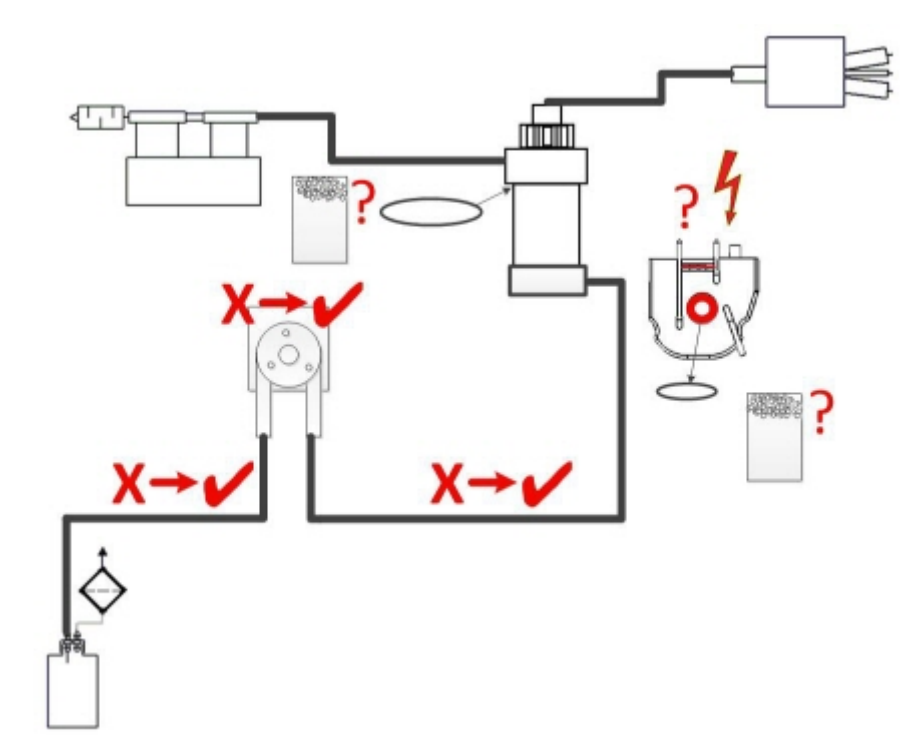

## **11.7 - Error de tiempo de llenado agotado**

Normalmente, la secuencia de llenado dura unos 3 segundos. Sin embargo, si la secuencia de llenado supera los 10 segundos, se genera un error de tiempo de llenado agotado. El Analizador de VSG cancela la secuencia de llenado y este mensaje de error aparece en la pantalla y se reporta.

El error de tiempo de llenado agotado puede ser causado por:

- 1. Coágulos de sangre o restos de goma del tapón del tubo de la muestra.
	- Revisar el estado de la aguja exterior.
- 2. El operario ha detenido el procedimiento de llenado.
- 3. Volumen de muestra insuficiente.
	- Debe ser de 1,4 ml como mínimo.
- 4. Boquilla de llenado o junta tórica de la boquilla de llenado defectuosas.
	- Comprobar la boquilla de llenado y la junta tórica.
- 5. Profundidad del sensor de muestras mal ajustada.
	- Comprobar la profundidad de la aguja, **Configuración Configuración general Profundidad del sensor de muestras** <default 5 mm>
- 6. Vacío nulo o deficiente.
	- Comprobar el vacío **Mantenimiento Comprobar sensores Comprobar sensor de flujo**

### **11.8 - Notificaciones de turbidez**

Las notificaciones de «Turbidez» suelen deberse a la acumulación de proteínas en la pared interior de las pipetas. Otra causa es el crecimiento de microorganismos en el sistema del diluidor. Es extremadamente importante que el sistema se mantenga estéril.

Una turbidez errónea se parece más al plasma hemolítico que al plasma turbio «normal». Si hay un número anormal de signos de «turbidez», revisar cuidadosamente el sistema del dispensador y limpiar en caso de duda.

#### **Síntomas de un instrumento contaminado:**

- 1. Si se notifican más de **3... 5** mediciones de **20 TURBIAS**.
- 2. Es posible que se informe de menisco deficiente.
- 3. Resultados incorrectos.

En caso de notificaciones de turbidez:

1. Ejecute primero una secuencia adicional de [Llenado y limpieza](#page-136-0).

2. Compruebe después de un día de funcionamiento si se ha reducido la turbidez. Consulte [Resultados del análisis del historial](#page-46-0) .

3. Si todavía hay muchos reportes, se recomienda limpiar el sistema del diluidor. Consulte [WI-240 Limpieza del sistema del diluyente](#page-134-0) .

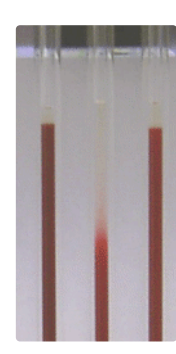

Ejemplo de turbidez

## **11.9 - Pipetas con fugas**

- 1. Comprobar si hay partículas como manchas de suciedad o pelos en la válvula de la pipeta.
- 2. Si no se detectan partículas, sustituir el tubo y el cuerpo de la válvula.

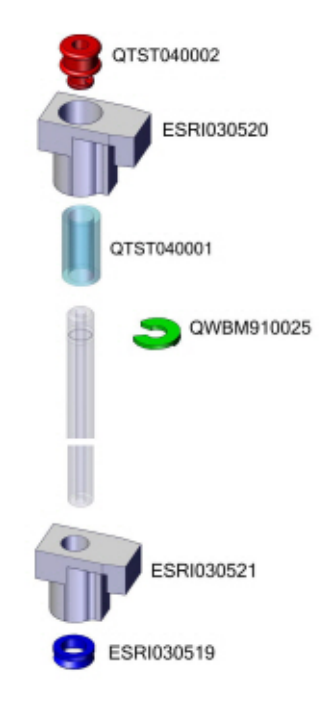

## **11.10 - El sensor de nivel de líquido no detecta**

- 1. No se detecta líquido en el contenedor. Esto ocurre a veces con la botella **Agua desionizada** y se debe a una conductividad muy baja.
- 2. Añadir una o dos gotas de **Saline** al **Agua desionizada** para aumentar la conductividad.

## **11.11 - Burbujas de aire**

Tras una aspiración normal, la pipeta Westergren no debe contener burbujas de aire. En los siguientes ejemplos se muestran diferentes patrones de burbujas de aire que pueden aparecer en las pipetas. Las burbujas de aire pueden afectar a la sedimentación, se notifican principalmente como errores y no se informa de ningún resultado de la VSG.

Normalmente, las burbujas se deben a una fuga en el fondo de la pipeta. Si se ven burbujas de aire en la pipeta, comprobar lo siguiente:

#### **11.11.1 - Espuma en la columna**

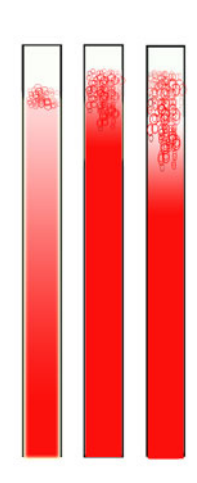

Una capa de burbujas de aire que se concentra en la parte superior de la columna de sangre no afecta al proceso de sedimentación en sí. La sedimentación se desarrolla normalmente por debajo de las burbujas. Sin embargo, demasiadas burbujas provocan el acortamiento de la columna de sangre efectiva, provocando una desviación del método de Westergren.

Una capa de burbujas de hasta 5 mm: Ningún mensaje. Se ha notificado un resultado de VSG normal.

Una capa de burbujas de 5 a 25 mm: ESR warning 6: «Burbujas en la parte superior» Los resultados deben revisarse antes de su publicación.

Una capa de burbujas de más de 25 mm: Error de VSG 3: «Demasiados bordes detectados». No se obtiene ningún resultado de VSG.

- 1. Comprobar que las conexiones de los tubos no tengan fugas.
- 2. Revisar el estado de la boquilla de llenado:
	- Inspeccionar si hay grietas o arañazos profundos en la base que sostiene la arandela de la boquilla de llenado o la junta tórica.
- 3. Comprobar si hay aire en el sistema del diluidor.
- 4. Comprobar que la junta tórica del sensor de muestras no tenga fugas.
- 5. Comprobar si hay grietas en el bloque de la pieza de mezcla transparente.

#### **11.11.2 - La pipeta parece un paso de peatones**

Si esto ocurre siempre en la misma pipeta, comprobar lo siguiente en la parte inferior de la pipeta:

- 1. El cristal puede astillarse.
	- Sustituir la pipeta.
- 2. Suciedad, por ejemplo, sangre seca.
	- Limpiar la pipeta.
	- Comprobar el flujo de desinfectante en la boquilla de lavado.
- 3. Perpendicularidad y rectitud de la cara inferior.
	- Sustituir la pipeta.

Si esto sucede de forma aleatoria o con cada pipeta, comprobar lo siguiente:

- 1. Llenar la junta tórica de la boquilla o la arandela plana.
- 2. Alinear la boquilla de llenado con la pipeta.
	- Comprobar que el brazo de la boquilla esté apretado en el eje vertical trasero. Normalmente se requiere la asistencia de un ingeniero.

También podría deberse a que no queda suficiente sangre en el tubo de muestra para llenarlo por completo.

Una pipeta que parece un paso de peatones da lugar al Error de VSG 3.

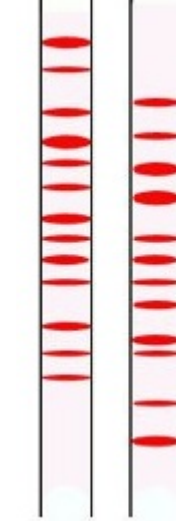

#### **11.11.3 - Una burbuja de aire de unos 5 mm bajo el menisco**

La velocidad de llenado (aspiración) no es crítica, pero debe estar dentro de ciertos límites.

1. Si solo se encuentra una burbuja de aire a unos 5 mm por debajo del menisco, la velocidad de llenado puede ser demasiado alta.

2. La columna de sangre no debe superar Fill stop sensor (Sensor de parada de llenado) los 10 mm.

Una burbuja de aire puede provocar el Error de VSG 3.

#### **11.11.4 - Una burbuja de aire sube por la pipeta**

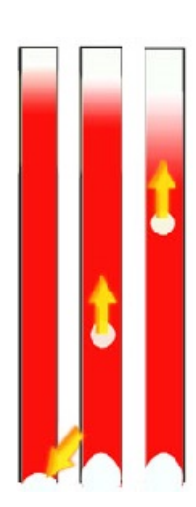

1. Normalmente, esto se debe a una boquilla de llenado húmeda o sucia.

• La columna de sangre no debe llegar hasta la base de la pipeta. Debe haber un espacio de aire libre de 4 a 5 mm en la parte inferior de cada pipeta.

- 2. Volumen de muestra insuficiente.
	- Hace falta más sangre en el tubo de muestra.

El ascenso de una burbuja de aire puede provocar el Error de VSG 3.

#### <span id="page-83-0"></span>**11.11.5 - Pequeñas burbujas de aire que suben por la pipeta**

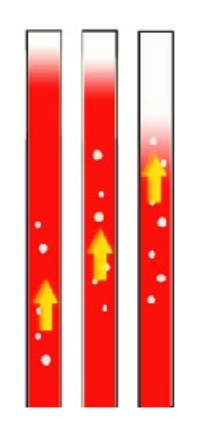

Normalmente, esto se debe a una boquilla de llenado sucia o dañada.

- Tenga en cuenta los programas de mantenimiento.
- Limpiar la boquilla de llenado.
- Compruebe si la boquilla de llenado está dañada. Si es necesario, sustituya la boquilla de llenado.

El tubo de muestra tiene fugas en el lado de la boquilla de llenado.

Sustitución del tubo de muestra de silicona

Las pequeñas burbujas de aire provocan el Error de VSG 3.

#### **11.11.6 - Burbujas de aire aleatorias en la pipeta**

- 1. Comprobar el flujo de diluyente cebando el sistema del diluidor.
- 2. Volumen de muestra insuficiente.

Las burbujas de aire aleatorias provocan el Error de VSG 3.

## **11.12 - Resolución de problemas de control de calidad**

#### **Mensajes de error**

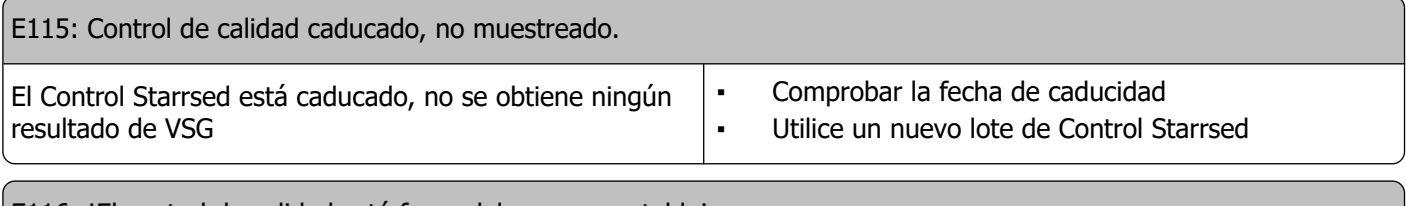

E116: iEl control de calidad está fuera del rango aceptable!

#### **Resolución de problemas**

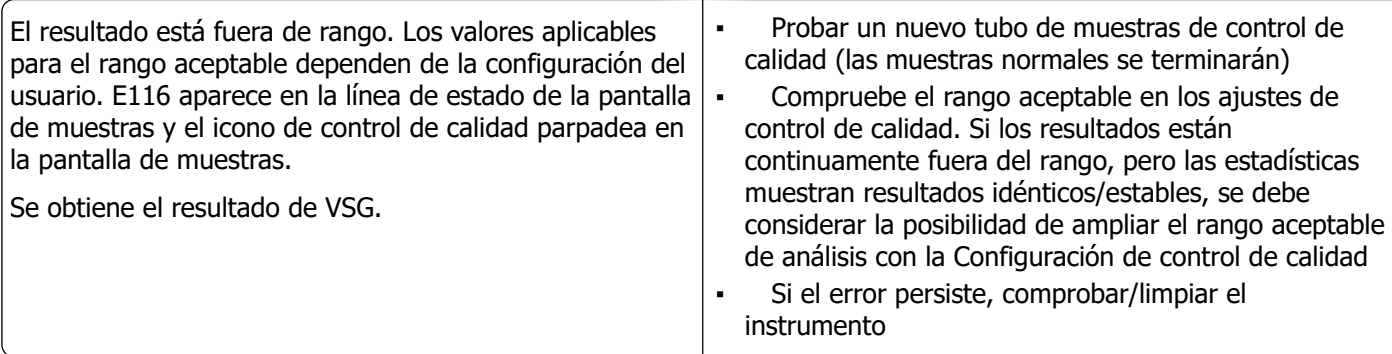

E117: El resultado del control de calidad no corregido está fuera del rango aceptable, pero el resultado corregido está dentro del rango.

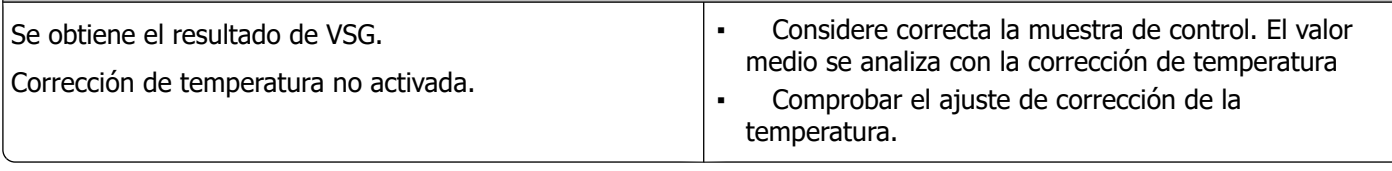

E118: El resultado del control de calidad no corregido está dentro del rango aceptable, pero el resultado corregido está fuera del rango.

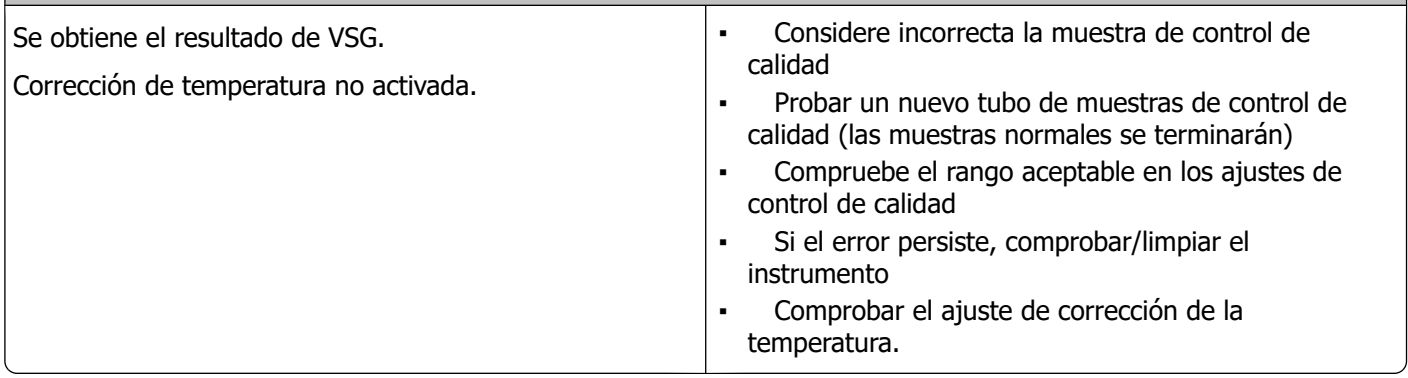

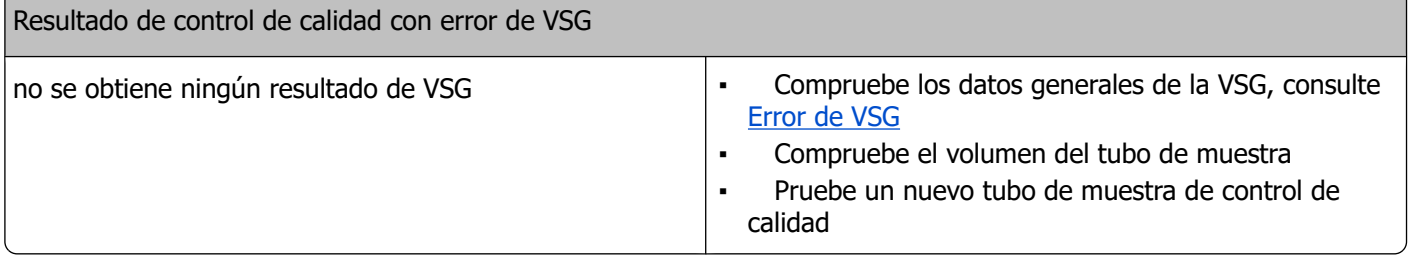

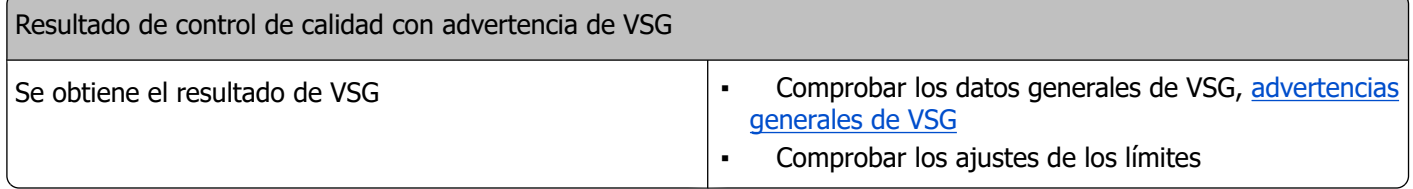

Nota: Los mensajes de error del control de calidad solo se muestran y almacenan en los resultados del control de calidad y no se envían al LIMS.

El resultado del control de calidad se proporciona con los mismos errores y advertencias generales que el resultado normal de la VSG del paciente.

#### **Mensajes en pantalla**

El icono de control de calidad parpadea en la pantalla de muestras.

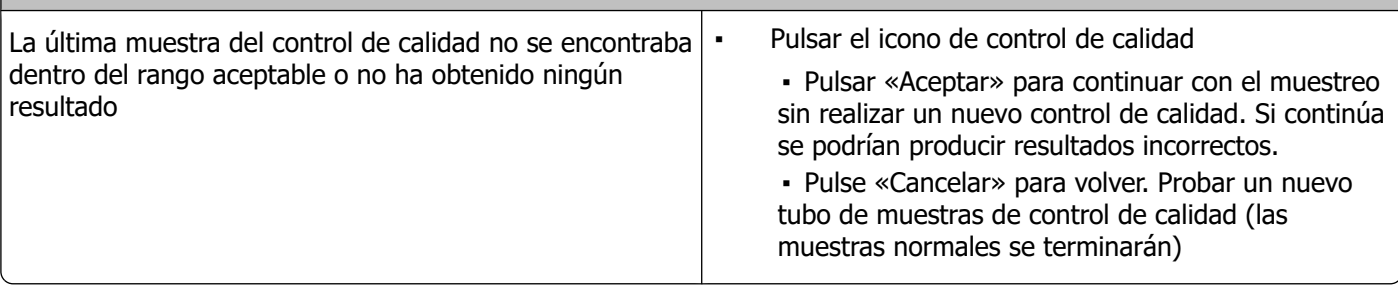

Resultado de control de calidad fuera de rango.

▪ Realizar una nueva muestra de control de calidad. Se terminarán las muestras normales ▪ Si el error persiste, comprobar/limpiar el instrumento

#### **Muestra de control de calidad caducada**

Utilice un nuevo lote de Control Starrsed

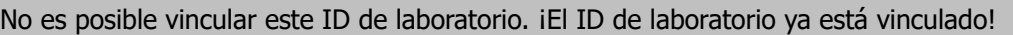

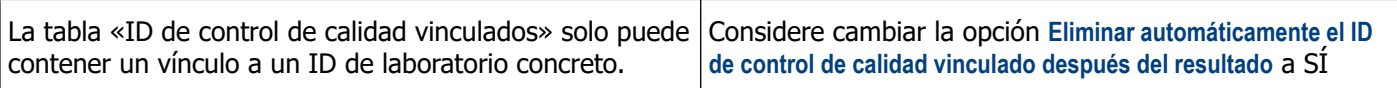

**¡El resultado del último control de calidad estaba fuera del rango! Si continúa podrían darse resultados incorrectos. ¿Desea continuar de todos modos?**

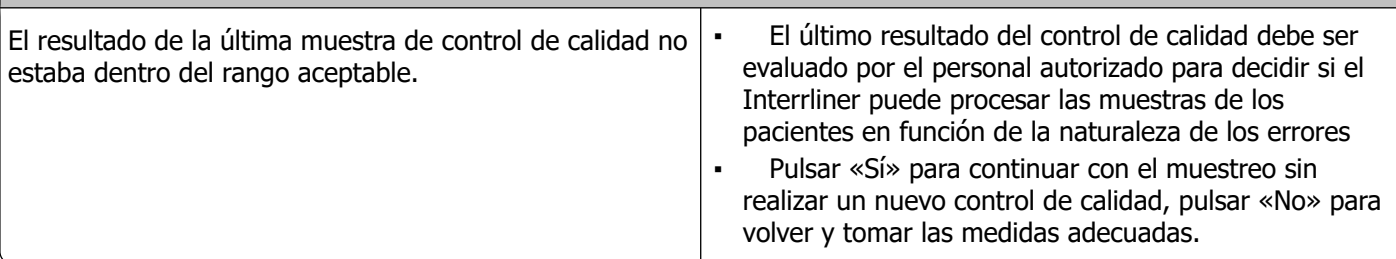

#### **Errores generales**

Código de barras no aceptado

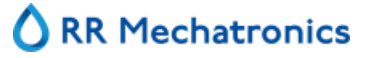

#### **Resolución de problemas**

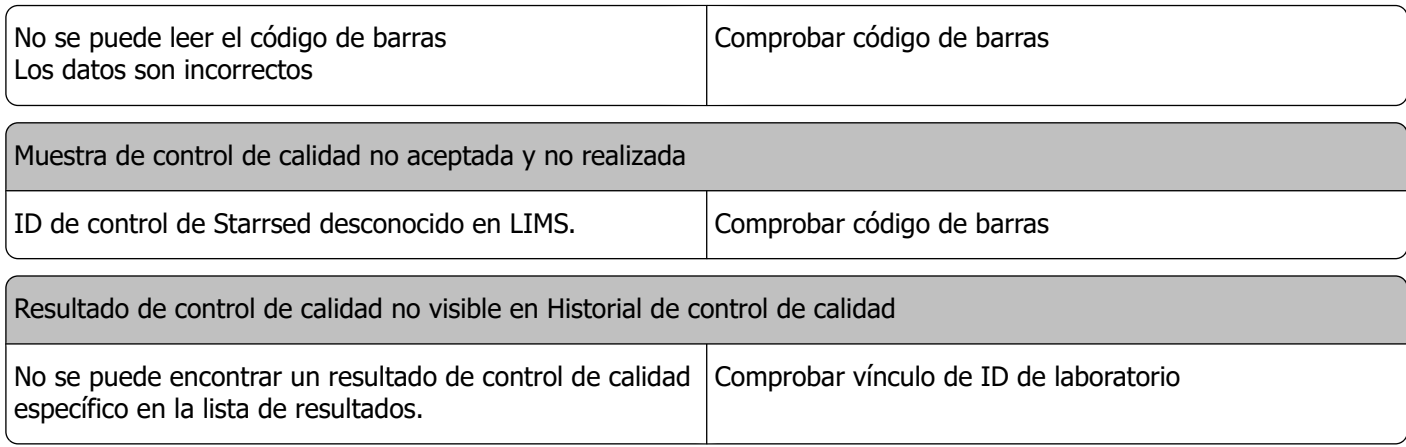

#### **Desviación de resultados**

calidad fuera de rango o casi fuera de rango)

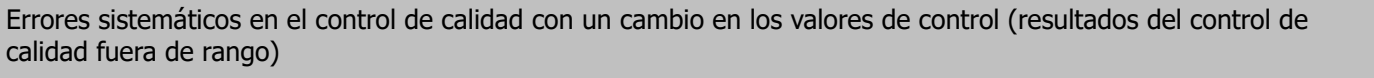

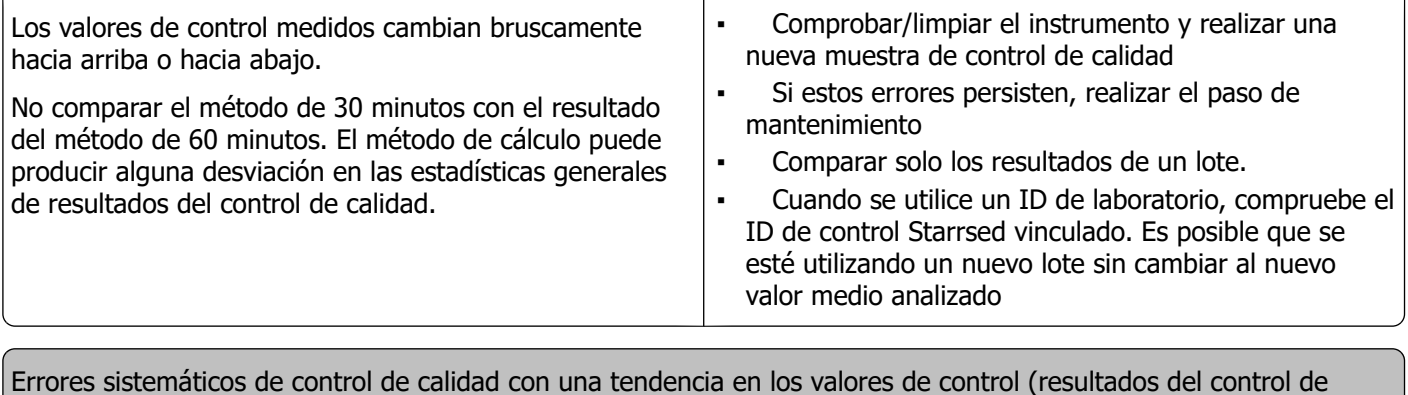

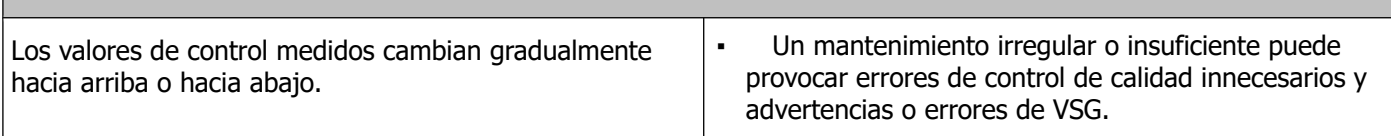

## **Resolución de problemas Interrliner de transporte**

Los errores que no se explican en esta sección normalmente no pueden ser resueltos por el operador. Consulte el Manual de servicio para obtener más información (disponible solo en inglés).

Los siguientes números son los dos dígitos situados en el extremo derecho de los números de error que se muestran en la pantalla del sistema de transporte de gradillas.

Los errores de las gradillas también se muestran en la pantalla del PC y desaparecerán después de borrar el error en la pantalla y/o resolver el problema. Los errores de las gradillas también se registran en el Historial de errores.

Los errores de las gradillas aparecen en el software Starrsed como «Error de transporte de gradillas de Interrliner E\_xx»

## **12.1 - Errores 24-26, 38, 42-43, 62, 67, 70-75, 80**

Los mensajes de error contienen las palabras «**tiempo de espera agotado**» o « **gradilla perdida**» o «**bloqueada**» o «**error de pos.**»

- 1. Comprobar que no haya obstrucciones mecánicas en las unidades de transporte de las gradillas y eliminarlas.
- 2. Borrar el error pulsando F3 en el teclado del Depósito de entrada.

Si el error se repite, apague todas las unidades y llame al servicio técnico.

### **12.2 - Errores 33 y 37**

Estos mensajes de error contienen las palabras «**ESRI ... timeout**».

- 1. Comprobar que la unidad de transporte de las gradillas esté encendida.
- 2. Borrar el error pulsando F3 en el teclado del Depósito de entrada.
- 3. Si el error se repite:
- 4. Cierre el software para PC Starrsed.
- 5. Apague el Analizador de VSG.
- 6. Apagar la unidad de transporte de las gradillas.
- 7. Encienda el Analizador de VSG.
- 8. Inicie el software para PC Starrsed.
- 9. Encender la unidad de transporte de las gradillas.

Si el error se repite, apague todas las unidades y llame al servicio técnico.

### **12.3 - Errores 40 y 81**

Mensaje de error: «**Depósito inicial lleno**».

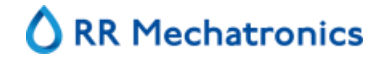

#### **Resolución de problemas Interrliner de transporte**

Esto indica que el Depósito inicial está completamente lleno de gradillas. Los errores desaparecen automáticamente cuando se transporta la gradilla siguiente al Analizador de VSG.

## **Mantenimiento general**

El **Interrliner** es un analizador que funciona con cantidades considerables de sangre completa prácticamente sin diluir y la conserva en una pipeta durante una hora. Por este motivo, el mantenimiento de los instrumentos es de suma importancia.

Para mantener la máxima fiabilidad del instrumento, se deben seguir estrictamente los procedimientos de mantenimiento. Todos los procedimientos se basan en una serie de muestras.

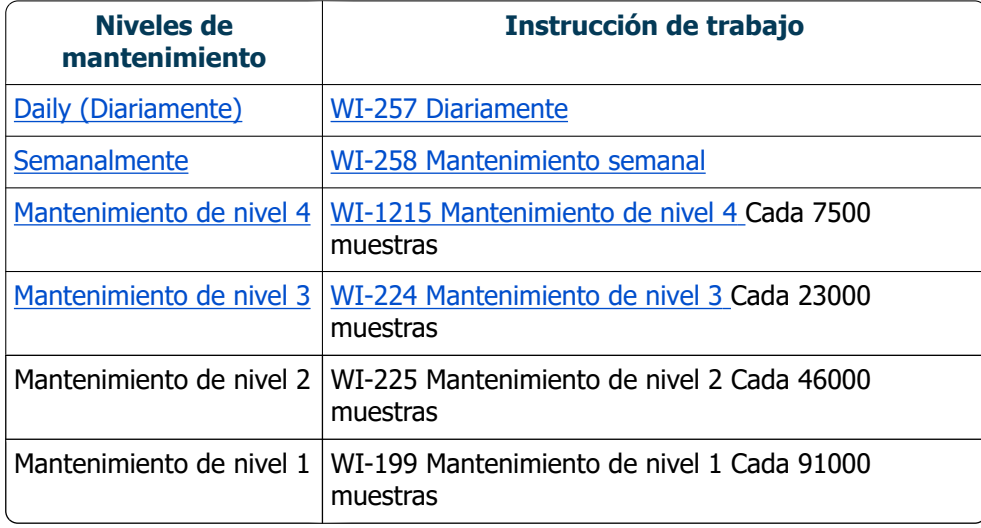

**Nota**: Las cifras se basan en una semana de 5 días con 350 muestras al día.

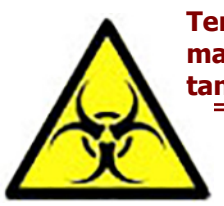

**ADVERTENCIA: Tenga siempre en cuenta el peligro de infección, especialmente durante el mantenimiento. Tome las precauciones adecuadas. Hay sangre involucrada y, por lo tanto, existe RIESGO BIOLÓGICO**

## <span id="page-90-0"></span>**13.1 - Daily (Diariamente)**

El objetivo del mantenimiento diario es mantener el instrumento limpio y con un nivel de contaminación mínimo.

Limpiar todas las piezas expuestas a la sangre, limpiar la superficie exterior y la placa de acero inoxidable situada debajo de la cinta de pipetas. Véase [WI Mantenimiento diario](#page-115-0) .

## **13.2 - Semanalmente**

El objetivo del mantenimiento semanal es llevar a cabo el mantenimiento diario y, además, comprobar los sensores, inspeccionar la aguja de muestra y la presión de vacío.

Las instrucciones detalladas de este procedimiento se pueden encontrar en la instrucción de trabajo[Mantenimiento semanal.](#page-116-0)

#### **13.2.1 - Compruebe los sensores en el modo de mantenimiento**

Comprobación de la presión de vacío

▪ Ir a la pestaña **Maintenance (Mantenimiento)** -> **Check sensor (Comprobar sensor)**. Seleccione la casilla **Check Flow sensor** (Comprobar sensor de flujo). Flujo: **0980** ± 60Abs: **0320** ±10

Si el flujo no está dentro del rango, es posible que haya una obstrucción en la línea de flujo de vacío al sensor de flujo.

Comprobar el sensor de parada de llenado

▪ Ir a la pestaña **Maintenance (Mantenimiento)** -> **Check sensor (Comprobar sensor)**. Seleccionar la casilla **Check Fill stop sensor** (Comprobar sensor de parada de llenado). Fill stop sensor (Sensor de parada de llenado) FS 90..**140**..165

Comprobar el sensor de inicio del diluidor

▪ Ir a la pestaña **Maintenance (Mantenimiento)** -> **Check sensor (Comprobar sensor)**. Seleccionar la casilla del **Diluter start sensor** (Sensor de inicio del diluidor). Sensor de inicio del diluidor 400-**550**-700

Comprobar el sensor de medición

▪ Ir a la pestaña **Maintenance (Mantenimiento)** -> **Check sensor (Comprobar sensor)**. Seleccionar la casilla **Comprobar sensor de medición**. Sensor de medición MS **50** ±10

Comprobar el sensor de temperatura

▪ Ir a la pestaña **Maintenance (Mantenimiento)** -> **Check sensor (Comprobar sensor)**. Seleccione la casilla **Check Temperature sensor** (Comprobar sensor de temperatura). Sensor de temperatura TS [Room temperature]

Comprobación del sensor de flujo del diluyente

▪ Ir a la pestaña **Maintenance (Mantenimiento)** -> **Check sensor (Comprobar sensor)**. Seleccione la casilla **Check Diluent flow sensor** (Comprobar sensor de flujo del diluyente). Pulsar prueba. Una vez finalizada la prueba, la señal Standby (En espera) y Flow (Flujo) deben aparecer como activadas.

Comprobar el separador

▪ Ir a la pestaña **Maintenance (Mantenimiento)** -> **Check sensor (Comprobar sensor)**. Seleccionar la casilla **Check Separator sensor** (Comprobar sensor del separador). Sensor del separador <200 **600** >700

#### **13.2.2 - Limpieza del separador de residuos**

El separador está diseñado para separar el líquido del aire y puede manipular una gran cantidad de sangre, solución de lavado y otros reactivos usados del instrumento. Transcurrido un tiempo, el separador se ensucia y, por lo tanto, debe limpiarse semanalmente.

Las instrucciones detalladas de este procedimiento se pueden encontrar en la instrucción de trabajo**[Limpieza del separador de residuos](#page-135-0) .**

#### **Síntomas de un separador sucio:**

- 1. Errores del separador.
- 2. Espuma en el separador.
- 3. La bomba de residuos no puede eliminar de manera suficiente los residuos del separador.

## <span id="page-92-0"></span>**13.3 - Mantenimiento de nivel 4**

El objetivo del mantenimiento de nivel 4 es realizar el mantenimiento diario/semanal y sustituir los tubos de la bomba, los filtros antibacterianos y la junta tórica de la boquilla de llenado. Después de sustituir estos elementos, el instrumento necesita una secuencia de Llenado y limpieza para limpiar las pipetas. A lo largo del tiempo, las proteínas se acumulan en las pipetas Westergren y debe realizarse la desproteinización con un producto limpiador fuerte.

Las instrucciones detalladas de este procedimiento se pueden encontrar en la instrucción de trabaj[oWI-1215](#page-120-0) [Mantenimiento de nivel 4](#page-120-0) .

#### **13.3.1 - Sustitución del tubo de la bomba**

Conjunto de tubos nuevo de bomba de lavado **ESRI090902**.

Conjunto de tubos de bomba de solución salina **ESRI090903**

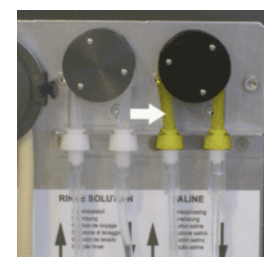

Sustitución del tubo nuevo:

- 1. Abrir la cubierta izquierda.
- 2. Tirar del tubo de la bomba ligeramente hacia abajo y, al mismo tiempo, hacia la parte delantera de la unidad para soltar el tubo del soporte de la placa de la bomba.
- 3. Retirar el tubo antiguo del rotor de la bomba peristáltica.
- 4. Desconectar los tubos de ambos extremos de los conectores.
- 5. Conectar el tubo nuevo a ambos extremos de los conectores.
- 6. Colocar un extremo del tubo en el soporte de la placa de la bomba.
- 7. Sacar el tubo nuevo por el rotor de la bomba peristáltica.
- 8. Tirar del tubo de la bomba ligeramente hacia abajo y, al mismo tiempo, hacia la parte posterior del Interrliner.

Si el tubo no está bien colocado o está desgastado, pueden producirse los siguientes síntomas.

- El líquido vuelve al recipiente.
- El primer tubo de vidrio de la cinta de pipetas no se ha lavado lo suficiente.

#### **Nota:**

**El tubo de mayor calibre es para la bomba de lavado. El tubo de calibre más estrecho es para la bomba de solución salina.**

#### **13.3.2 - Sustituir los filtros antibacterianos**

Las instrucciones detalladas de este procedimiento se pueden encontrar en la instrucción de trabajo**[Limpieza del separador de residuos](#page-135-0) .**

Como parte del procedimiento de Limpieza del separador de residuos, el filtro antibacteriano HEPA **QWLV040002** se sustituye por uno nuevo.

#### **13.3.3 - Sustitución de la junta tórica de la boquilla de llenado**

A medida que pasa el tiempo, la junta tórica de la boquilla de llenado (**QWLV050004)** pierde su flexibilidad y pueden aparecer burbujas de aire en las pipetas Westergren, por lo que es necesario sustituir la junta tórica.

#### **Síntomas de una junta tórica de la boquilla de llenado defectuosa**

Después de la aspiración, la pipeta Westergren tiene un patrón de cebra (aire-sangre-aire-sangre, bien dividido en la columna).

Pueden producirse errores de estabilización del vacío.

#### **13.3.4 - Procedimiento de llenado y limpieza**

**Nota**: Cada pipeta de la cinta de pipetas se llena del producto de limpieza Starrsed; transcurrida una hora, se lava y se seca la primera pipeta.

Llenado y limpieza con el adaptador:

Preparación del producto limpiador Starrsed Interrliner Analizador de VSG: Llenado y limpieza:

Este ciclo dura unos 90 minutos.

- 1. Llenar el adaptador limpio EHST110907 con agua desionizada caliente. (+/- 150 ml, 80 °C)
- 2. Añadir 15 ml del producto limpiador Starrsed (QRR 010905) al agua caliente en el adaptador.
- 3. Colocar la tapa en el adaptador y mezclar bien.
- 4. Colocar el adaptador con la solución de limpieza en el soporte de tubos inferior.

5. Seleccionar la ficha **Mantenimiento**, **Cebado/Limpieza**, botón **Llenado y limpieza**.

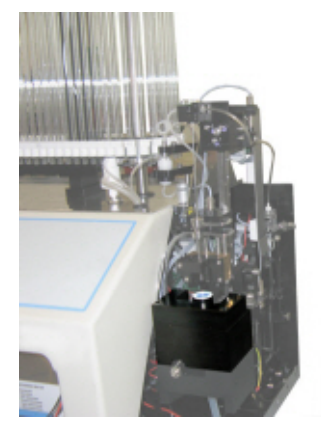

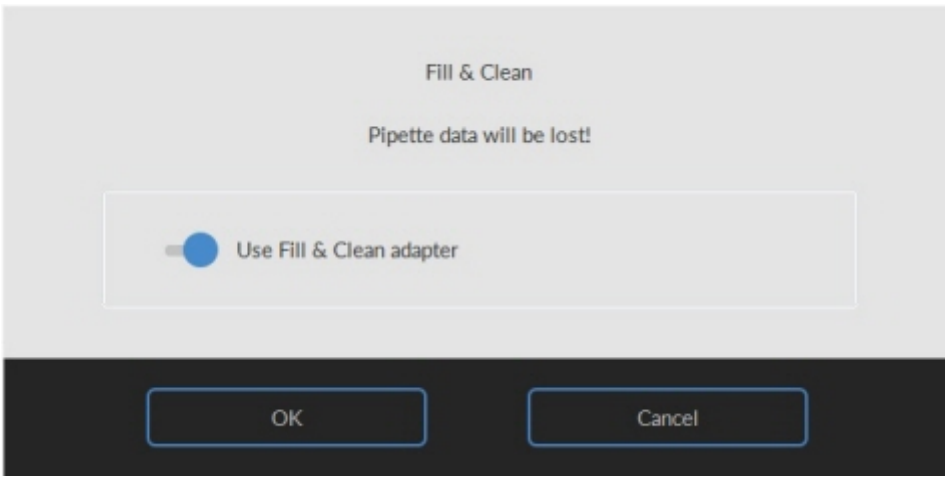

#### **Mantenimiento general**

Inicio del procedimiento de Llenado y limpieza:

- 1. Seleccionar el botón **OK**.
- 2. La aguja baja y se inicia el proceso.
- 3. Cuando todas las pipetas estén llenas, la aguja vuelve a la posición inicial.
- 4. Una vez finalizado el proceso de Llenado y limpieza, se envía una notificación para detener el procedimiento.

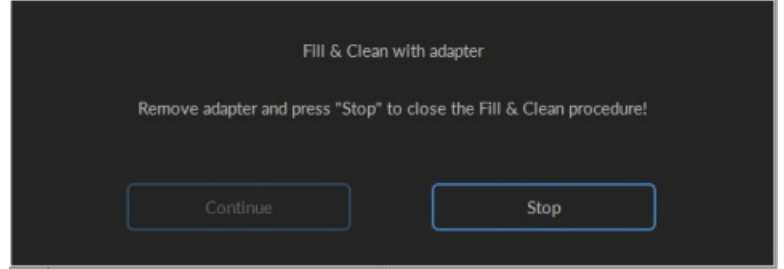

5. Retirar el adaptador del conjunto de la aguja y pulsar «Stop».

El instrumento está listo para el funcionamiento normal.

#### Llenado y limpieza sin adaptador:

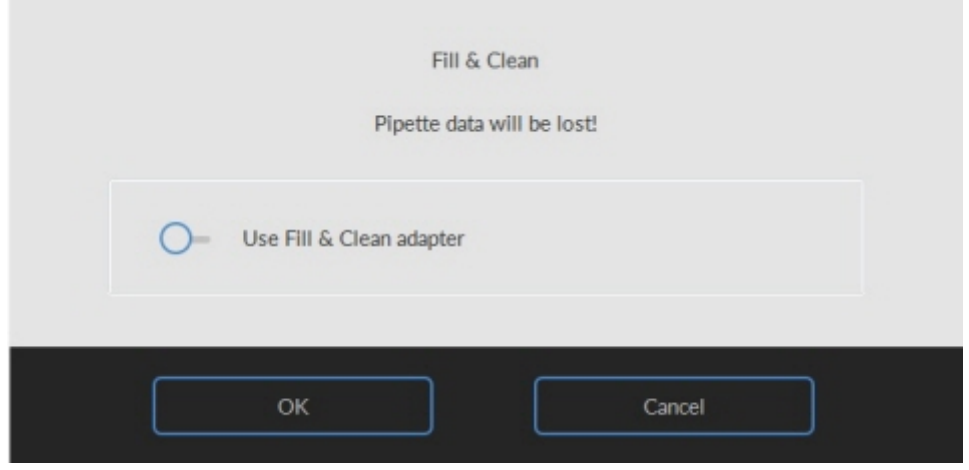

<span id="page-95-0"></span>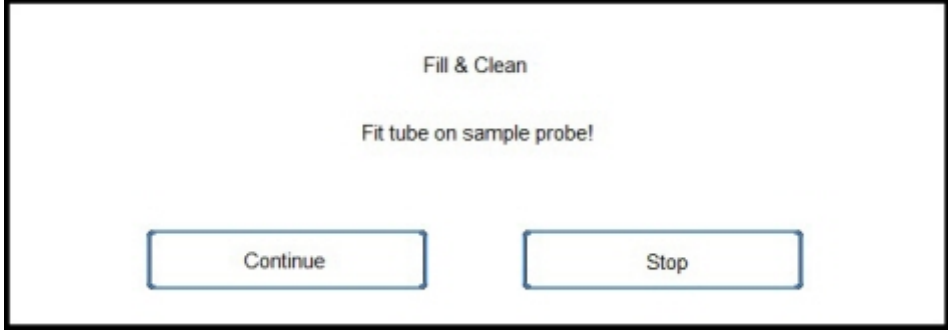

- 1. La aguja baja.
- 2. Llenar un recipiente con 150 ml de agua desionizada caliente (80 °C).
- 3. Añadir 15 ml de producto limpiador. (QRR 010905)
- 4. Agitar la solución preparada.
- 5. Colocar el contenedor cerca de la ubicación de la aguja.
- 6. Empujar el tubo de silicona sobre el sensor de muestras.
- 7. Pulsar **Continuar**.
- 8. Se inicia el proceso de llenado y limpieza.

## **13.4 - Mantenimiento de nivel 3**

El mantenimiento de nivel 3 es el mantenimiento de nivel 4, añadiendo los siguientes extras.

- 1. Sustituir el tubo de la válvula de manguito **ESRI010246.**
- 2. Sustituir el filtro de disco azul **QWLV040003.**
- 3. Sustituir el cartucho de la bomba de residuos peristáltica **ESRI090921** incluida la arandela **ESRI090026.**
	- Tener cuidado, ya que puede haber sangre en el cartucho. En primer lugar, preparar un poco de desinfectante y colocarlo en el separador de residuos. Pulse **Cebar desinfectante** para bombear desinfectante a través del cartucho de la bomba.

Síntomas de un cartucho de bomba de residuos defectuoso o averiado:

- Error en el separador de residuos.
- El vaciado del separador tarda demasiado.

Las instrucciones detalladas de este procedimiento se pueden encontrar en la Instrucción de trabajo [Mantenimiento de nivel 3](#page-126-0) .

### **13.5 - Comprobar o sustituir el sensor de muestras o la aguja exterior**

Una aguja defectuosa o rota puede provocar un error de tiempo de llenado o un error de dilución. Si fuera necesario, sustituir el sensor de muestras o la aguja exterior.

Levantar la cubierta de protección del robot.

Cambio de aguja:

#### **Mantenimiento general**

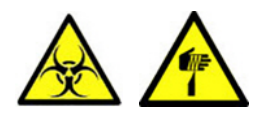

- 1. Desenroscar el sensor de muestras manualmente.
- 2. Marcar cada tubo para facilitar la reconexión a la boquilla correcta.
- 3. Desconectar los tubos de la aguja exterior.
- 4. Tire del aguja de muestras, junto con la aguja exterior, hacia el borde delantero del Analizador de VSG. La aguja exterior debe estar sujeta para evitar que se caiga.
- 5. Deslizar el nuevo aguja de muestras en la aguja exterior (nueva).
- 6. Asegurarse de que el aguja de muestras tenga una junta tórica (nueva) QWLV050003.
- 7. Instalar el (nuevo) aguja de muestras ESRI050909 junto con la (nueva) aguja exteriorESRI050950.
- 8. Apretar el aguja de muestras.
- 9. Sustituir los tubos correctos de la aguja exterior.
- 10. Cerrar la cubierta de protección del robot.

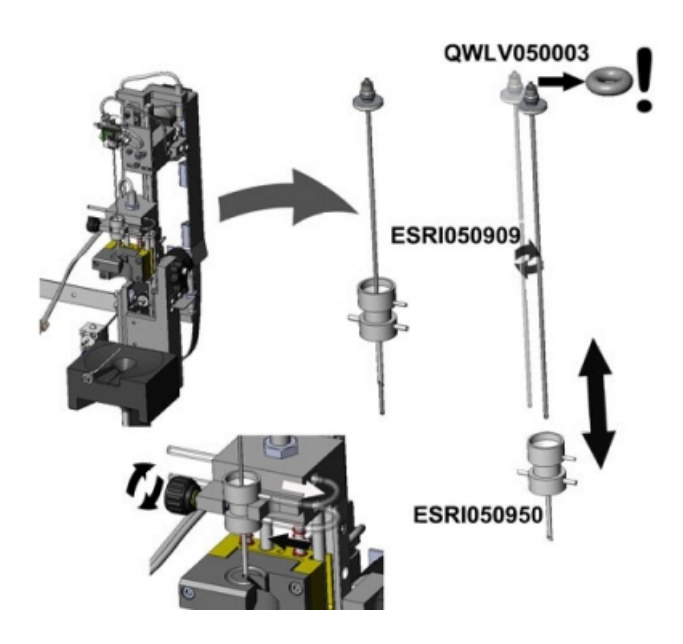

## **13.6 - Instalación de reactivos**

Nota: desde noviembre de 2015 se suministra una botella de 5 litros (incluido un sensor de nivel específico) para el almacenamiento de agua desionizada.

Utilizar únicamente los contenedores de reactivos a granel Mechatronics en el Interrliner. Para el almacenamiento de agua desionizada, se suministra una botella de plástico de 5 l (con un sensor de nivel y un adaptador específicos).

## RR Mechatronics

1. Abrir la puerta batiente y colocar los contenedores en la plataforma giratoria.

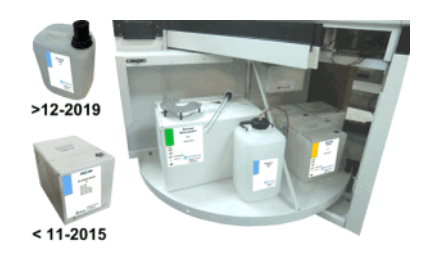

- 2. Retirar los tapones roscados del contenedor y tirar de los cuellos de los paquetes de botellas para sacarlos de la caja de cartón.
- 3. Instalar los sensores de nivel y los espaciadores.
- 4. Añadir nueva información del reactivo en el software.

#### **ADVERTENCIA:**

**La colocación incorrecta de los tubos de extracción provoca resultados incorrectos o un mal funcionamiento del instrumento.**

**Asegúrese de colocar los sensores de nivel adecuados en los contenedores comprobando que las etiquetas/tubos de colores coincidan con los códigos de colores de los contenedores.**

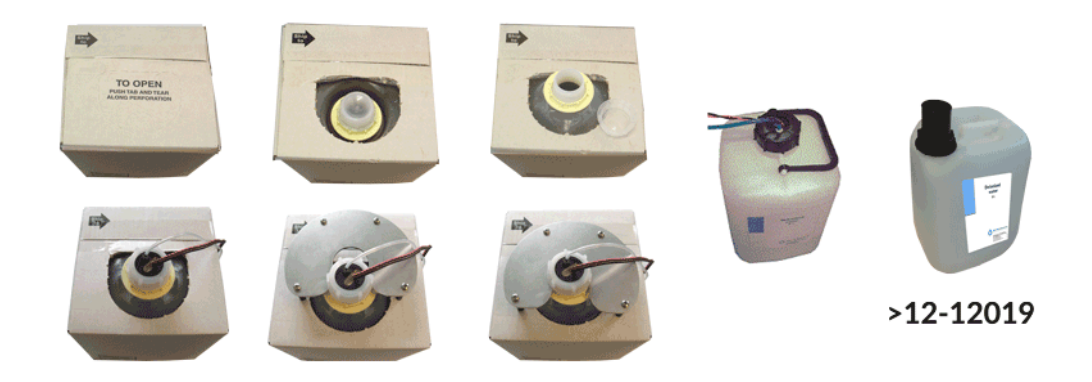

Los sensores y los reactivos tienen los siguientes códigos de color:

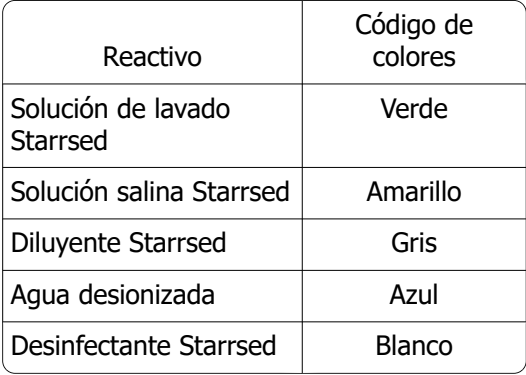

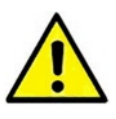

Notas Agua desionizada Añadir una o dos gotas de solución salina Starrsed al agua desionizada para evitar que se active la **alarma de reactivo**. Diluyente Starrsed La solución debe desecharse si se vuelve turbia. Si el diluyente se vuelve turbio, sustituir el recipiente de diluyente.

Utilizar el sensor de nivel ESRI110937 (etiqueta azul) para la botella con agua desionizada.

Después de cada cambio de reactivo, hay que cebar el sistema de fluidos:

- 1. Seleccione **Mantenimiento** -> **Prime / Clean (Cebado/limpieza)**.
- 2. Realizar el paso de cebado correspondiente para llenar los tubos correspondientes con reactivo y eliminar el aire.

## **13.7 - Limpieza de Pantalla táctil**

Para limpiar la pantalla táctil, se puede utilizar cualquier limpiacristales estándar, pero evite productos que contengan amoníaco o concentraciones elevadas (>70 %) de alcohol o disolventes.

Pulverice siempre el limpiacristales sobre un paño o trapo de microfibra y, a continuación, limpie la pantalla táctil. Cuando el limpiacristales se rocía directamente sobre el monitor puede gotear dentro de una unidad mal sellada y causar daños.

La suciedad y las huellas dactilares no afectan al funcionamiento de una pantalla táctil correctamente sellada.

## **Anexo para Interrliner**

Sección de anexos

## **14.1 - Anexo - Lista de errores Interrliner Analizador de VSG**

Última actualización: 01-09-2014

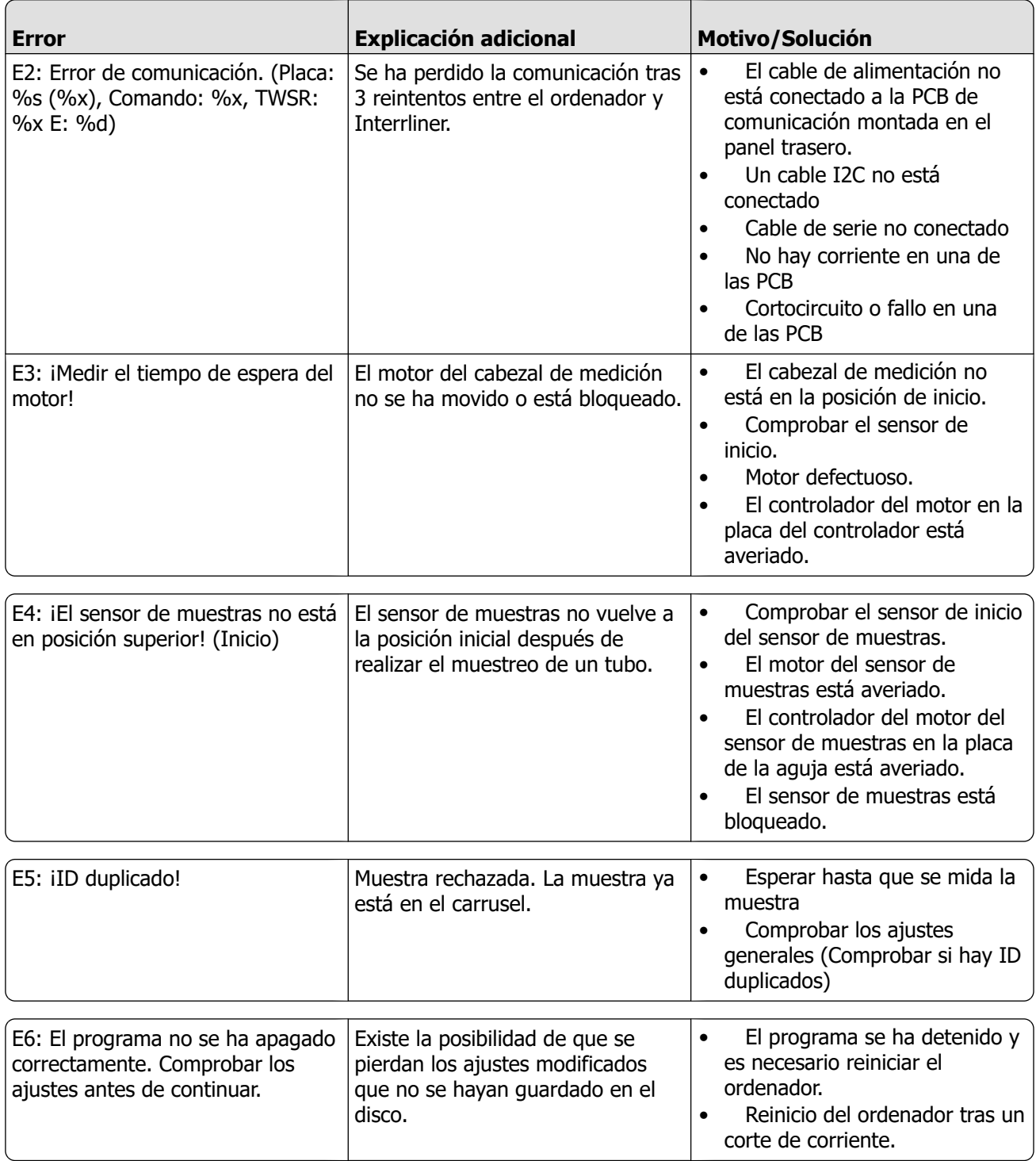

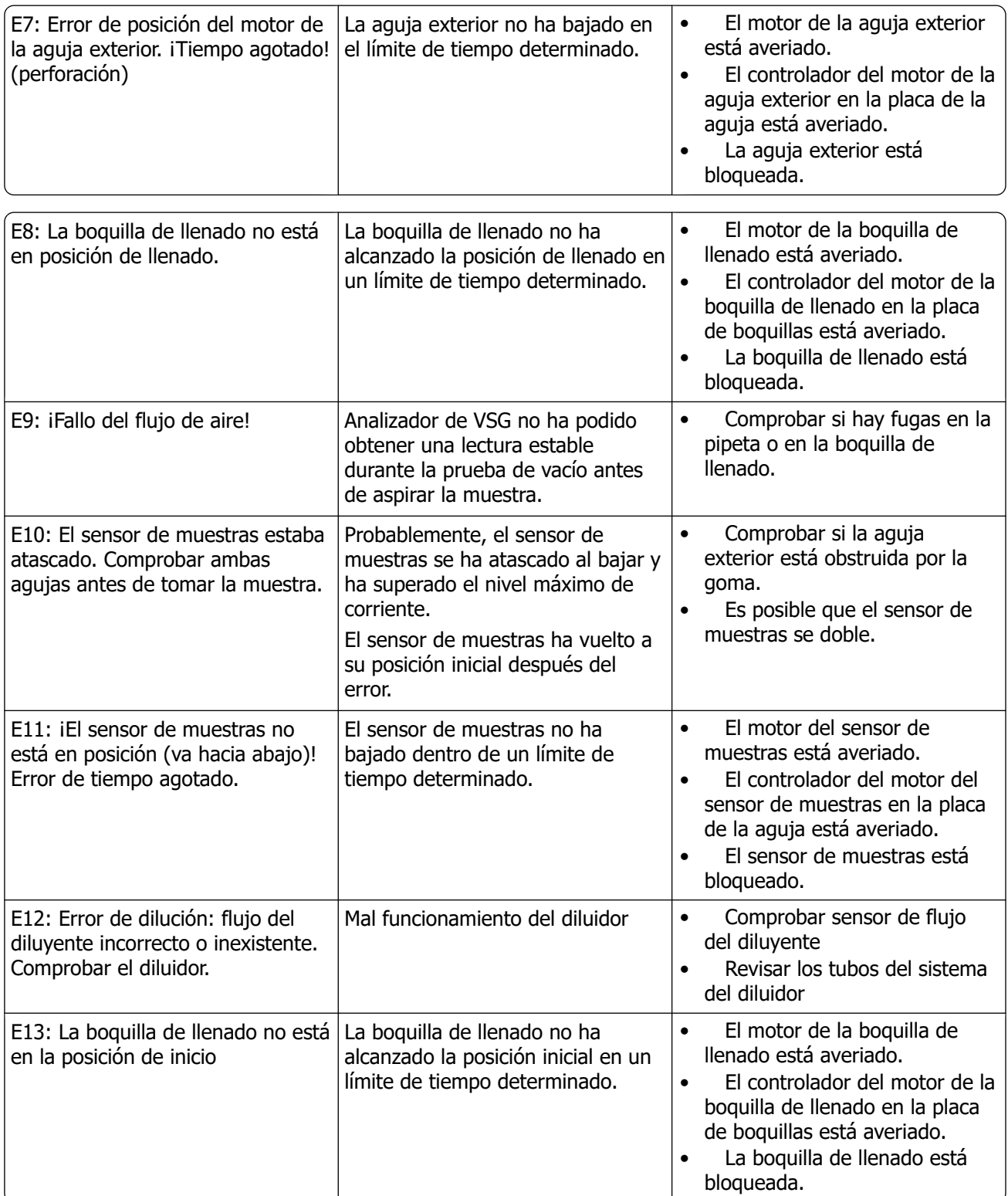

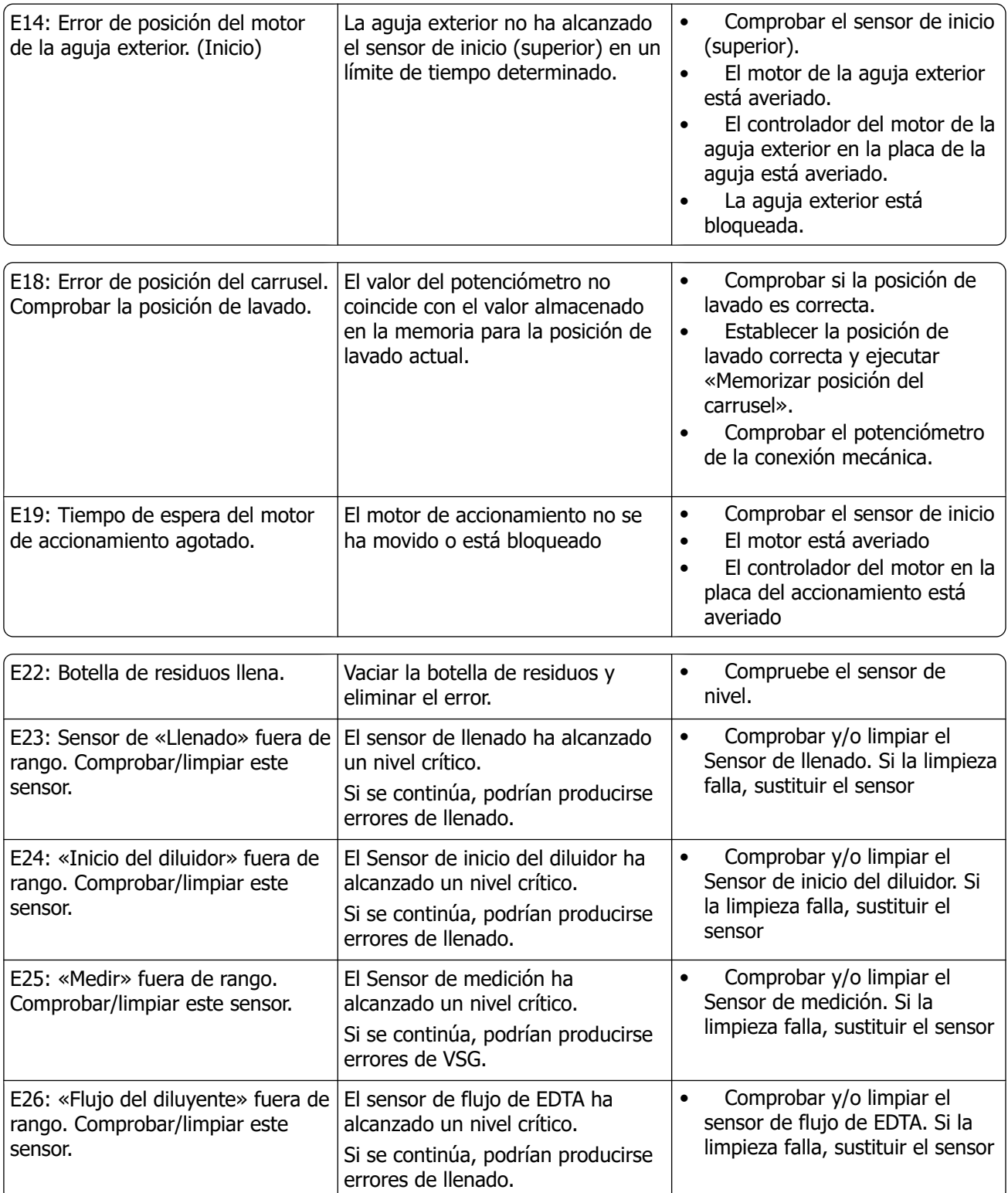

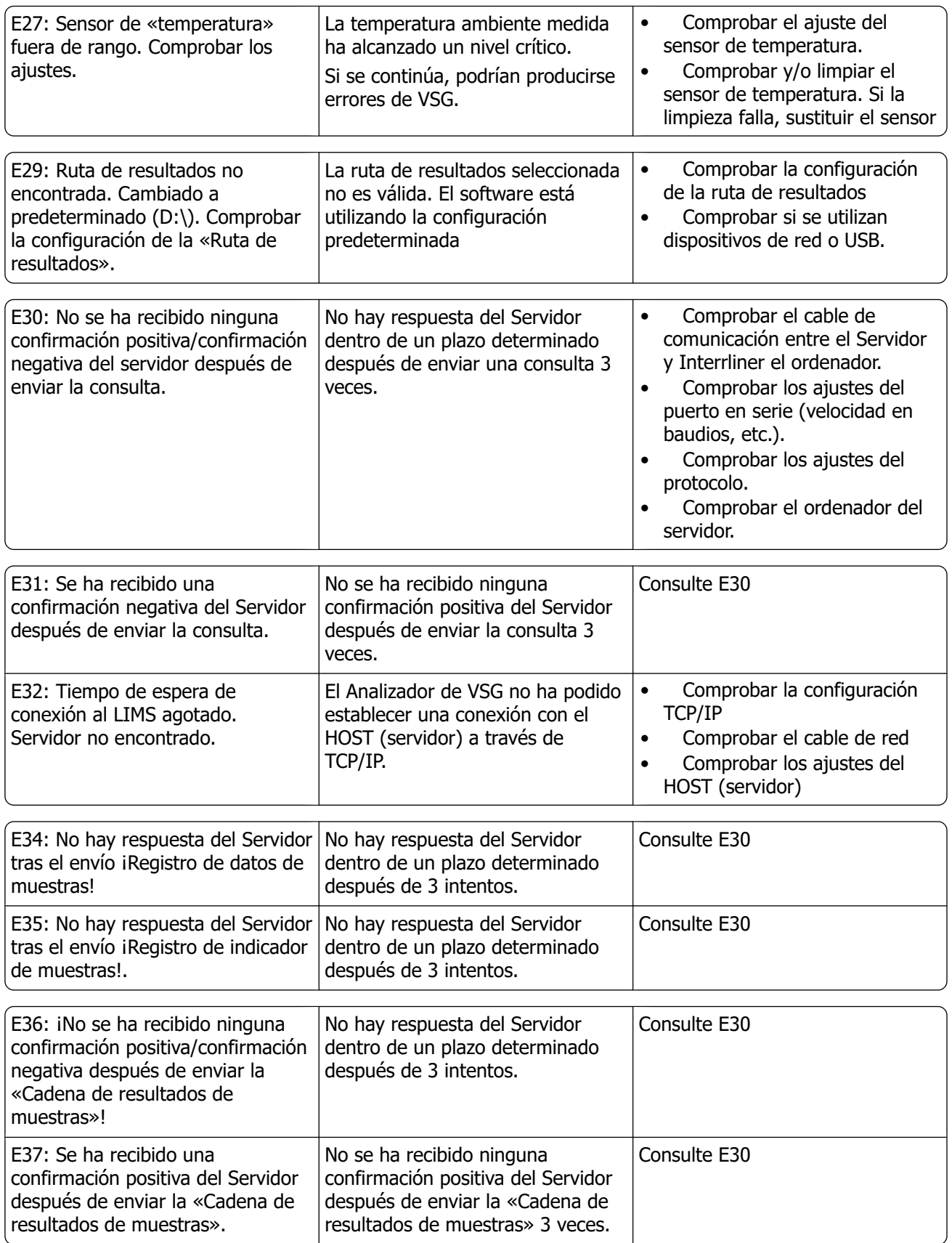

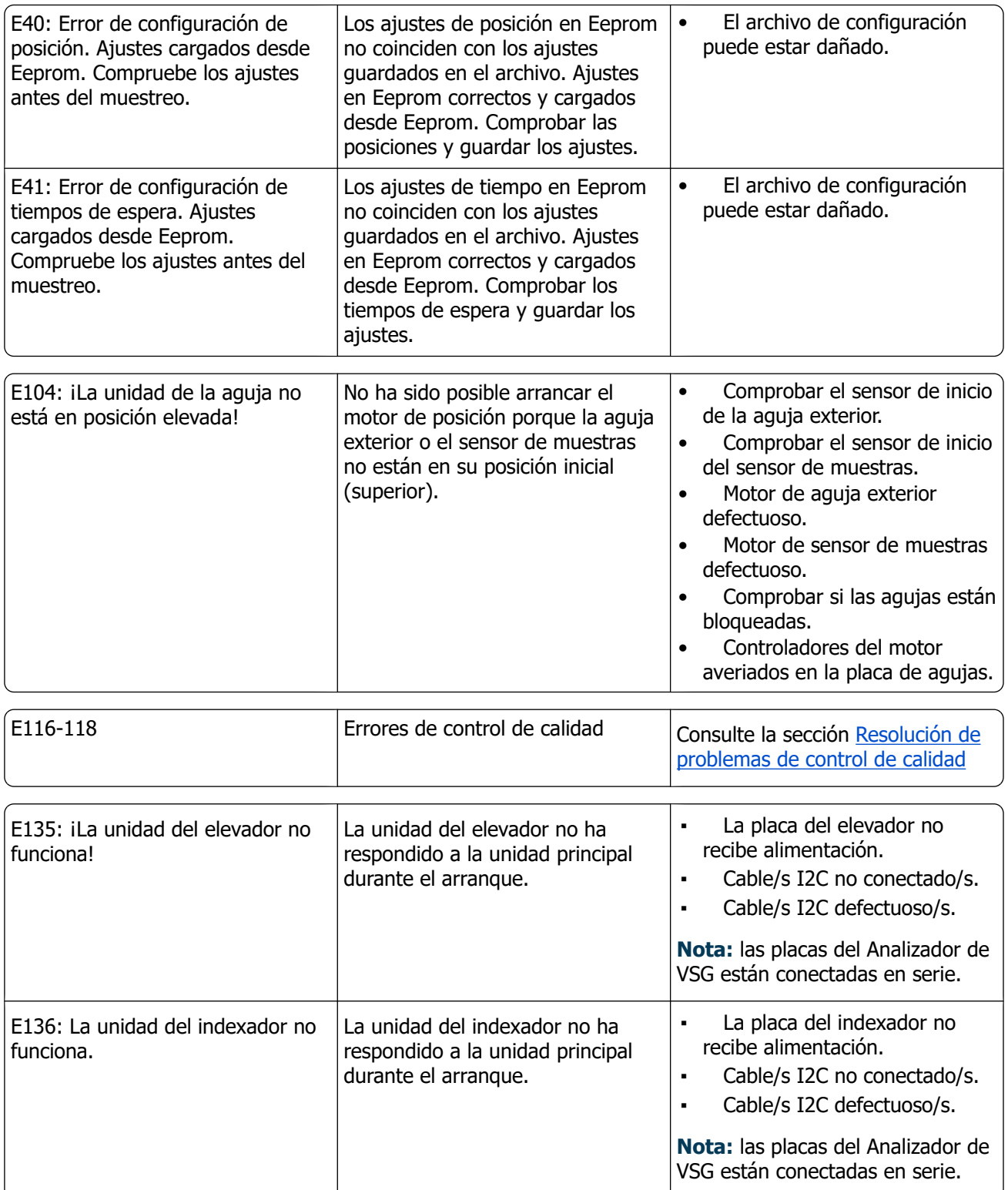

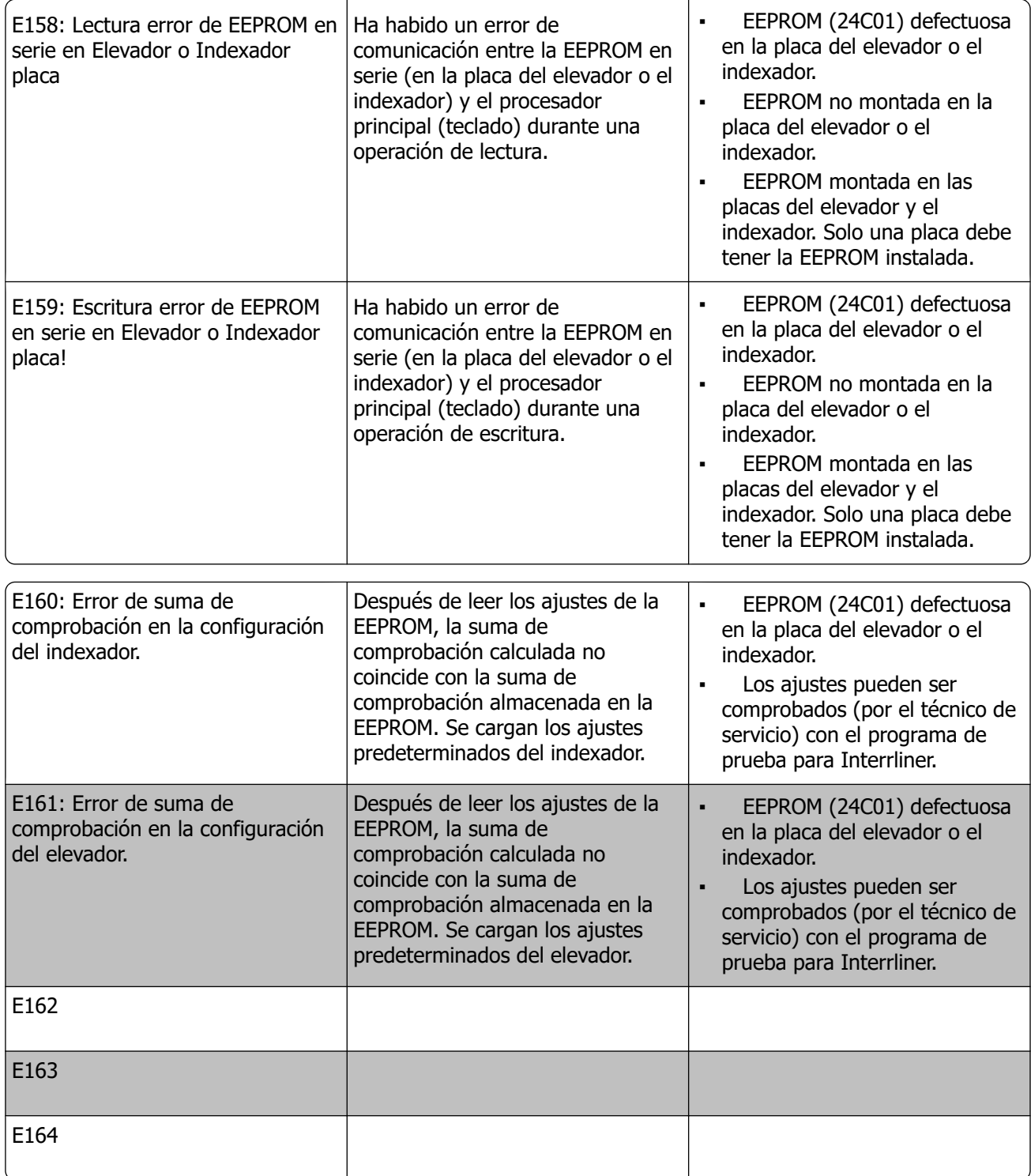

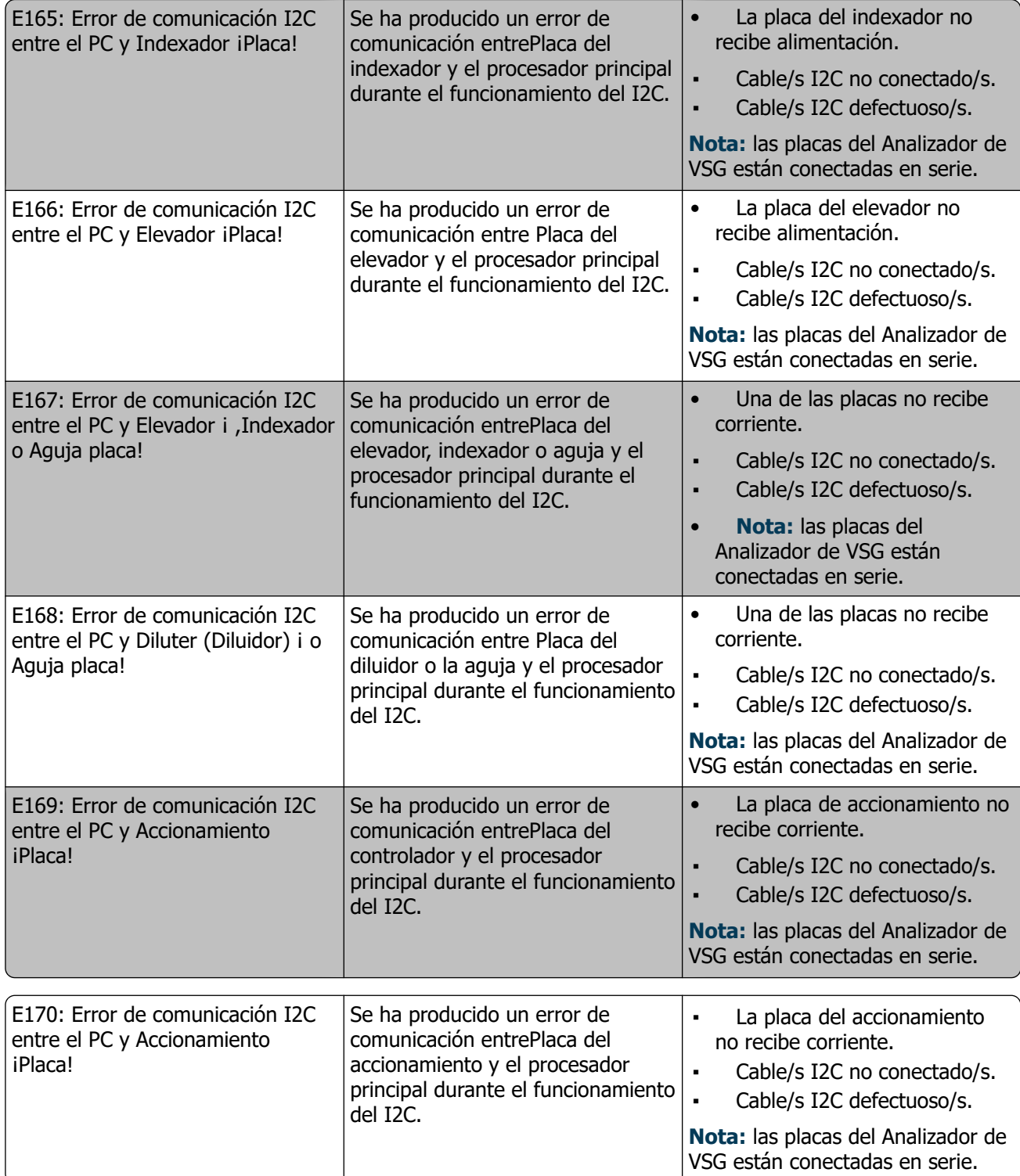

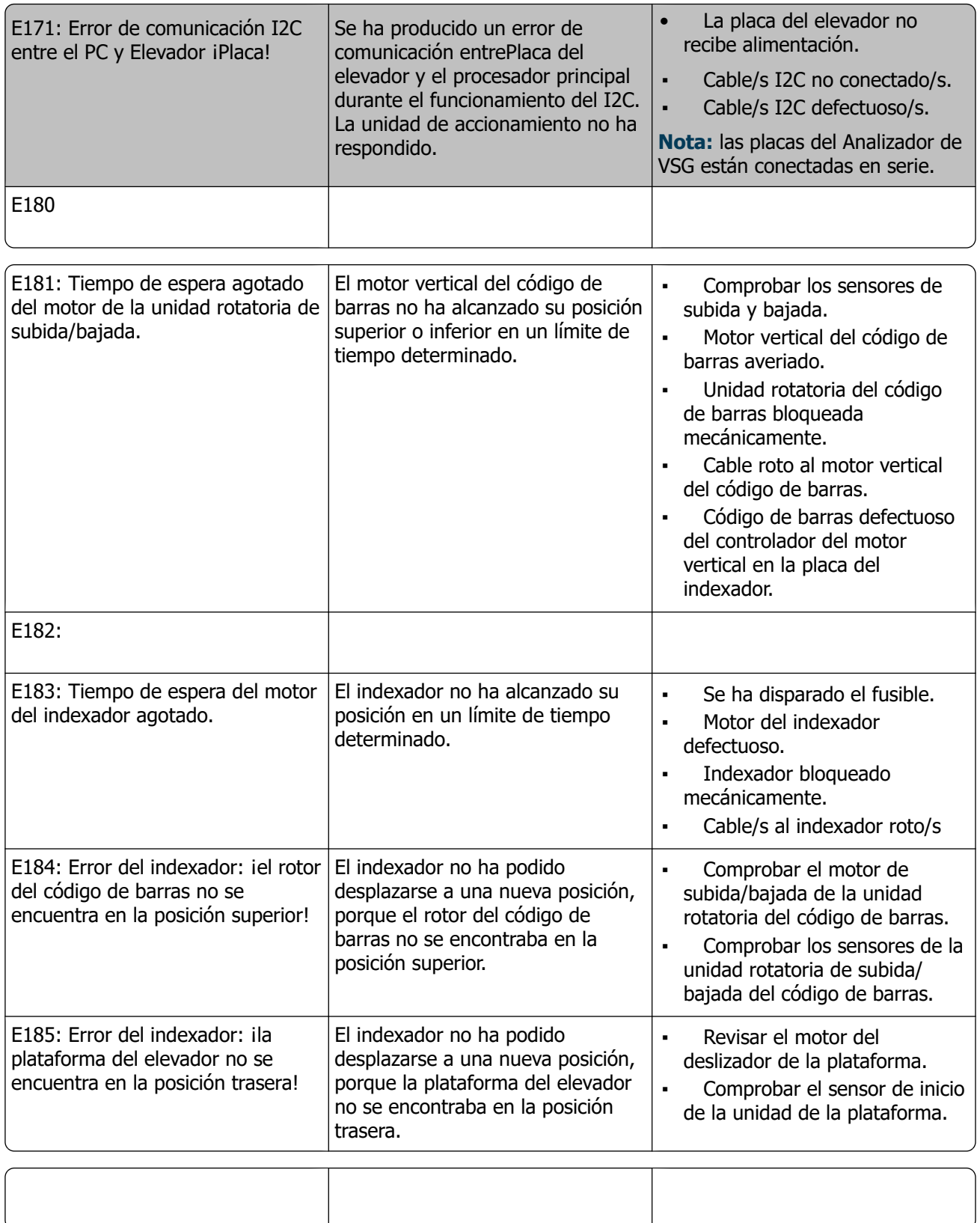
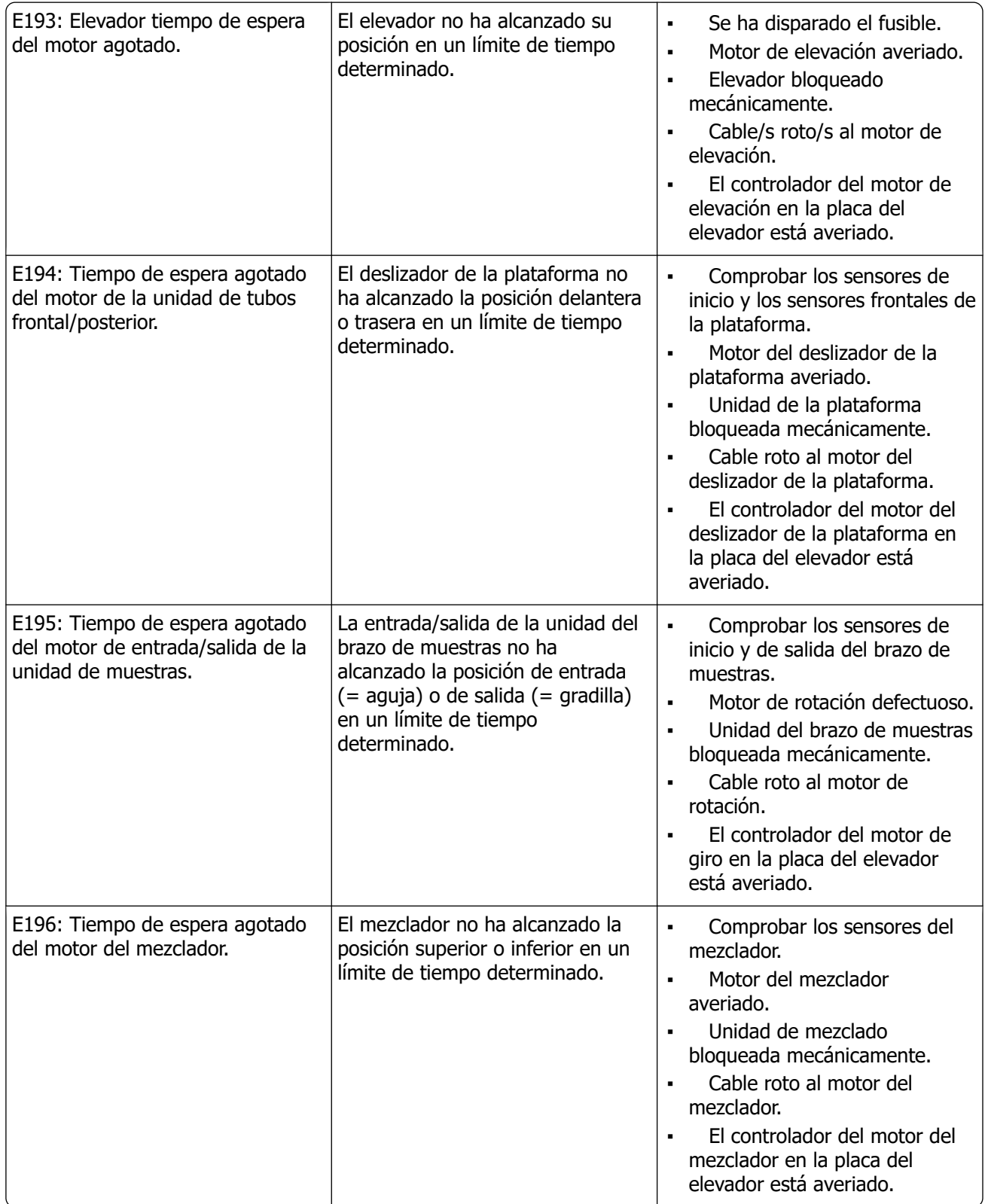

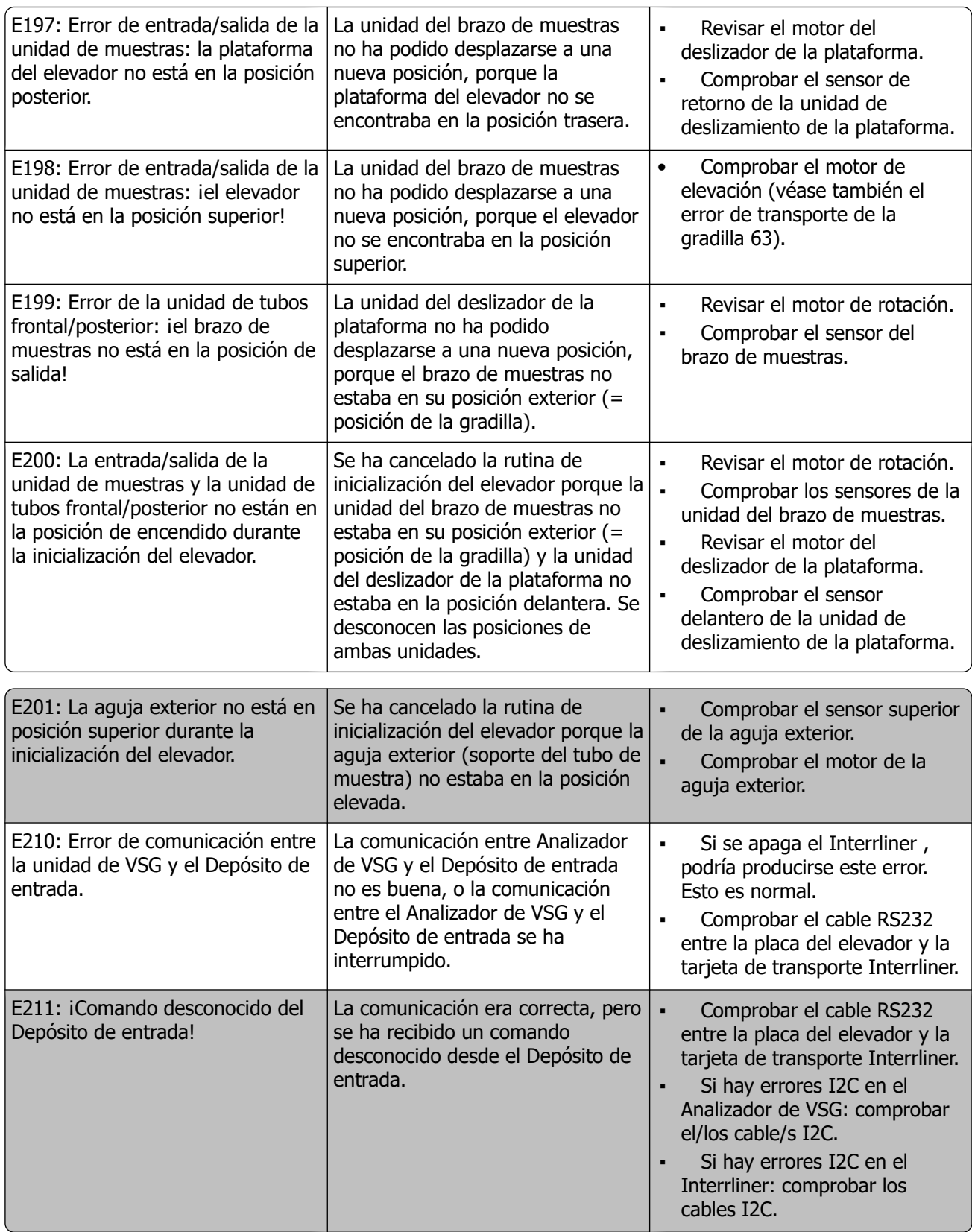

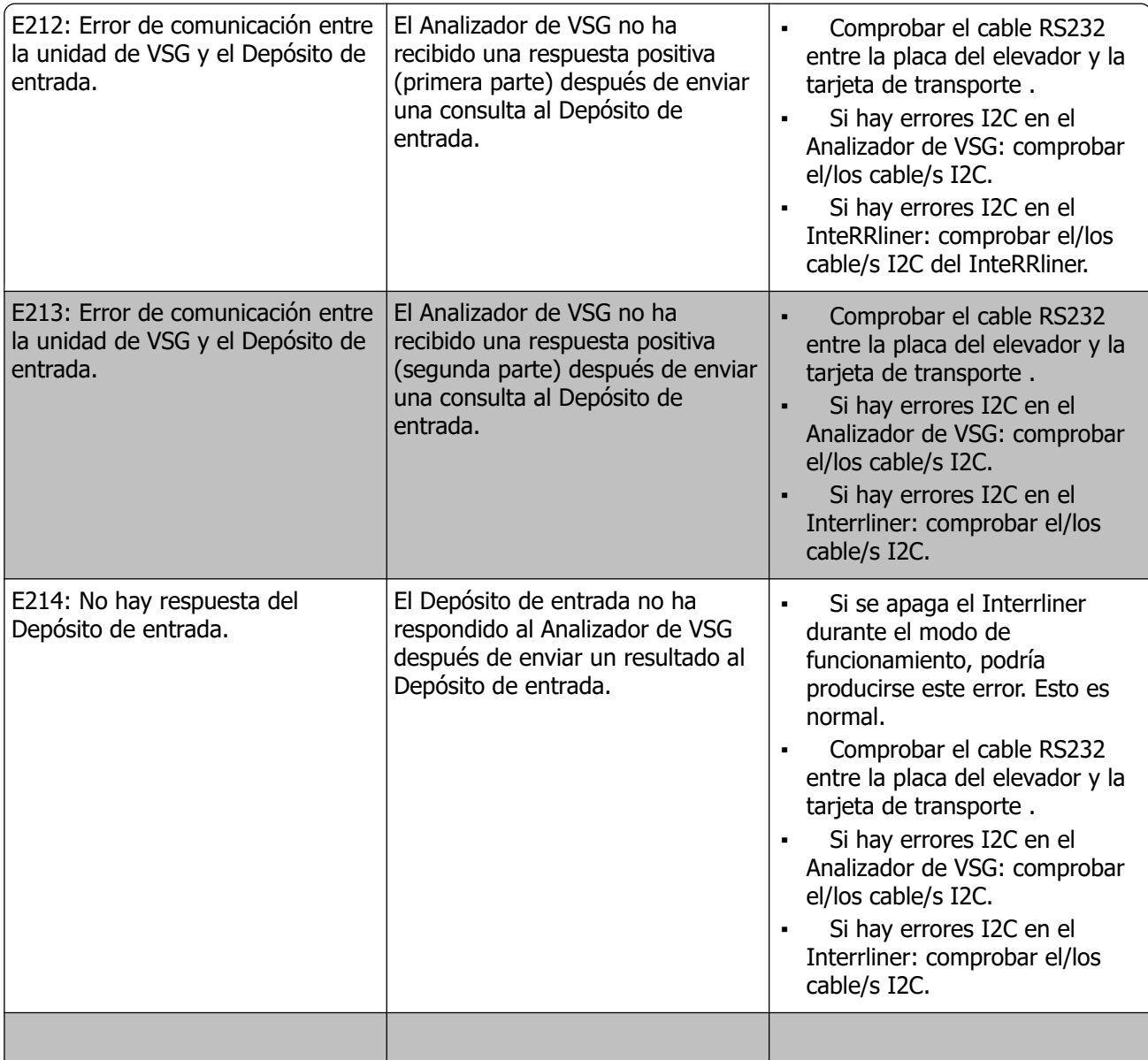

### <span id="page-111-0"></span>**14.2 - Programa de mantenimiento**

Mantenimiento realizado periódicamente o después de un número de muestras

### **Programa de mantenimiento Interrliner (ejemplo)**

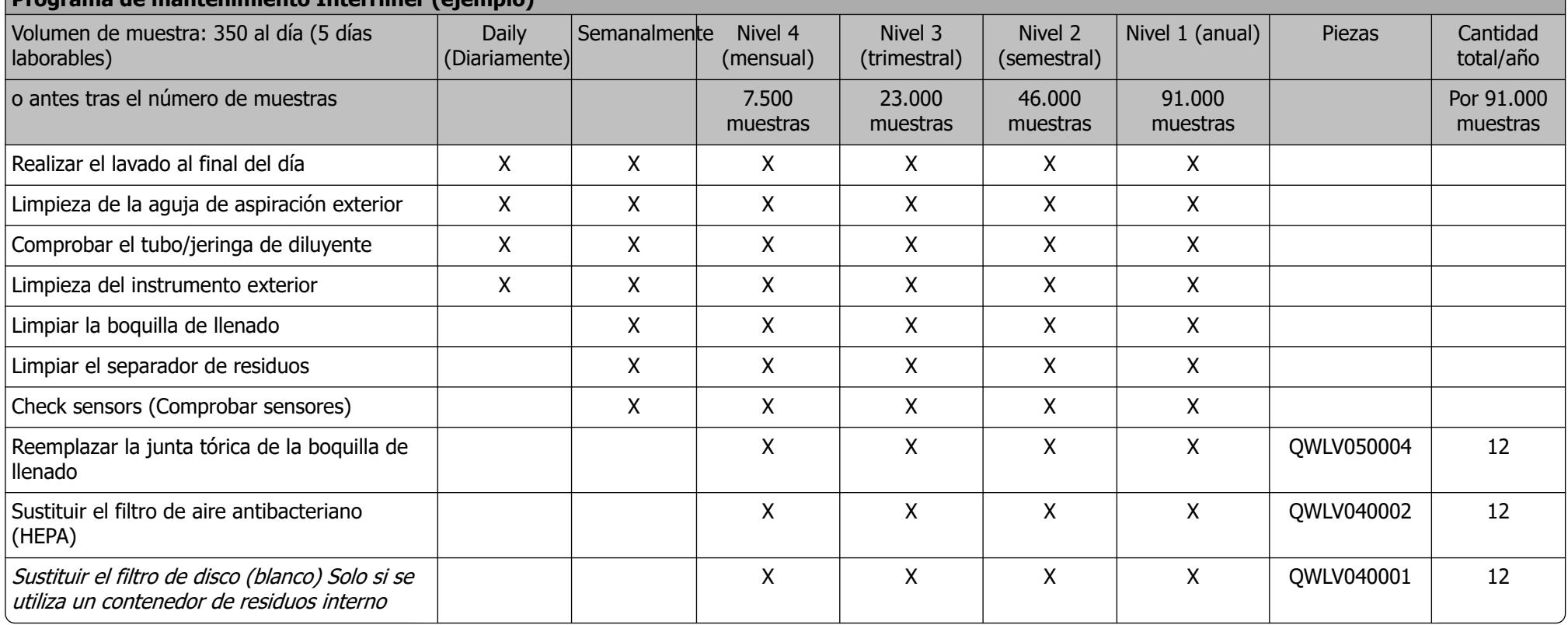

### **Anexo para Interrliner**

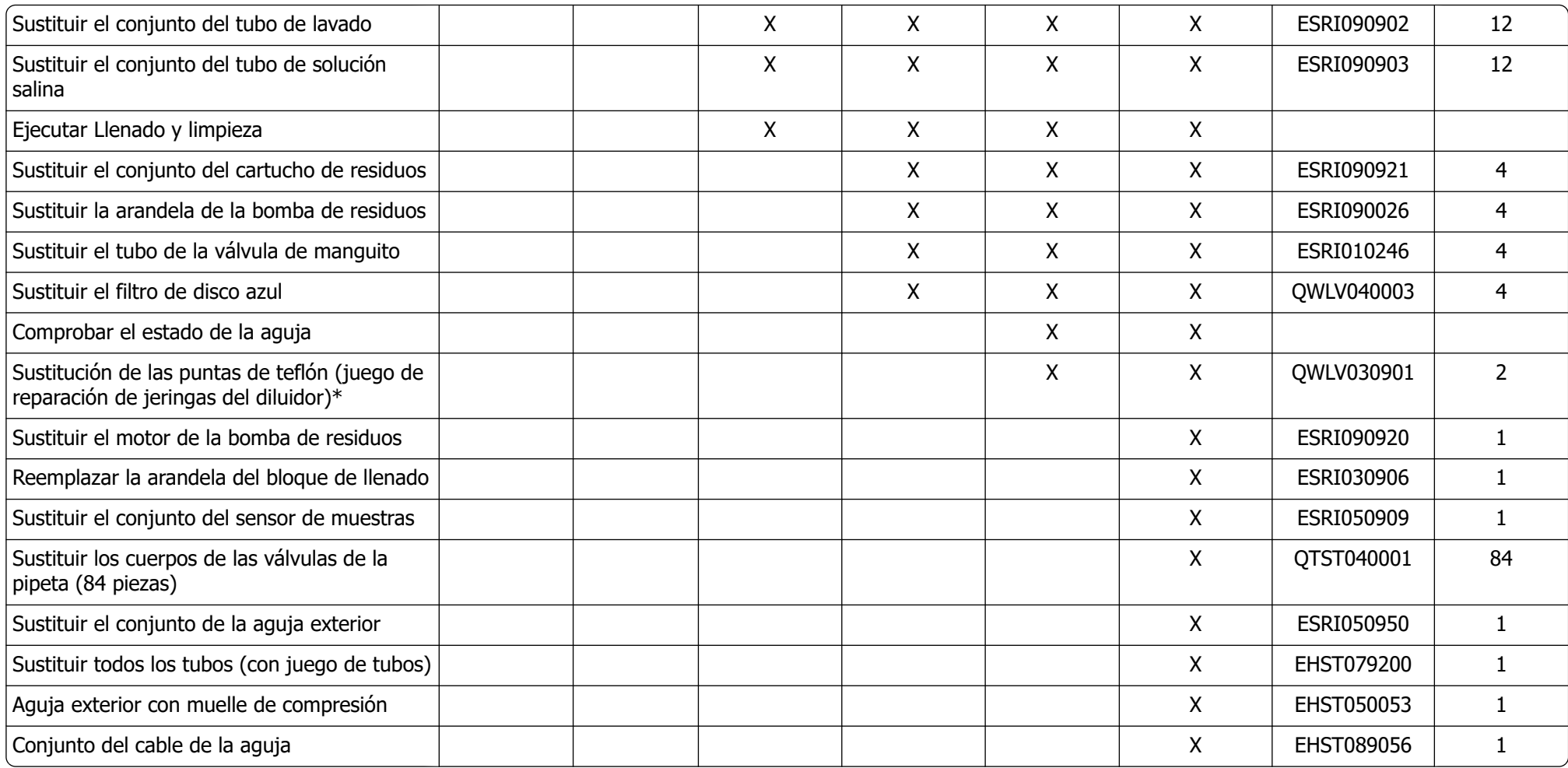

\*Solo aplicable a la jeringa del diluidor QWLV030009; la jeringa del diluidor WLV030021 debe sustituirse cada 2 años.

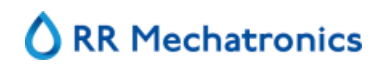

Nota:

Kit de mantenimiento periódico SEHST110985, que contiene todas las piezas para el mantenimiento anual

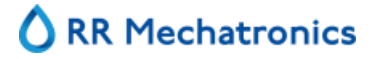

# **15**

# <span id="page-114-0"></span>**Instrucción de trabajo Interrliner**

Sección de instrucción de trabajo

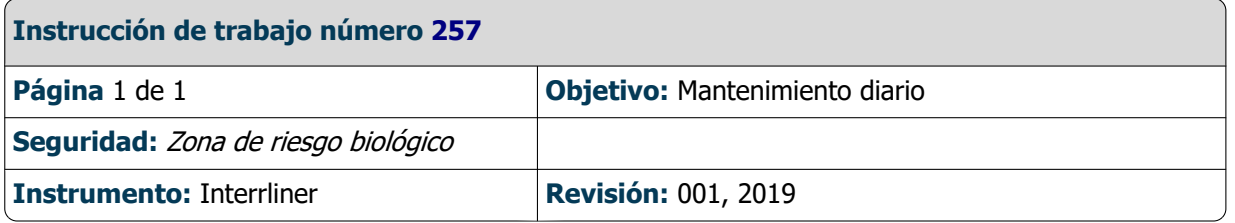

**Preparar el desinfectante:** (si aún no se ha preparado).

Este desinfectante es para la limpieza de todas las piezas externas expuestas al contacto con la sangre.

- 1. Ir a la pestaña **[Mantenimiento]** y realizar el procedimiento **[End-of-day wash]**.
- 2. Comprobar si hay fugas en el sistema.
	- Inspeccionar los tubos y las conexiones de la bomba peristáltica en busca de fugas.
	- Comprobar que el líquido no retorne una vez que las bombas se hayan detenido.
- 3. Limpiar la aguja exterior con desinfectante
- 4. Comprobar si hay burbujas de aire atrapadas en los tubos de la jeringa.
- 5. Comprobar si hay burbujas de aire atrapadas en la jeringa de diluyente.
- 6. Si se detectan burbujas de aire atrapadas, ir a la pestaña **[Mantenimiento],** hacer clic en el botón **[Prime / Clean (Cebado/limpieza)]** y ejecutar la función **[Prime Diluyente/Diluter (Diluidor)]**.
- 7. Limpiar con desinfectante la superficie exterior y la placa de acero inoxidable debajo de las pipetas.
- 8. Comprobar (o sustituir si es necesario) las dos bandejas de goteo (ESRI010318)

### **Instrucción de trabajo Interrliner**

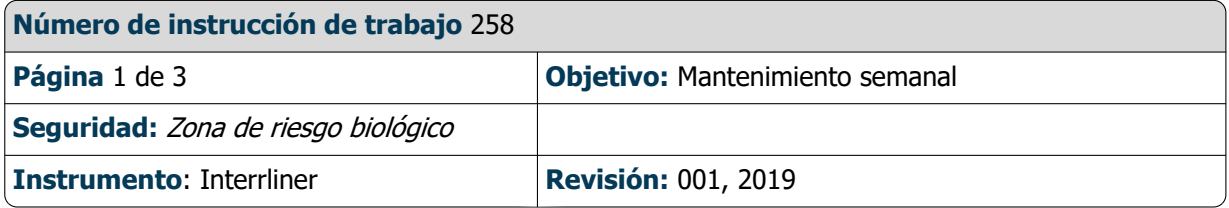

### **Limpiar la boquilla de llenado**

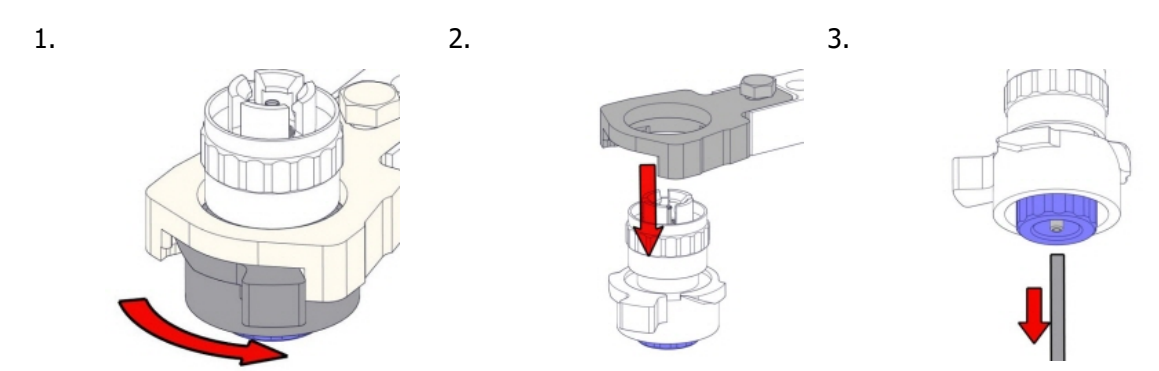

4. Limpie la boquilla de llenado

Se recomienda el uso de un cepillo de dientes y detergente.

- Frote con cuidado la parte interior de la boquilla de llenado.
- Utilice un paño para secar la boquilla de llenado.

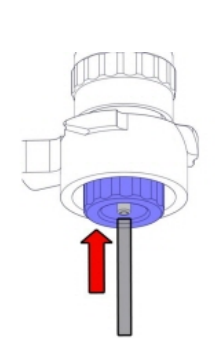

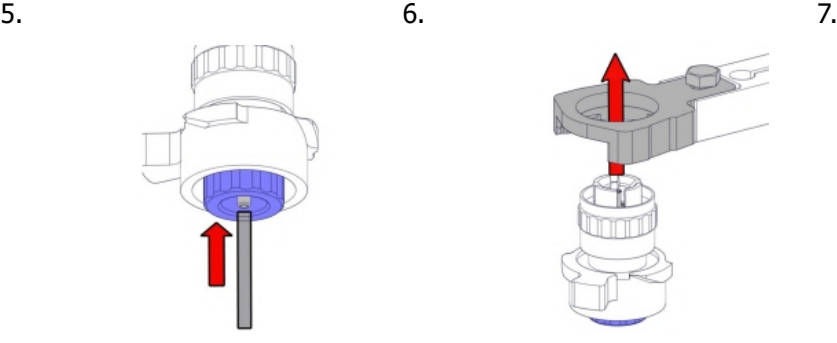

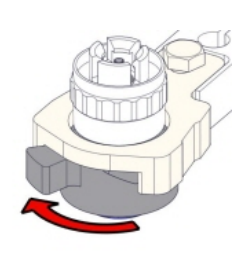

**Limpiar el separador de residuos**

Extracción

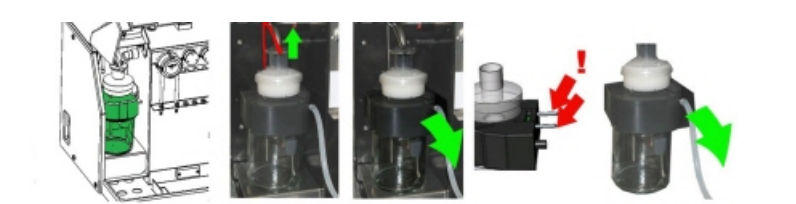

Limpieza

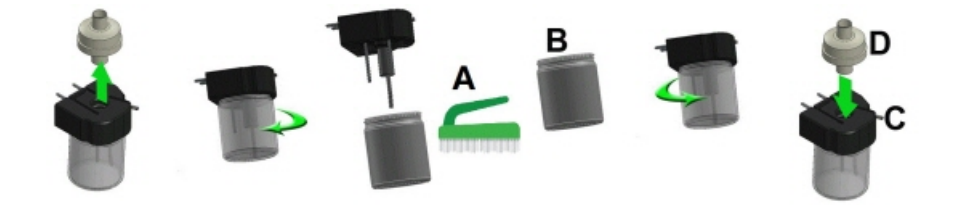

A. Limpiar todas las piezas con agua caliente y un cepillo.

B. Utilizar un poco de vaselina sin ácidos en la rosca del frasco de vidrio, en el borde superior del frasco de vidrio, en la junta tórica del filtro HEPA y en la tubería de PVC negra de la parte posterior.

Sustitución

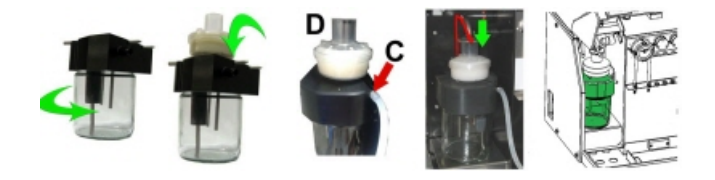

C. Si procede, sustituir el filtro HEPA antibacteriano (para el nivel de mantenimiento 4: Cambiar el filtro QWLV040002)

### **Check sensors (Comprobar sensores)**

### **Instrucción de trabajo Interrliner**

- Comprobar Fill stop sensor (Sensor de parada de llenado): Hacer clic en el botón Comprobar, el signo OK aparece si rango.
- Comprobar sensor de temperatura: El valor debe ser igual a la temperatura ambiente real de los alrededores de la c El valor se puede ajustar en la pestaña **Settings (Configuración)**.
- Comprobar Sensor de inicio del diluidor: Este sensor solo se utiliza en el [modo EDTA](#page-139-0) . Si el diluidor no actúa durante el estado de este sensor.

Hacer clic en el botón Comprobar, el signo OK aparece si el valor del sensor está dentro del rango.

- Comprobar Sensor de flujo del diluyente: Este sensor solo se utiliza en el [modo EDTA](#page-139-0) . Cuando está activado, el indi indicador Flujo no se activa. Cuando se hace clic en el botón Prueba, el indicador Flujo debe aparecer como «activado» ambos indicadores deben aparecer como «activados».
- Comprobar Sensor del separador: Hacer clic en el botón Comprobar, el signo OK aparece si el valor del sensor está d
- Comprobar Sensor de flujo: Hacer clic en el botón Comprobar, el signo OK aparece si el valor del sensor está dentro
- Comprobar Sensor de medición:

Limpie primero el sensor antes de ejecutar esta función. Hacer clic en el botón Comprobar, el signo OK aparece si el valor del sensor está dentro del rango. Pulse el botón **Medición**. Se medirá la pipeta que se encuentra actualmente en la posición de medición. Los resultados se muestran en forma de gráfico:

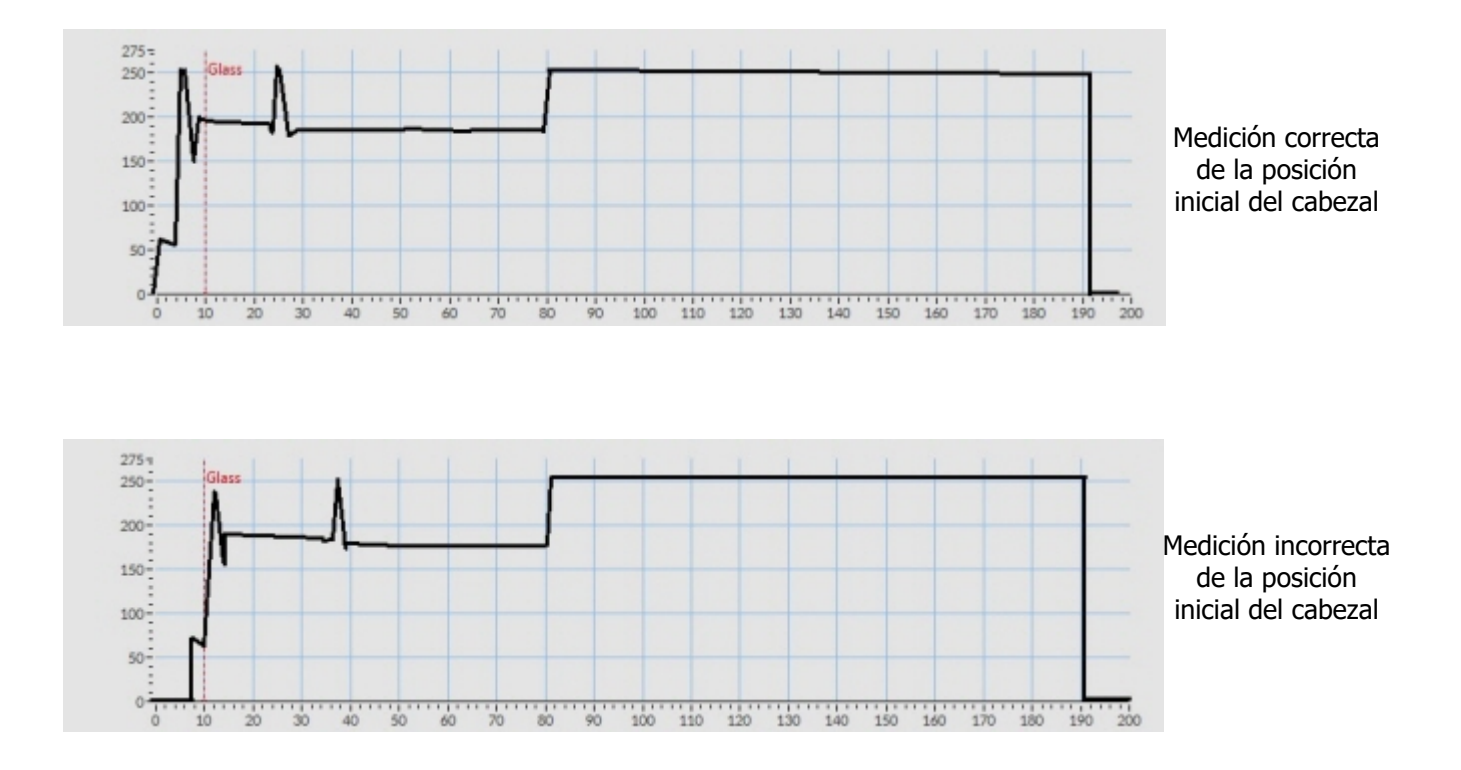

Cuando se instala una pipeta de prueba en la posición de medición, el resultado de la pipeta de prueba se muestra en el

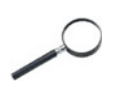

Cuando el sensor está fuera de rango y se muestra una «X» roja, los valores del sensor se pueden comprobar activando el modo de servicio.

### **Inspeccionar o sustituir el sensor de muestras o la aguja exterior**

Compruebe el estado de la aguja. Si fuera necesario, sustituir el sensor de muestras o la aguja exterior.

### **Comprobar y limpiar el instrumento**

**Preparar el desinfectante:** (si aún no se ha preparado).

Este desinfectante es para la limpieza de todas las piezas externas expuestas al contacto con la sangre.

- 1. Ir a la pestaña **[Mantenimiento]** y realizar el procedimiento **[End-of-day wash]**.
- 2. Comprobar si hay fugas en el sistema.
	- Inspeccionar los tubos y las conexiones de la bomba peristáltica en busca de fugas.
	- Comprobar que el líquido no retorne una vez que las bombas se hayan detenido.
- 3. Limpiar la aguja exterior con desinfectante
- 4. Comprobar si hay burbujas de aire atrapadas en los tubos de la jeringa.
- 5. Comprobar si hay burbujas de aire atrapadas en la jeringa de diluyente.
- 6. Si se detectan burbujas de aire atrapadas, ir a la pestaña **[Mantenimiento],** hacer clic en el botón **[Prime / Clean (Cebado/limpieza)]** y ejecutar la función **[Prime Diluyente/Diluter (Diluidor)]**.
- 7. Limpiar con desinfectante la superficie exterior y la placa de acero inoxidable debajo de las pipetas.
- 8. Comprobar (o sustituir si es necesario) las dos bandejas de goteo (ESRI010318)

### **Instrucción de trabajo Interrliner**

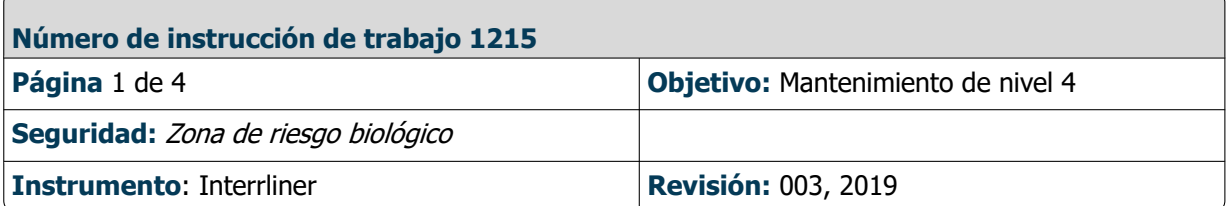

### **Limpie la boquilla de llenado e intercambie la boquilla de llenado de junta tórica**

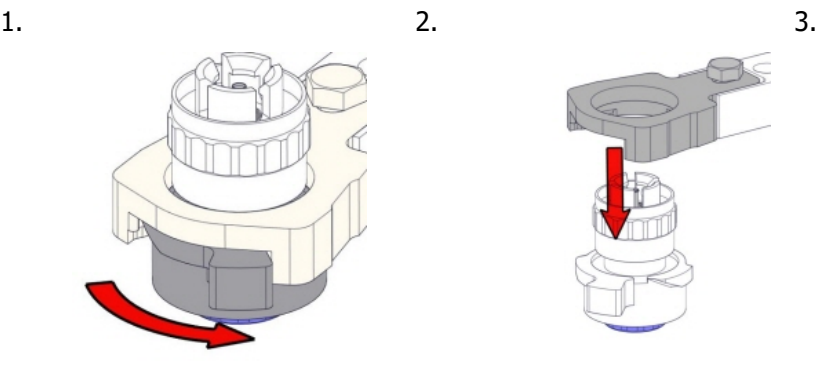

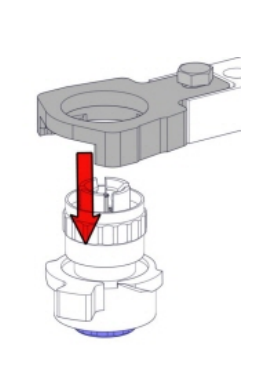

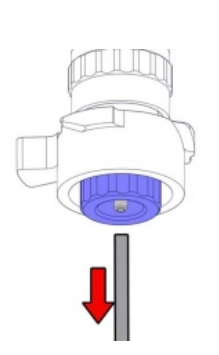

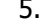

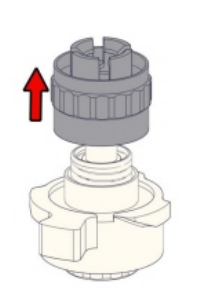

4. 5. 6. Limpie la boquilla de llenado

Se recomienda el uso de un cepillo de dientes y detergente.

• Frote con cuidado la parte interior de la boquilla de llenado.

• Utilice un paño para secar la boquilla de llenado.

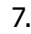

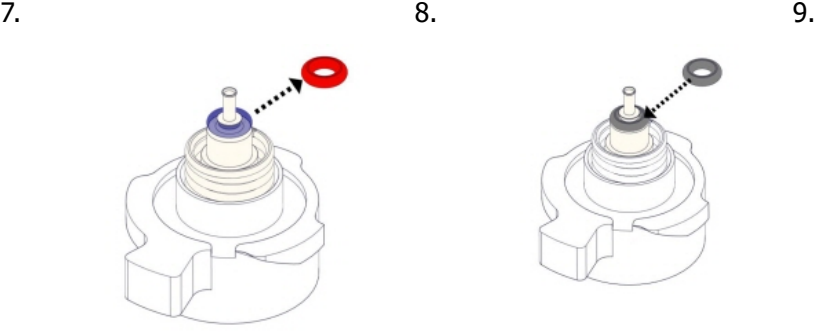

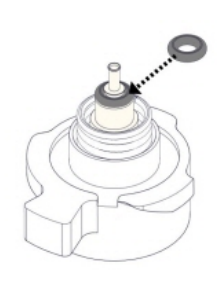

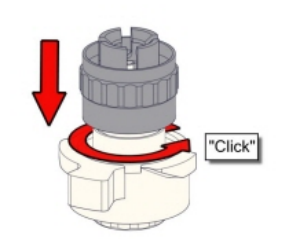

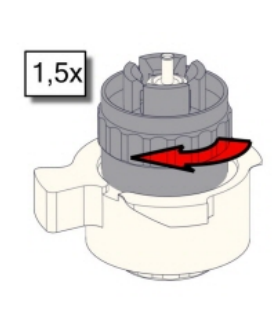

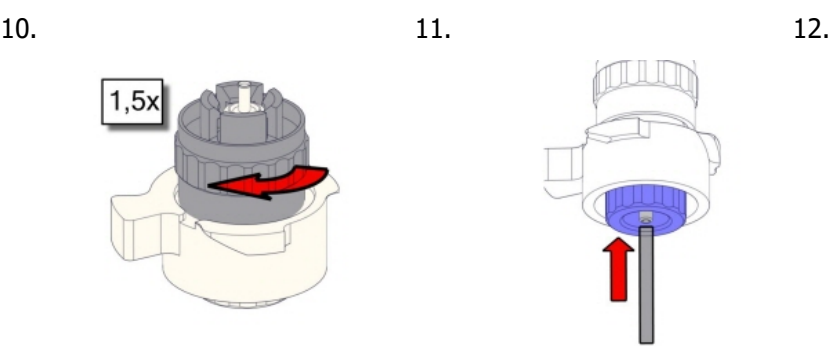

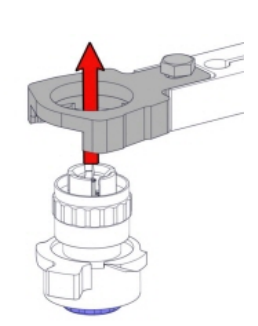

13.

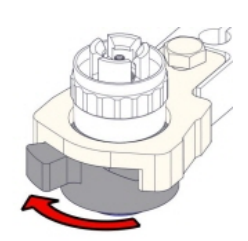

### **Limpiar el separador de residuos y cambiar los filtros**

Extracción

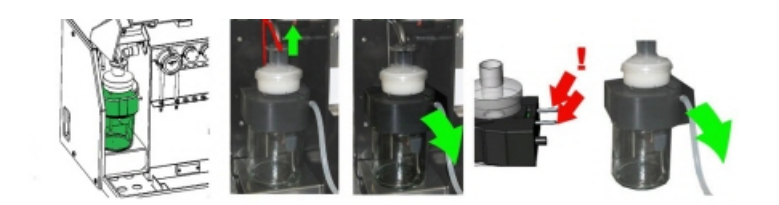

Limpieza

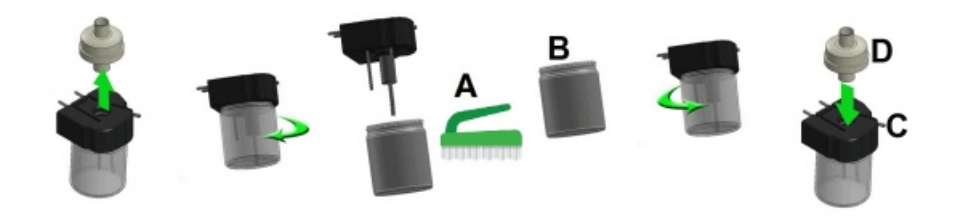

A. Limpiar todas las piezas con agua caliente y un cepillo.

B. Utilizar un poco de vaselina sin ácidos en la rosca del frasco de vidrio, en el borde superior del frasco de vidrio, en la junta tórica del filtro HEPA y en la tubería de PVC negra de la parte posterior.

Sustitución

### **Instrucción de trabajo Interrliner**

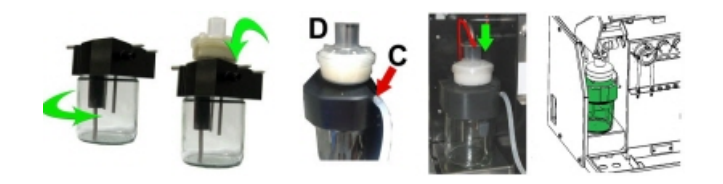

C. Si procede, sustituir el filtro HEPA antibacteriano (para el nivel de mantenimiento 4: Cambiar el filtro QWLV040002)

### En botella de residuos (si se utiliza):

Cambie el filtro bacterian**o QWLV040001** en la botella de residuos.

### **Conjunto de tubos nuevo de bomba de lavado y solucíon salina**

Conjunto de tubos nuevo de bomba de lavado **ESRI090902**.

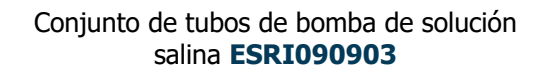

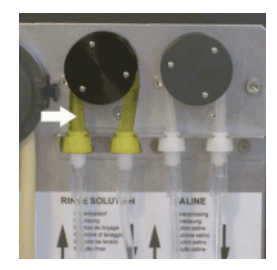

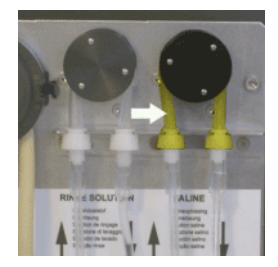

Sustitución del tubo nuevo:

1. Abrir la cubierta izquierda.

2. Tirar del tubo de la bomba ligeramente hacia abajo y, al mismo tiempo, hacia la parte delantera de la unidad para soltar el tubo del soporte de la placa de la bomba.

- 3. Retirar el tubo antiguo del rotor de la bomba peristáltica.
- 4. Desconectar los tubos de ambos extremos de los conectores.
- 5. Conectar el tubo nuevo a ambos extremos de los conectores.
- 6. Colocar un extremo del tubo en el soporte de la placa de la bomba.
- 7. Sacar el tubo nuevo por el rotor de la bomba peristáltica.
- 8. Tirar del tubo de la bomba ligeramente hacia abajo y, al mismo tiempo, hacia la parte posterior del Interrliner.

### **Llenado y limpieza**

Preparación del producto limpiador Starrsed Interrliner Analizador de VSG: Llenado y limpieza: Este ciclo dura unos 90 minutos.

1. Llenar el adaptador limpio EHST110907 con agua desionizada

caliente. (+/- 150 ml, 80 °C)

2. Añadir 15 ml del producto limpiador Starrsed (QRR 010905) al agua caliente en el adaptador.

3. Colocar la tapa en el adaptador y mezclar bien.

4. Colocar el adaptador con la solución de limpieza en el soporte de tubos inferior.

5. Seleccionar la ficha **Mantenimiento**, **Cebado/Limpieza**, botón **Llenado y limpieza**.

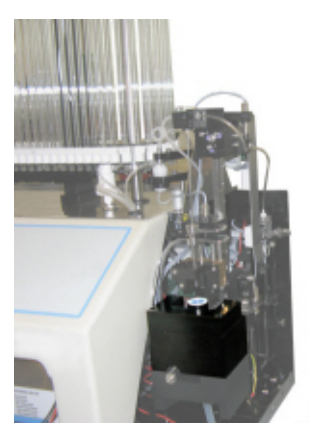

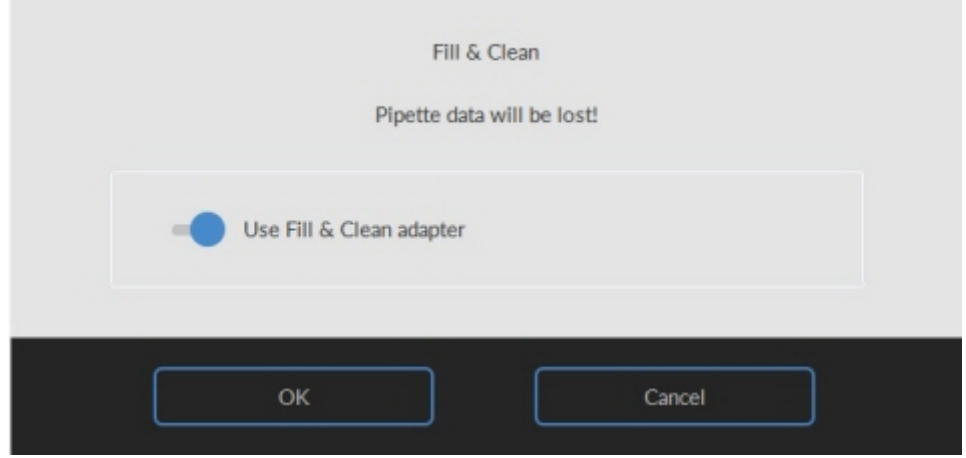

Inicio del procedimiento de Llenado y limpieza:

- 1. Seleccionar el botón **OK**.
- 2. La aguja baja y se inicia el proceso.
- 3. Cuando todas las pipetas estén llenas, la aguja vuelve a la posición inicial.
- 4. Una vez finalizado el proceso de Llenado y limpieza, se envía una notificación para detener el procedimiento.

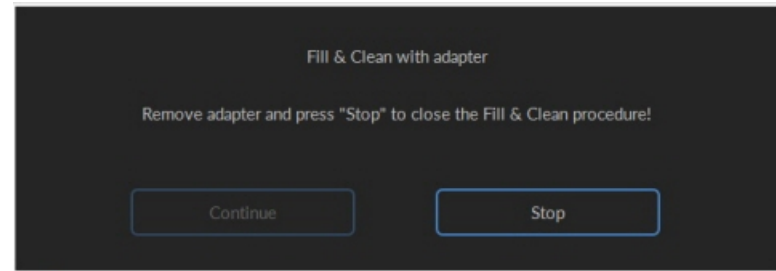

5. Retirar el adaptador del conjunto de la aguja y pulsar «Stop».

#### **Instrucción de trabajo Interrliner**

El instrumento está listo para el funcionamiento normal.

#### **Comprobación de sensores**

Comprobación de la presión de vacío

▪ Ir a la pestaña **Maintenance** -> **Check sensor**. Seleccione la casilla **Check Flow sensor**. Flujo: **0980** ± 60Abs: **0320** ±10 Si el flujo no está dentro del rango, es posible que haya una obstrucción en la línea de flujo de vacío al sensor de flujo.

Comprobación del Sensor de parada de llenado

▪ Ir a la pestaña **Maintenance** -> **Check sensor**. Seleccione la casilla **Check Fill stop sensor**. Fill stop sensor (Sensor de parada de llenado) FS 90..**140**..165

Comprobación del Sensor de inicio del diluidor

▪ Ir a la pestaña **Maintenance** -> **Check sensor**. Seleccione la casilla **Diluter start sensor**. Sensor de inicio del diluidor 400-**550**-700

Comprobación del Sensor de medición

▪ Ir a la pestaña **Maintenance** -> **Check sensor.** Seleccione la casilla **Check measure sensor**. Sensor de medición MS **50** ±10

Comprobación del Sensor de temperatura

▪ Ir a la pestaña **Maintenance** -> **Check sensor.**Seleccione la casilla **Check Temperature sensor**. Sensor de temperatura TS [Room temperature]

Comprobación del sensor de flujo de diluyente

▪ Ir a la pestaña **Maintenance** -> **Check sensor.** Select **Check Diluent flow sensor**. Pulsar prueba. Una vez finalizada la prueba, la señal Abajo y la señal Arriba deben estar en verde.

Comprobación del Sensor del separador

▪ Ir a la pestaña **Maintenance** -> **Check sensor.** Select **Check Separator sensor**. Sensor del separador <200 **600** >700

#### **Inspeccionar o sustituir el aguja de muestras o la aguja exterior**

Compruebe el estado de la aguja. Si fuera necesario, sustituir el sensor de muestras o la aguja exterior.

#### **Comprobar y limpieza**

**Preparar el desinfectante:** (si aún no se ha preparado).

Este desinfectante es para la limpieza de todas las piezas externas expuestas al contacto con la sangre.

- 1. Ir a la pestaña **[Mantenimiento]** y realizar el procedimiento **[End-of-day wash]**.
- 2. Comprobar si hay fugas en el sistema.
	- Inspeccionar los tubos y las conexiones de la bomba peristáltica en busca de fugas.
	- Comprobar que el líquido no retorne una vez que las bombas se hayan detenido.
- 3. Limpiar la aguja exterior con desinfectante
- 4. Comprobar si hay burbujas de aire atrapadas en los tubos de la jeringa.
- 5. Comprobar si hay burbujas de aire atrapadas en la jeringa de diluyente.
- 6. Si se detectan burbujas de aire atrapadas, ir a la pestaña **[Mantenimiento],** hacer clic en el botón **[Prime / Clean (Cebado/limpieza)]** y ejecutar la función **[Prime Diluyente/Diluter (Diluidor)]**.
- 7. Limpiar con desinfectante la superficie exterior y la placa de acero inoxidable debajo de las pipetas.
- 8. Comprobar (o sustituir si es necesario) las dos bandejas de goteo (ESRI010318)

### **Instrucción de trabajo Interrliner**

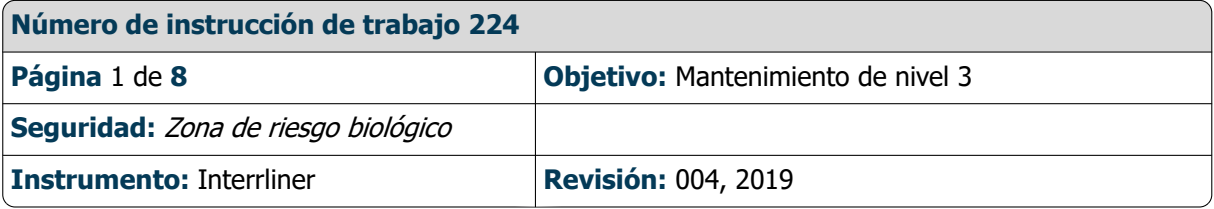

### **Limpie la boquilla de llenado e intercambie la boquilla de llenado de junta tórica**

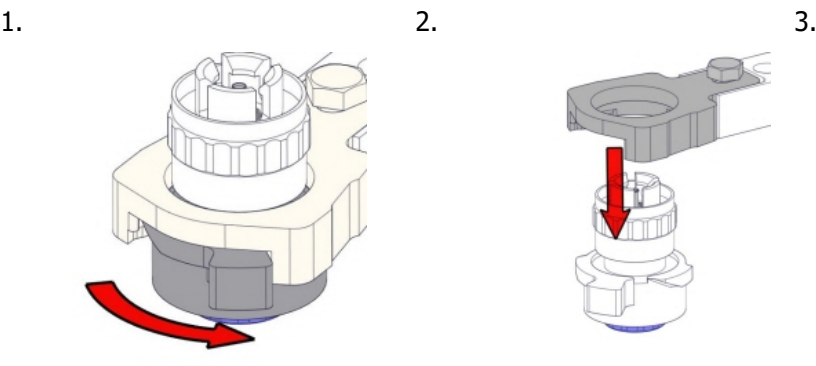

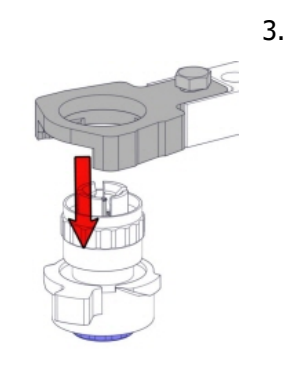

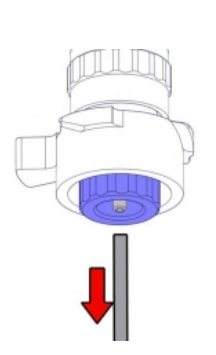

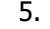

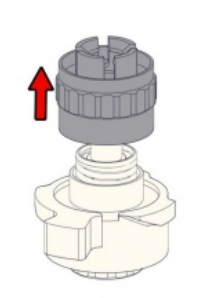

4. 5. 6. Limpie la boquilla de llenado

Se recomienda el uso de un cepillo de dientes y detergente.

• Frote con cuidado la parte interior de la boquilla de llenado.

• Utilice un paño para secar la boquilla de llenado.

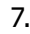

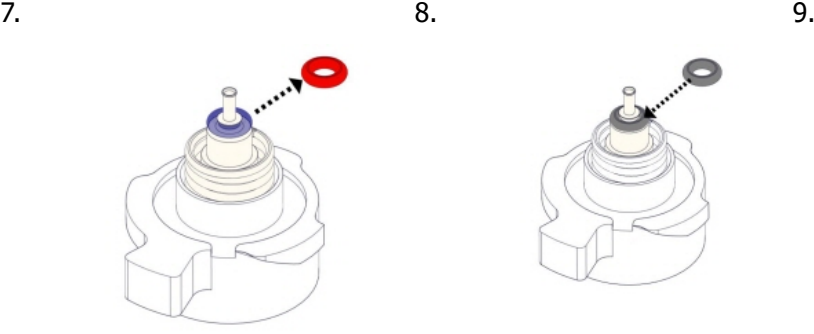

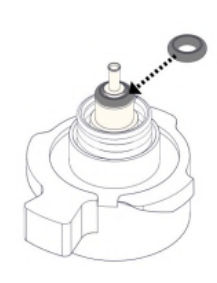

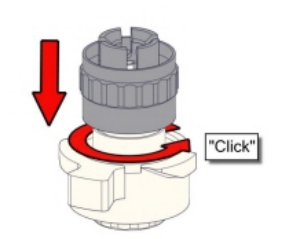

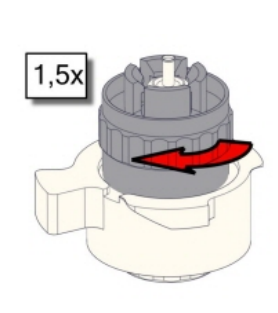

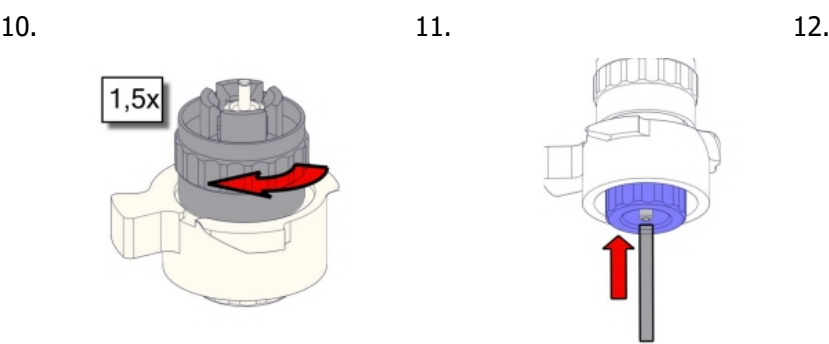

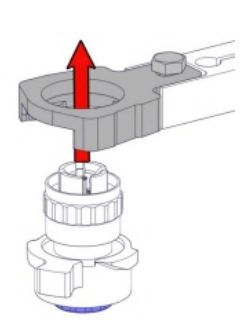

13.

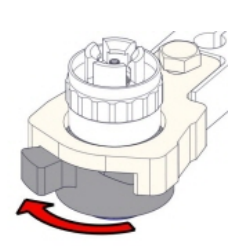

### **Exchange bacterial filter**

En botella de residuos (si se utiliza):

Cambie el filtro bacterian**o QWLV040001** en la botella de residuos.

### **Conjunto de tubos nuevo de bomba de lavado y solucíon salina**

Conjunto de tubos nuevo de bomba de lavado **ESRI090902**. Conjunto de tubos de bomba de solución salina **ESRI090903**

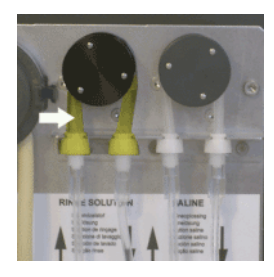

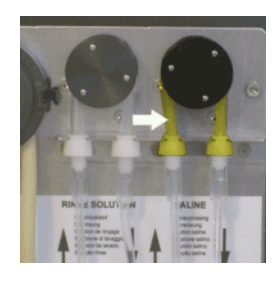

Sustitución del tubo nuevo:

- 1. Abrir la cubierta izquierda.
- 2. Tirar del tubo de la bomba ligeramente hacia abajo y, al mismo tiempo, hacia la parte delantera de la unidad para soltar el tubo del soporte de la placa de la bomba.
- 3. Retirar el tubo antiguo del rotor de la bomba peristáltica.
- 4. Desconectar los tubos de ambos extremos de los conectores.
- 5. Conectar el tubo nuevo a ambos extremos de los conectores.

### **Instrucción de trabajo Interrliner**

- 6. Colocar un extremo del tubo en el soporte de la placa de la bomba.
- 7. Sacar el tubo nuevo por el rotor de la bomba peristáltica.
- 8. Tirar del tubo de la bomba ligeramente hacia abajo y, al mismo tiempo, hacia la parte posterior del Interrliner.

#### **Fill and clean**

Preparación del producto limpiador Starrsed Interrliner Analizador de VSG: Llenado y limpieza:

Este ciclo dura unos 90 minutos.

- 1. Llenar el adaptador limpio EHST110907 con agua desionizada caliente. (+/- 150 ml, 80 °C)
- 2. Añadir 15 ml del producto limpiador Starrsed (QRR 010905) al agua caliente en el adaptador.
- 3. Colocar la tapa en el adaptador y mezclar bien.
- 4. Colocar el adaptador con la solución de limpieza en el soporte de tubos inferior.
- 5. Seleccionar la ficha **Mantenimiento**, **Cebado/Limpieza**, botón **Llenado y limpieza**.

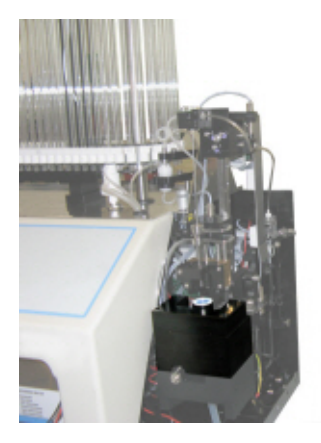

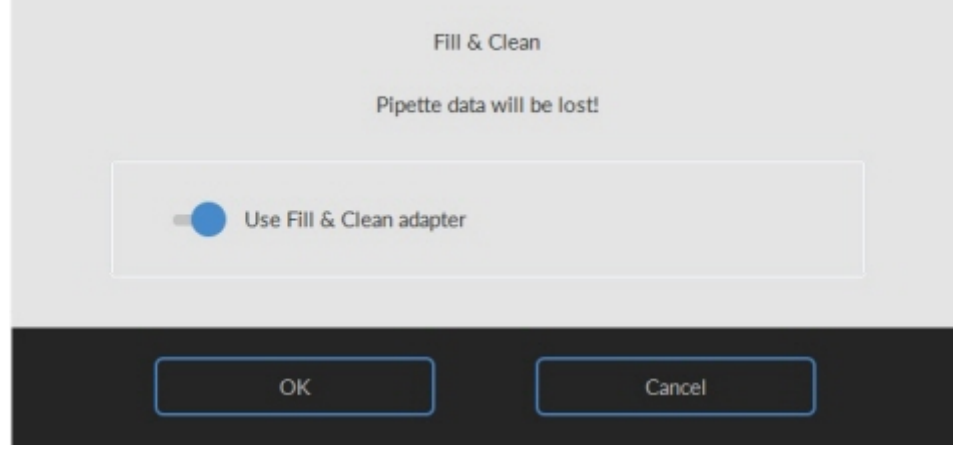

Inicio del procedimiento de Llenado y limpieza:

- 1. Seleccionar el botón **OK**.
- 2. La aguja baja y se inicia el proceso.
- 3. Cuando todas las pipetas estén llenas, la aguja vuelve a la posición inicial.
- 4. Una vez finalizado el proceso de Llenado y limpieza, se envía una notificación para detener el procedimiento.

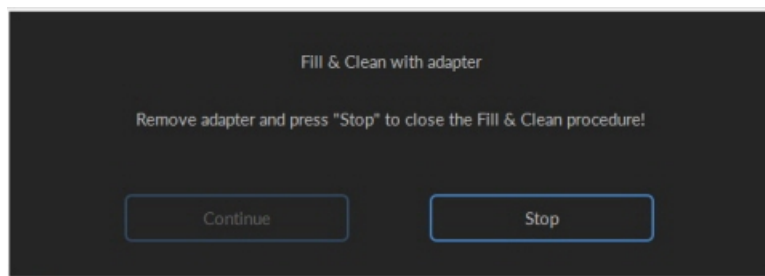

5. Retirar el adaptador del conjunto de la aguja y pulsar «Stop».

El instrumento está listo para el funcionamiento normal.

#### **Comprobación de sensores**

Comprobación de la presión de vacío

▪ Ir a la pestaña **Maintenance** -> **Check sensor**. Seleccione la casilla **Check Flow sensor**. Flujo: **0980** ± 60Abs: **0320** ±10 Si el flujo no está dentro del rango, es posible que haya una obstrucción en la línea de flujo de vacío al sensor de flujo.

Comprobación del Sensor de parada de llenado

▪ Ir a la pestaña **Maintenance** -> **Check sensor**. Seleccione la casilla **Check Fill stop sensor**. Fill stop sensor (Sensor de parada de llenado) FS 90..**140**..165

Comprobación del Sensor de inicio del diluidor

▪ Ir a la pestaña **Maintenance** -> **Check sensor**. Seleccione la casilla **Diluter start sensor**. Sensor de inicio del diluidor 400-**550**-700

Comprobación del Sensor de medición

▪ Ir a la pestaña **Maintenance** -> **Check sensor.** Seleccione la casilla **Check measure sensor**. Sensor de medición MS **50** ±10

Comprobación del Sensor de temperatura

▪ Ir a la pestaña **Maintenance** -> **Check sensor.**Seleccione la casilla **Check Temperature sensor**. Sensor de temperatura TS [Room temperature]

Comprobación del sensor de flujo de diluyente

▪ Ir a la pestaña **Maintenance** -> **Check sensor.** Select **Check Diluent flow sensor**. Pulsar prueba. Una vez finalizada la prueba, la señal Abajo y la señal Arriba deben estar en verde.

Comprobación del Sensor del separador

▪ Ir a la pestaña **Maintenance** -> **Check sensor.** Select **Check Separator sensor**. Sensor del separador <200 **600** >700

#### **Limpie el separador de desechos y cambie el conjunto del casete de desechos**

Tener cuidado, ya que puede haber sangre en el cartucho. En primer lugar, prepare un poco de desinfectante y colóquelo en el se**parador de residuo**s. Pulse CEBAR DESINFECTANTE para bombear desinfectante a través del cartucho de la bomba.

### Limpiar separador

El sistema de residuos debe limpiarse antes de sustituir el cartucho de la bomba de residuos.

- 1. Abra la cubierta izquierda y retire el contenedor de residuos. El separador de residuos ya está visible.
- 2. Levante el tubo de vacío de acero inoxidable con la palanca.

3. Tire del separador de residuos hacia la parte delantera de la unidad del Analizador de VSG analizador VSG. (Nota: El

separador tiene dos conectores de sensor en la parte trasera) 4.

- 5. Retire el filtro HEPA bacteriano
- 6. 5. Llene el separador de residuos con 100 ml de desinfectante
- o 100 ml de agua con lejía al 2 %.
- 7. Reemplace el filtro HEPA bacteriano.
- 8. Abra la cubierta izquierda.
- 9. Levante el tubo de vacío de acero inoxidable.
- 10. Inserte el separador de residuos deslizándolo sobre el estante de soporte.
- 11. Empuje el separador de residuos hacia atrás, con los conectores del sensor en los orificios.
- 12. Suelte el tubo de vacío de acero inoxidable.
- 13. Sustituya el contenedor de residuos.
- 14. Abra la cubierta izquierda.
- 15.

Intercambio entre el cartucho de residuos y la arandela de transferencia

1. Desconecte los dos tubos del cartucho de la bomba de residuos.

2. Presione las palancas (en las posiciones de las tres en punto y las nueve en punto) y tire al mismo tiempo.

- 3. Retire la arandela de transferencia antigua ESRI090026 alrededor del eje del motor.
- 4. Limpie el **eje del mo**tor de la bomba peristáltica con **un paño em**papado en alcohol.

5. Coloque la nueva arandela de transferencia ESRI090026.

6. Inserte el nuevo cartucho de la bomba de residuos ESRI090921 hasta que encaje en su sitio.

- 7. Retire los tapones de protección de los tubos.
- 8. Conecte los dos tubos del cartucho de la bomba de residuos a los conectores luer de la placa de acero situada debajo de la bomba de residuos.

### **Cambie el tubo de la válvula de manguito**

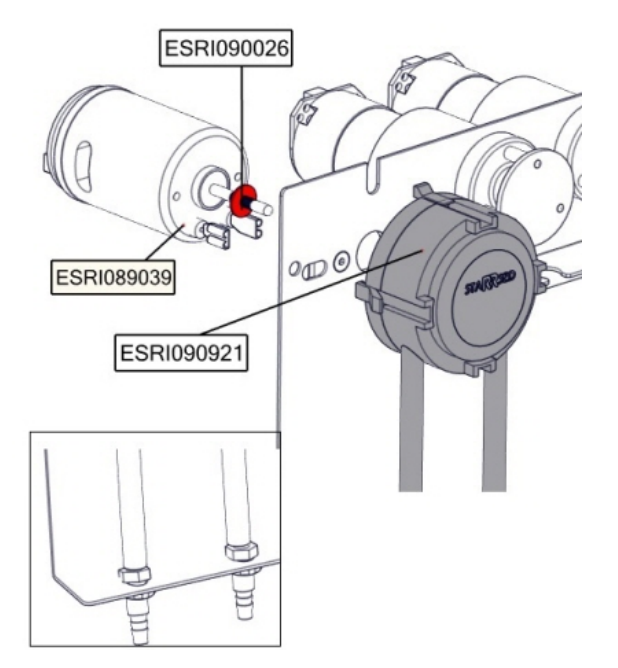

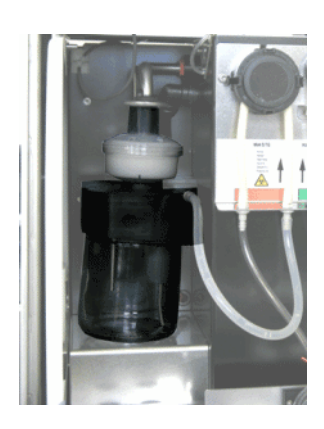

Sustituya el tubo de la válvula de manguito **ESRI010246**

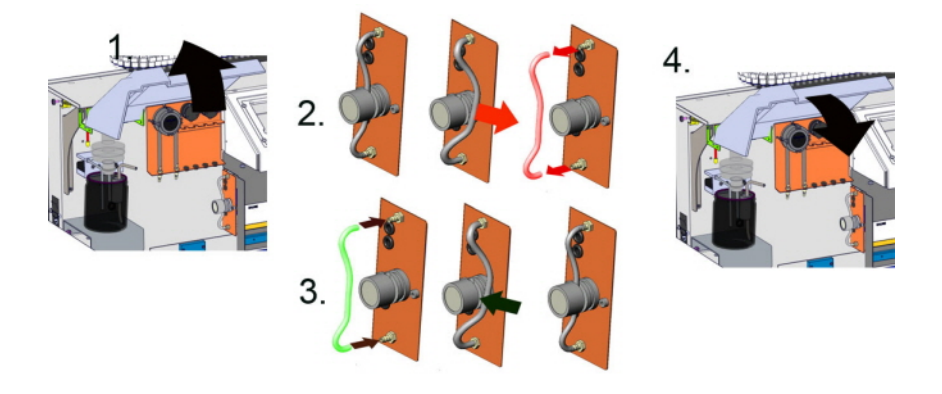

#### **Inspeccionar o sustituir el aguja de muestras o la aguja exterior**

Una aguja defectuosa o rota puede provocar un error de tiempo de llenado o un error de dilución. Si fuera necesario, sustituir el sensor de muestras o la aguja exterior.

#### **Comprobación y limpieza del instrumento**

**Preparar el desinfectante:** (si aún no se ha preparado).

Este desinfectante es para la limpieza de todas las piezas externas expuestas al contacto con la sangre.

- 1. Ir a la pestaña **[Mantenimiento]** y realizar el procedimiento **[End-of-day wash]**.
- 2. Comprobar si hay fugas en el sistema.
	- Inspeccionar los tubos y las conexiones de la bomba peristáltica en busca de fugas.
	- Comprobar que el líquido no retorne una vez que las bombas se hayan detenido.
- 3. Limpiar la aguja exterior con desinfectante
- 4. Comprobar si hay burbujas de aire atrapadas en los tubos de la jeringa.
- 5. Comprobar si hay burbujas de aire atrapadas en la jeringa de diluyente.
- 6. Si se detectan burbujas de aire atrapadas, ir a la pestaña **[Mantenimiento],** hacer clic en el botón **[Prime / Clean (Cebado/limpieza)]** y ejecutar la función **[Prime Diluyente/Diluter (Diluidor)]**.
- 7. Limpiar con desinfectante la superficie exterior y la placa de acero inoxidable debajo de las pipetas.
- 8. Comprobar (o sustituir si es necesario) las dos bandejas de goteo (ESRI010318)

### **Sustitución del filtro de aire**

Sustitución del filtro de aire QWLV040003

- 1. Extraiga ambos conectores de tubo del filtro de disco azul.
- 2. Coloque el nuevo filtro de disco azul
- 3. Vuelva a conectar los conectores de los tubos en el filtro

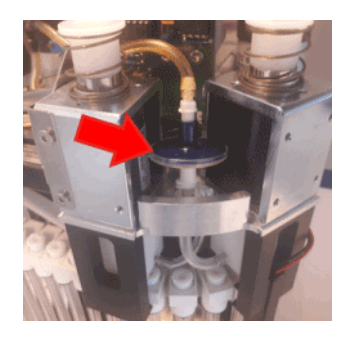

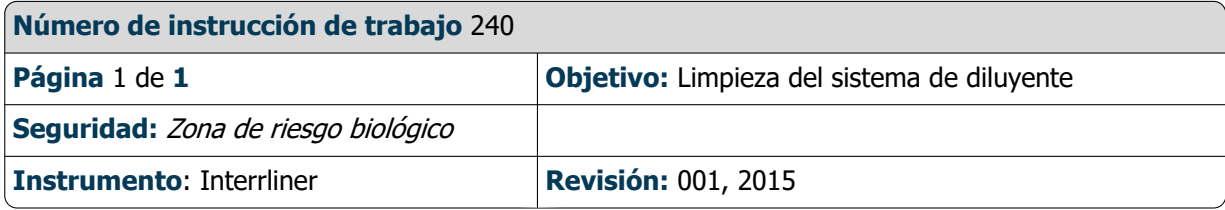

### **Paso 1**

- 1. Retire el tubo de aspiración de la válvula de manguito del diluyente. Desconecte el tubo y conecte uno nuevo
- 2. Llene una botella con 50 ml de lejía (hipoclorito de sodio) y 950 ml de agua desionizada. (solución al 5 %)
- 3. Coloque el tubo de aspiración en una solución de cloro.
- 4. Utilice la función **[Prime]** para llenar el sistema dispensador con desinfectante.
- 5. Después de que se detenga la secuencia de cebado, pulse **[Prime]** para llenar el sistema dispensador con desinfectante.
- 6. Deje el desinfectante en el sistema durante 15 minutos.

### **Paso 2**

- 1. Extraiga el tubo de aspiración de diluyente del desinfectante.
- 2. Limpie y seque el tubo con un paño.
- 3. Vacíe la botella y rellénela con agua caliente desionizada (80 °C).
- 4. Coloque el tubo de aspiración de diluyente en la botella con agua caliente.
- 5. Utilice la función **[Prime]**

6. Una vez que se detenga la secuencia de cebado, pulse "**Prime**" de nuevo para llenar el sistema dispensador con agua caliente.

### **Paso 3**

- 1. Vacíe la botella.
- 2. Limpie la botella con agua caliente desionizada (80 °C)
- 3. Vuelva a conectar el recipiente de diluyente.
- 4. Realice otro **[Prime].**

5. Una vez detenida la secuencia de cebado, pulse **[Prime]** de nuevo para llenar el sistema dispensador con la nueva solución diluyente.

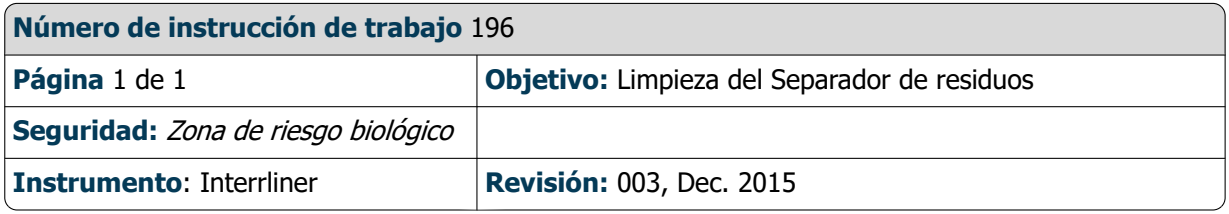

Extracción

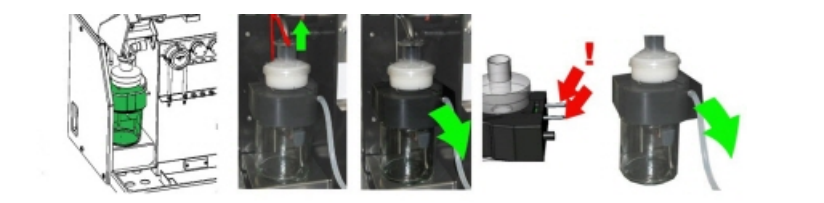

Limpieza

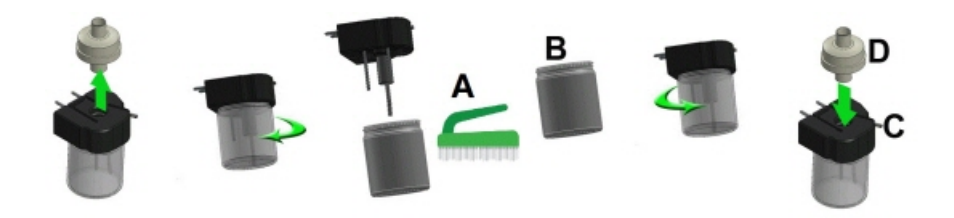

A. Limpiar todas las piezas con agua caliente y un cepillo.

B. Utilizar un poco de vaselina sin ácidos en la rosca del frasco de vidrio, en el borde superior del frasco de vidrio, en la junta tórica del filtro HEPA y en la tubería de PVC negra de la parte posterior.

Sustitución

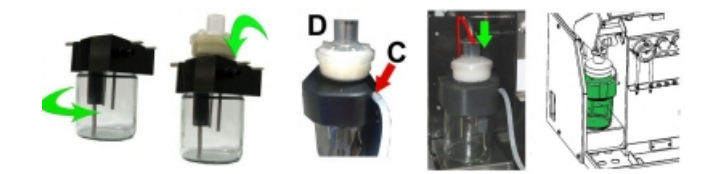

C. Si procede, sustituir el filtro HEPA antibacteriano (para el nivel de mantenimiento 4: Cambiar el filtro QWLV040002)

### **Instrucción de trabajo Interrliner**

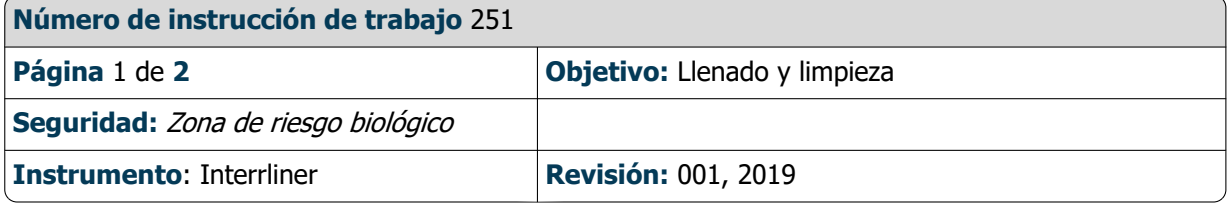

Aplicable a la versión de software 6:12 y posteriores.

Preparación del producto limpiador Starrsed Interrliner Analizador de VSG: Llenado y limpieza: Este ciclo dura unos 90 minutos.

1. Llenar el adaptador limpio EHST110907 con agua desionizada caliente. (+/- 150 ml, 80 °C)

2. Añadir 15 ml del producto limpiador Starrsed (QRR 010905) al agua caliente en el adaptador.

3. Colocar la tapa en el adaptador y mezclar bien.

4. Colocar el adaptador con la solución de limpieza en el soporte de tubos inferior.

5. Seleccionar la ficha **Mantenimiento**, **Cebado/Limpieza**, botón **Llenado y limpieza**.

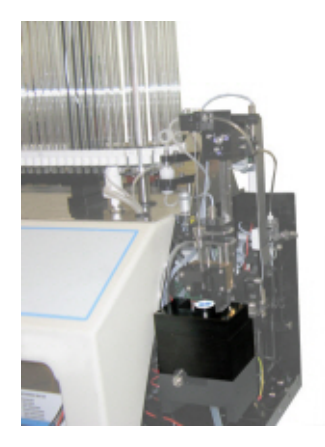

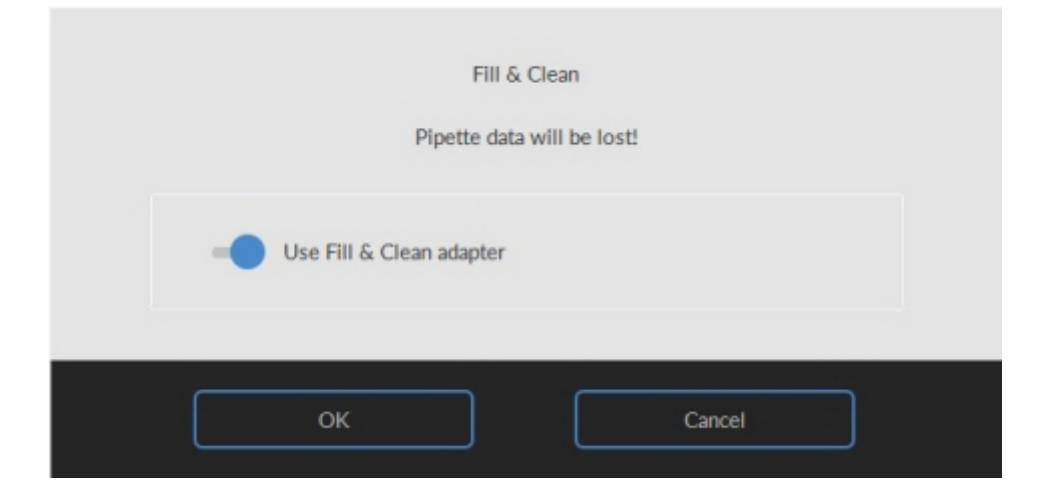

Inicio del procedimiento de Llenado y limpieza:

- 1. Seleccionar el botón **OK**.
- 2. La aguja baja y se inicia el proceso.
- 3. Cuando todas las pipetas estén llenas, la aguja vuelve a la posición inicial.
- 4. Una vez finalizado el proceso de Llenado y limpieza, se envía una notificación para detener el procedimiento.

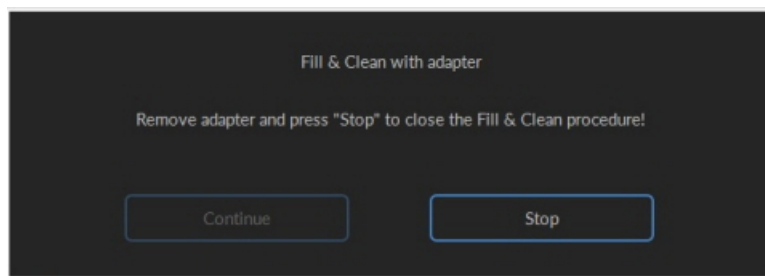

5. Retirar el adaptador del conjunto de la aguja y pulsar «Stop».

El instrumento está listo para el funcionamiento normal.

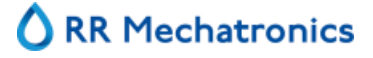

### **Instrucción de trabajo Interrliner**

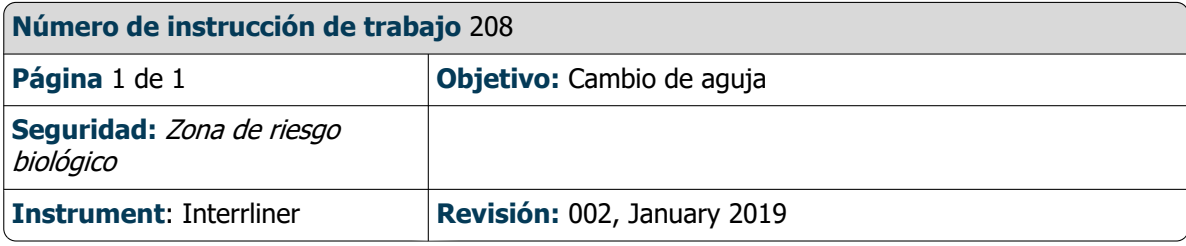

Levantar la cubierta de protección del robot.

Cambio de aguja:

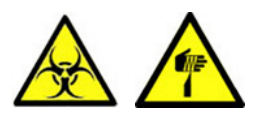

- 1. Desenroscar el sensor de muestras manualmente.
- 2. Marcar cada tubo para facilitar la reconexión a la boquilla correcta.
- 3. Desconectar los tubos de la aguja exterior.
- 4. Tire del aguja de muestras, junto con la aguja exterior, hacia el borde delantero del Analizador de VSG. La aguja exterior debe estar sujeta para evitar que se caiga.
- 5. Deslizar el nuevo aguja de muestras en la aguja exterior (nueva).
- 6. Asegurarse de que el aguja de muestras tenga una junta tórica (nueva) QWLV050003.
- 7. Instalar el (nuevo) aguja de muestras ESRI050909 junto con la (nueva) aguja exteriorESRI050950.
- 8. Apretar el aguja de muestras.
- 9. Sustituir los tubos correctos de la aguja exterior.
- 10. Cerrar la cubierta de protección del robot.

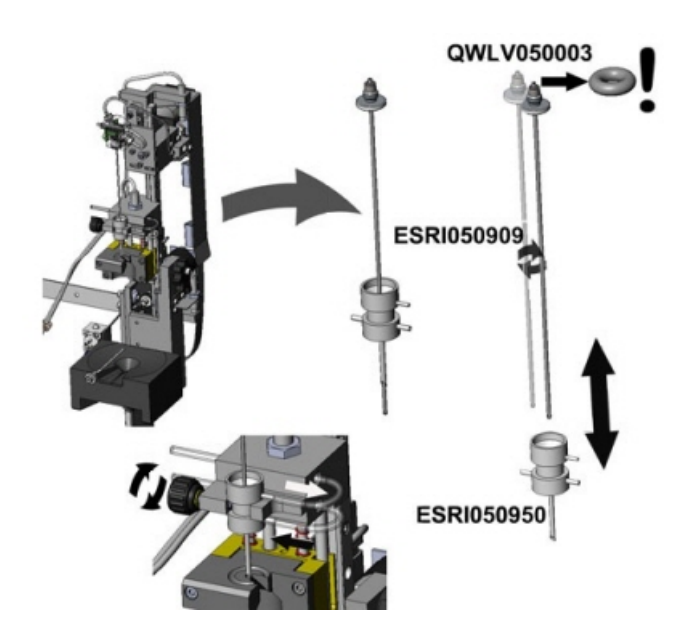

# **16**

# <span id="page-139-0"></span>**Glosario de términos**

**bidireccional** Comunicación bidireccional significa que hay comunicación en dos sentidos entre el instrumento y el HOST (solicitudes de muestra y resultados) y entre el HOST y el instrumento (confirmación o denegación de solicitudes de muestra).

El modo de **citrato se utiliza** para muestras prediluidas recogidas en tubos con diluyente-anticoagulante de citrato de sodio. Las muestras no se diluyen en el instrumento durante la aspiración. La concentración de citrato de sodio dentro de la solución diluyente en el tubo debe ser del 3,2 %. Esto no debe confundirse con la velocidad de dilución requerida de sangre y diluyente. Por ejemplo, en un tubo de citrato con un volumen de extracción total de 1,6 ml (= 5 volúmenes), la cantidad de diluyente precargado debe ser de 0,32 ml (= 1 volumen). Si el fabricante del tubo no proporciona esta información, el cliente debe comprobarla.

El modo EDTA se utiliza para muestras no diluidas recogidas en tubos con anticoagulante EDTA . Las muestras se diluyen automáticamente en el instrumento durante la aspiración.

La cantidad habitual de EDTA en los tubos de muestra es de 1,8 mg por 1 ml de sangre. 1 ml de sangre pesa aprox. 1060 mg y, por lo tanto, la concentración de EDTA es del 0,17 % y se encuentra dentro de los requisitos del modo EDTA de este instrumento.

**VSG** es la abreviatura de **Velocidad de Sedimentación Globular**. Es la cantidad de sedimentación (ajuste) de eritrocitos (glóbulos rojos) en una columna de sangre durante un tiempo especificado.

**Turbio:** La sedimentación se considera «**Turbia**», cuando el límite entre el plasma sanguíneo y los eritrocitos no se puede definir con claridad.

**HOST**: En este manual, el término **HOST** se utiliza para indicar el sistema informático y el software asociado (LIMS) que proporciona la gestión de muestras para el laboratorio.

**IVD**, por sus siglas en inglés es la abreviatura de **In Vitro Diagnostic** (Diagnóstico in vitro). Este tipo de diagnóstico se realiza en muestras biológicas en un tubo de ensayo o, de forma más general, en un entorno controlado fuera de un organismo vivo. *In vitro* significa en vidrio en latín.

**MRN** es la abreviatura de **Master Registration Number** (Número de registro maestro). Se utiliza como número de identificación para cualquier manual de productos Mechatronics.

**MSDS**, por sus siglas en inglés es la abreviatura de **Material Safety Data Sheet** (Ficha de datos de seguridad). En este tipo de MSDS se pueden encontrar todo tipo de datos importantes sobre los reactivos.

**Corrección de temperatura**: La sedimentación de las células sanguíneas es un proceso que depende de la temperatura. Para obtener resultados comparables, siempre se debe utilizar corrección de temperatura. A continuación, los resultados de la VSG se corrigen al valor al que habrían estado a la temperatura estándar de 18,3 °C.

La comunicación **Unidirectional** significa que solo existe comunicación en un sentido entre el Interrliner y el HOST. Solo se envían los resultados de las muestras y los mensajes relacionados con los resultados.

**WI** es la abreviatura de **Work Instruction** (Instrucción de trabajo) y se utiliza con un número de índice para una serie de instrucciones de trabajo.

# **Index**

**A**

**B**

**C**

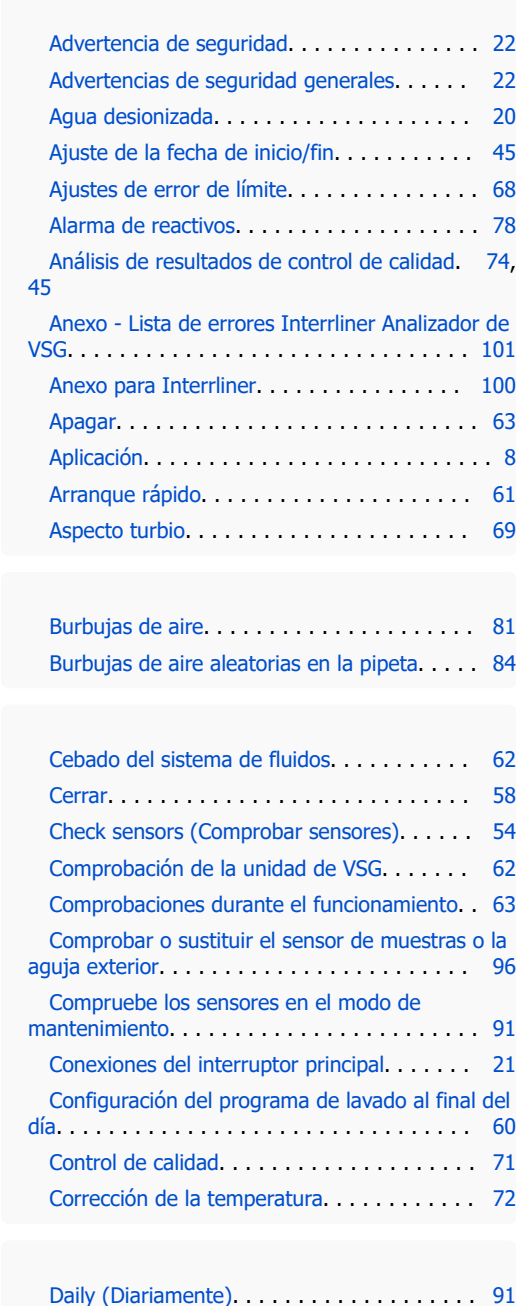

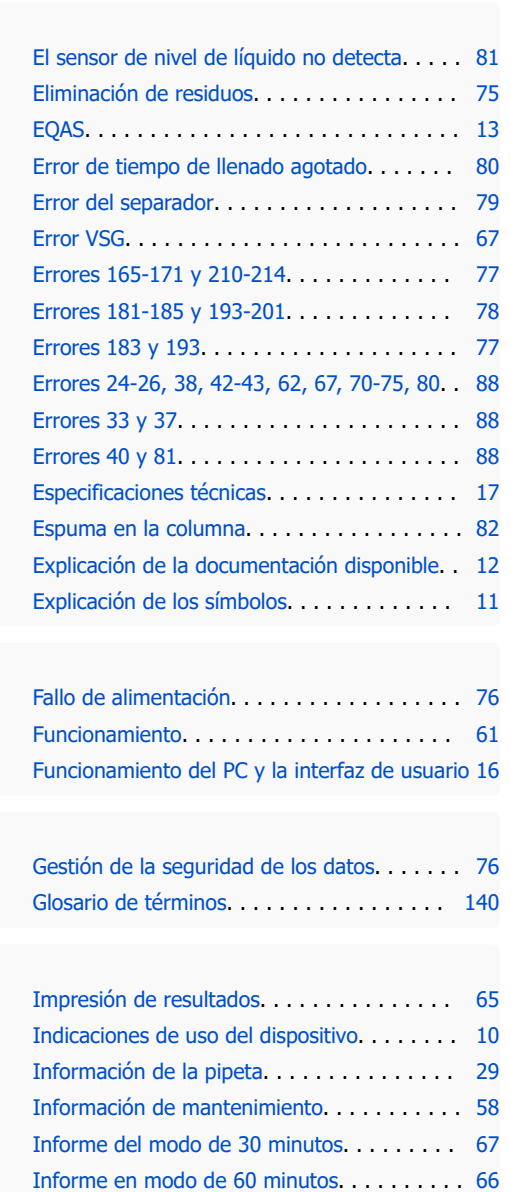

[Instalación](#page-20-0). . . . . . . . . . . . . . . . . . . . . . . . . [21](#page-20-0)

[Display rack history \(Mostrar historial de](#page-34-0) [gradillas\)](#page-34-0). . . . . . . . . . . . . . . . . . . . . . . . . . . . [35](#page-34-0) [Display rack status \(Mostrar estado de gradillas\)](#page-36-0) . . . . . . . . . . . . . . . . . . . . . . . . . . . . . . . . . . [37](#page-36-0) [Display Sample history \(Mostrar historial de](#page-32-0) [muestras\)](#page-32-0). . . . . . . . . . . . . . . . . . . . . . . . . . . [33](#page-32-0)

**E**

**F**

**G**

**I**

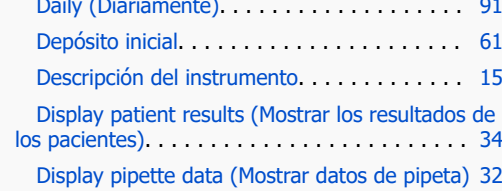

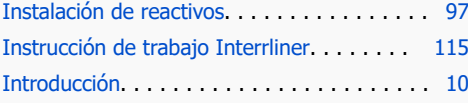

### **L**

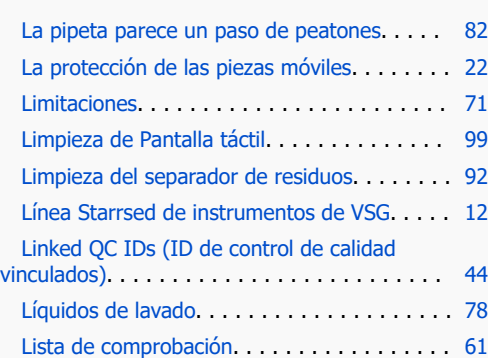

#### **M**

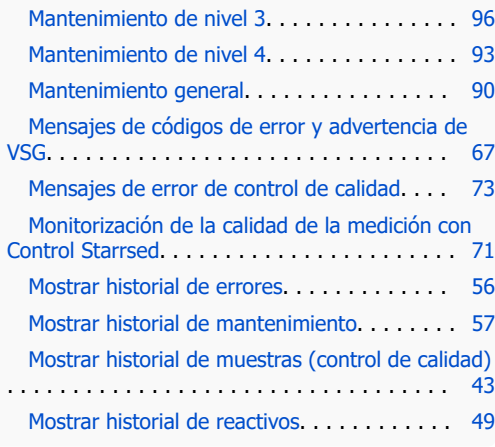

### **N**

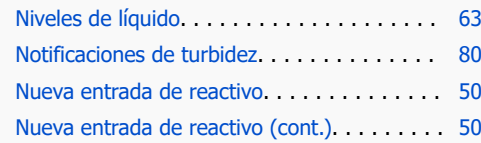

### **O**

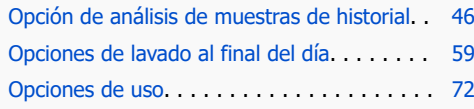

### **P**

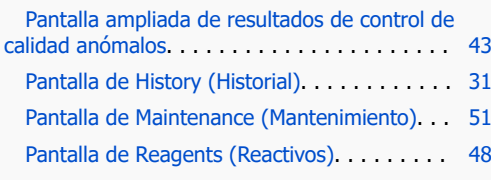

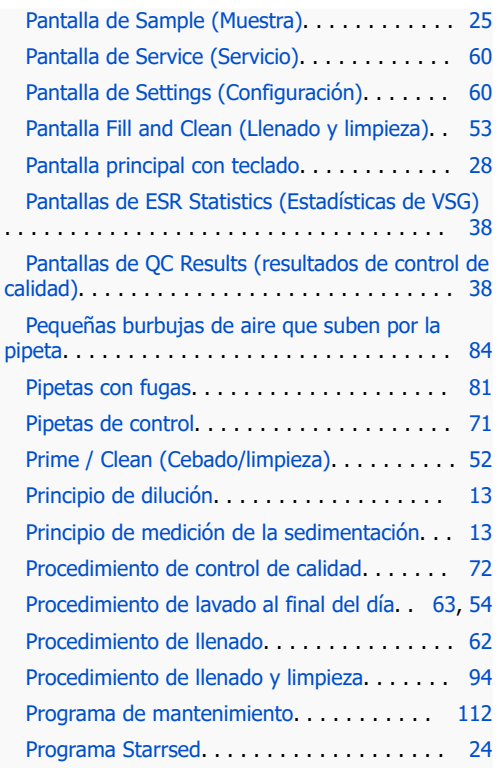

### **Q**

[QC Results \(Resultados de control de calidad\)](#page-72-0) [73](#page-72-0)

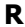

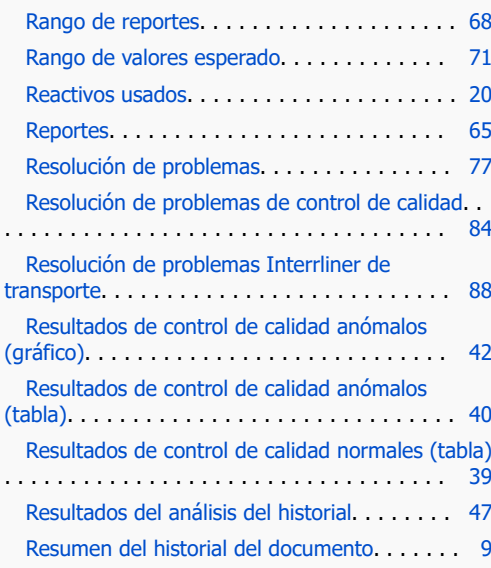

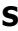

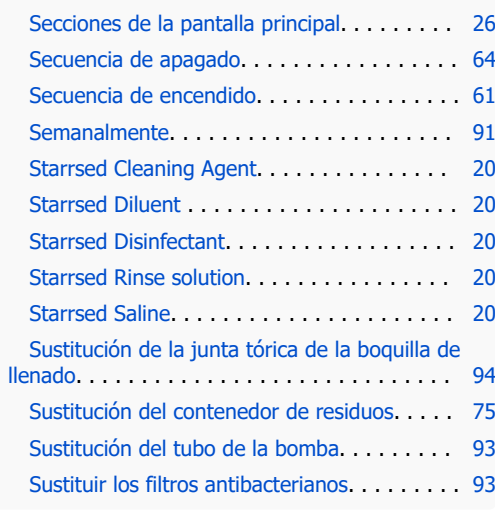

### **U**

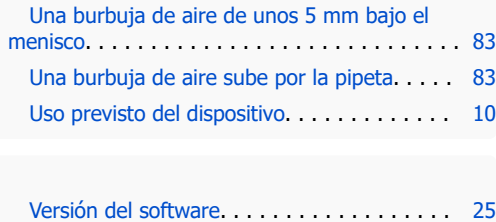

### **V**

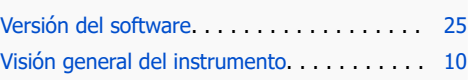